# **USER MANUAL**

# BM-0982

Thin Mini-ITX Intel® Pentium® N4200 / Celeron® J3455 / Celeron® N3350 Embedded SoC

**BM-0982 M1**

# *BM-0982*

# *Thin Mini-ITX Intel® Pentium® N4200 / Celeron® J3455 / Celeron® N3350 Embedded SoC*

#### **COPYRIGHT NOTICE & TRADEMARK**

All trademarks and registered trademarks mentioned herein are the property of their respective owners.

This manual is copyrighted in March 2019. You may not reproduce or transmit in any form or by any means, electronic, or mechanical, including photocopying and recording.

#### **DISCLAIMER**

This user's manual is meant to assist users in installing and setting up the system. The information contained in this document is subject to change without any notice.

#### **CE NOTICE**

This is a class A product. In a domestic environment this product may cause radio interference in which case the user may be required to take adequate measures.

#### **FCC NOTICE**

This equipment has been tested and found to comply with the limits for

a Class A digital device, pursuant to part 15 of the FCC Rules. These limits are designed to provide reasonable protection against harmful interference when the equipment is operated in a commercial environment. This equipment generates, uses, and can radiate radio frequency energy and, if not installed and used in accordance with the instruction manual, may cause harmful interference to radio communications. Operation of this equipment in a residential area is likely to cause harmful interference in which case the user will be required to correct the interference at his own expense.

You are cautioned that any change or modifications to the equipment not expressly approve by the party responsible for compliance could void your authority to operate such equipment.

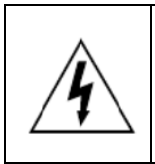

**CAUTION:** Danger of explosion may occur when the battery is incorrectly replaced. Replace the battery only with the same or equivalent type recommended by the manufacturer. Dispose of used batteries according to the manufacturer's instructions.

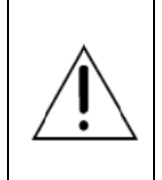

**WARNING:** Some internal parts of the system may have high electrical voltage. We strongly recommend that only qualified engineers are allowed to service and disassemble the system. If any damages should occur on the system and are caused by unauthorized servicing, it will not be covered by the product warranty.

# **Contents**

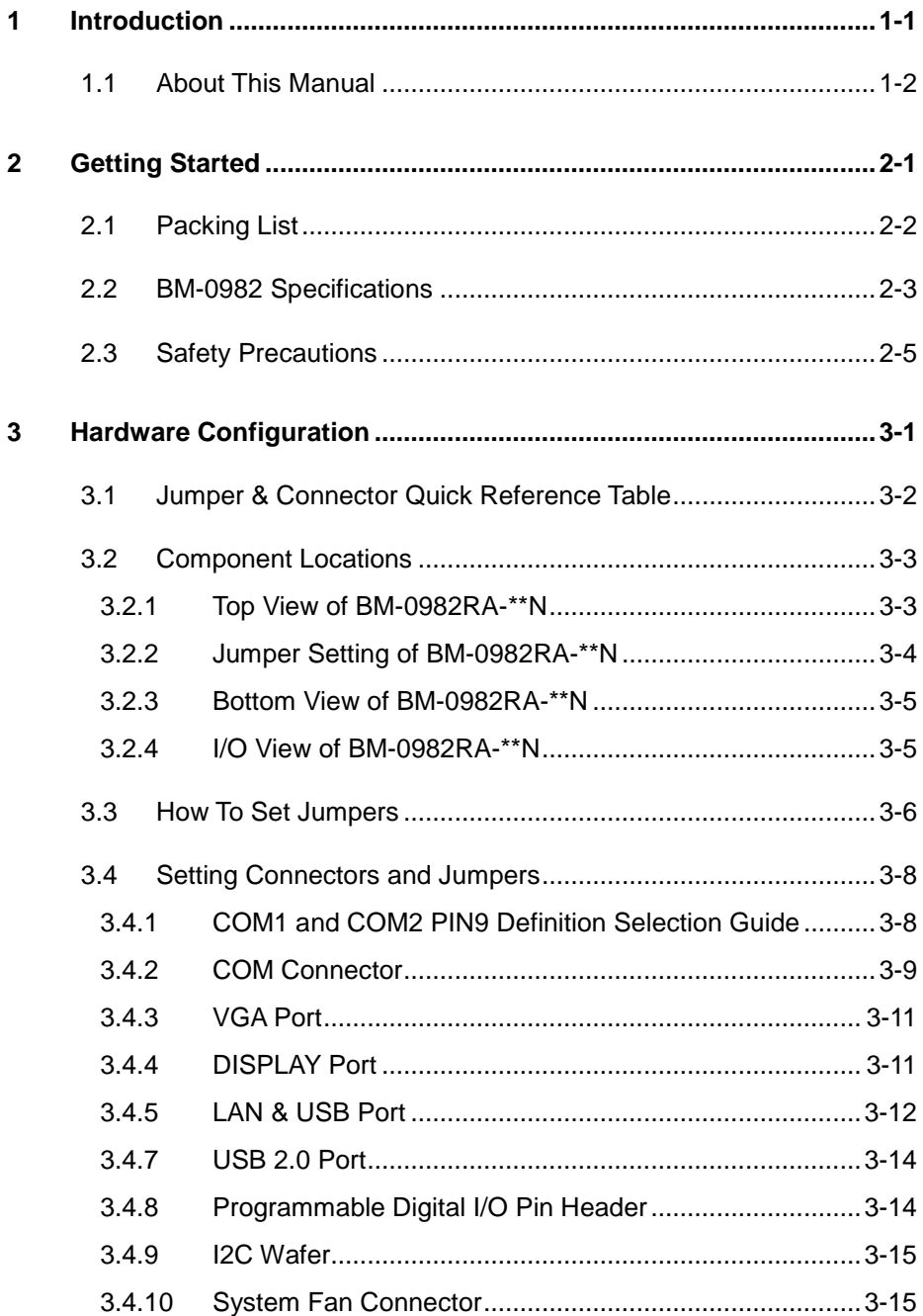

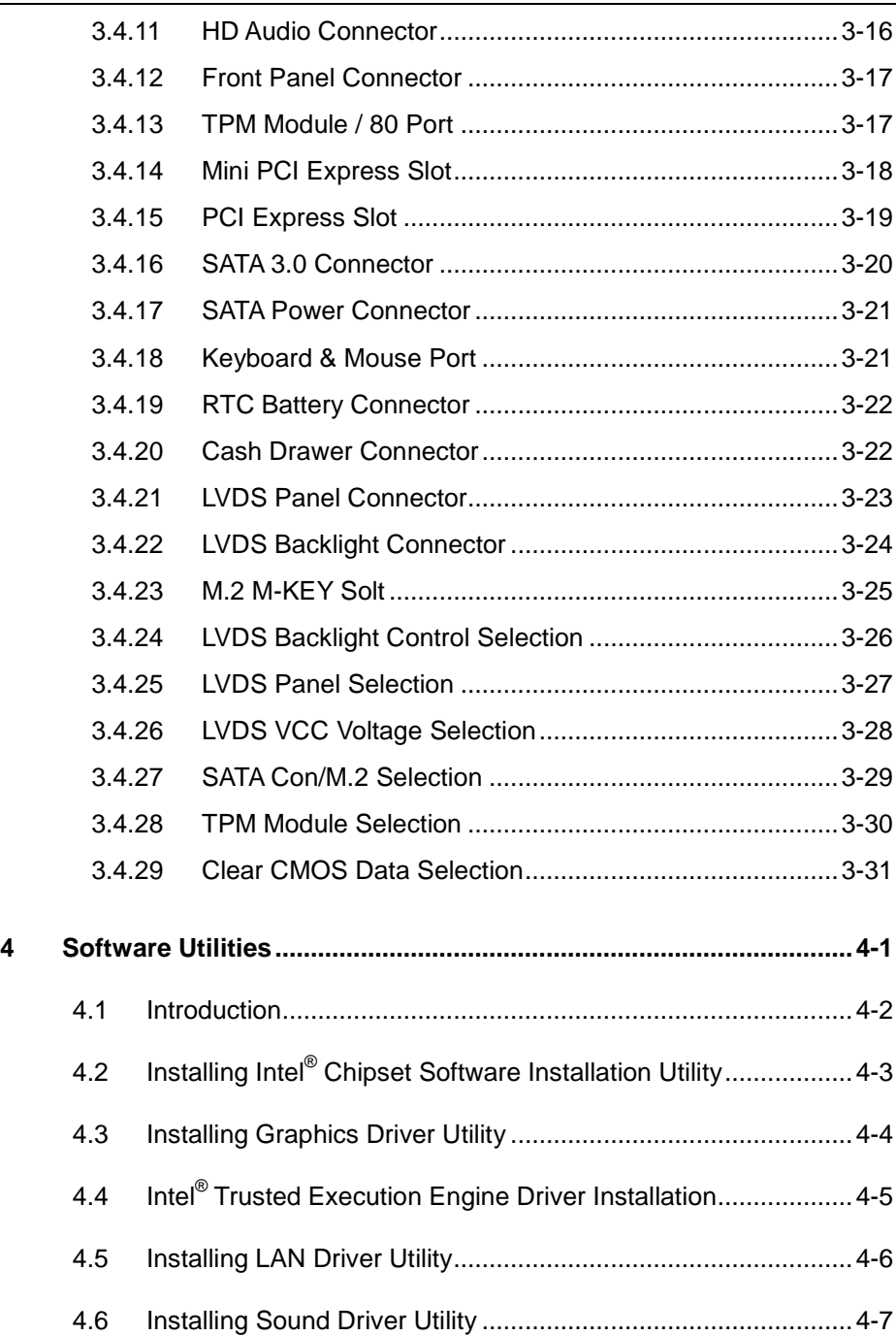

ь,

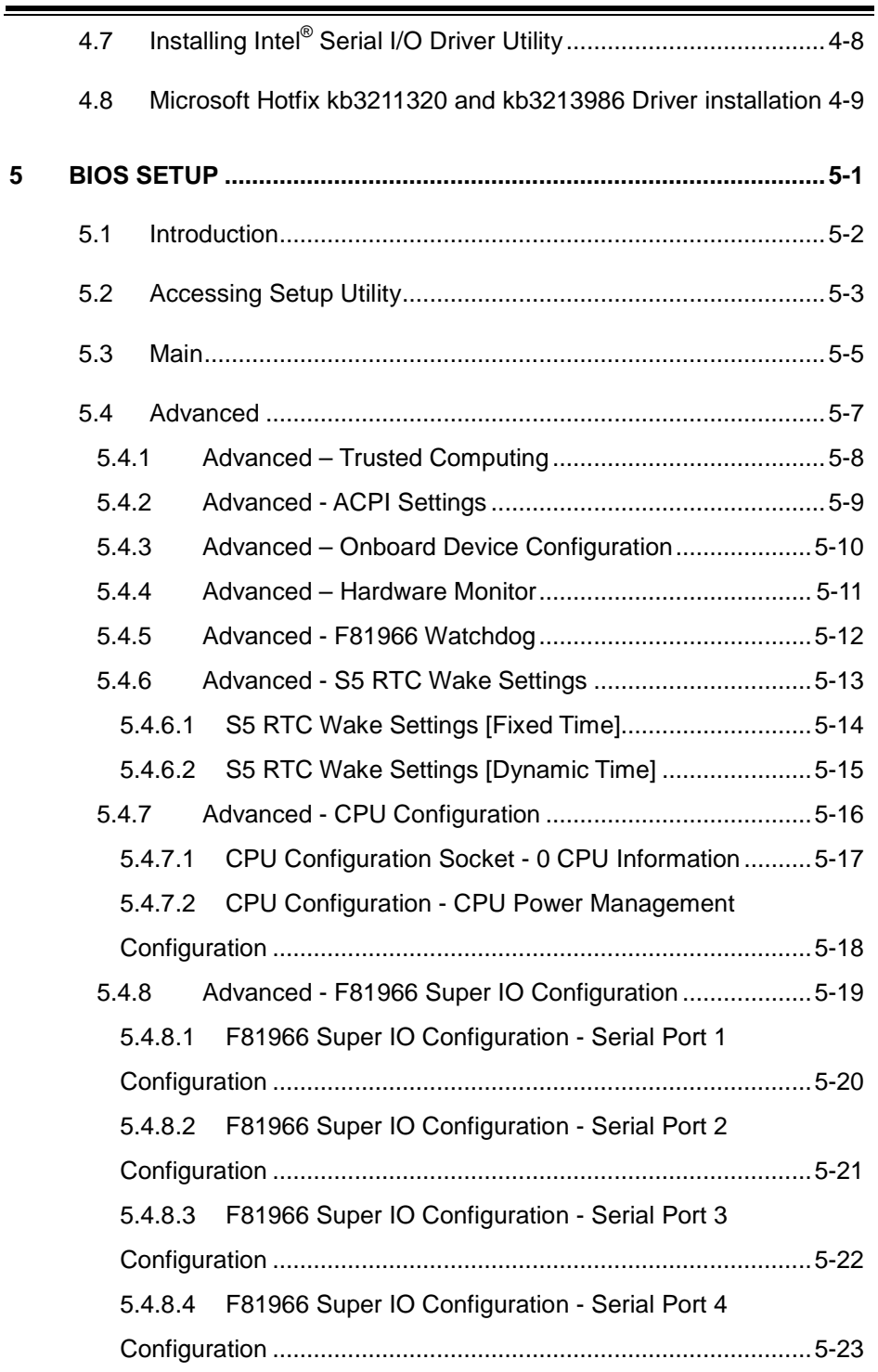

<u> La componenta de la componenta de la componenta de la componenta de la componenta de la componenta de la compo</u>

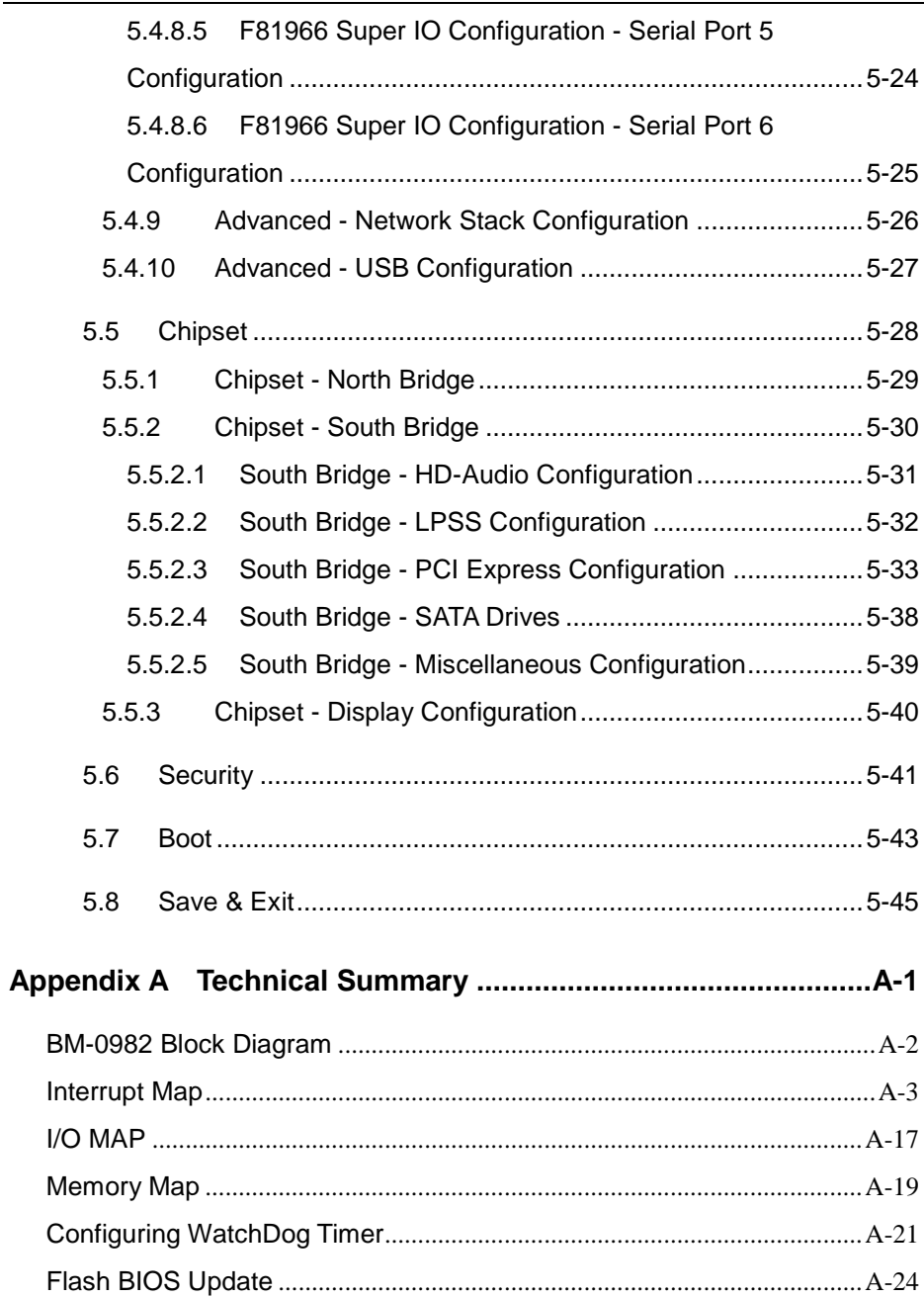

 $\blacksquare$ 

# <span id="page-7-0"></span>**1 Introduction**

This chapter provides the introduction for the BM-0982 system as well as the framework of the user manual.

The following topics are included:

• About This Manual

#### <span id="page-8-0"></span>**1.1 About This Manual**

Thank you for purchasing our BM-0982 system. The BM-0982 provides faster processing speed, greater expandability and can handle more tasks than before. This manual is designed to assist you how to install and set up the whole system. It contains 5 chapters and 1 appendix. Users can configure the system according to their own needs. This user manual is intended for service personnel with strong hardware background. It is not intended for general users.

The following section outlines the structure of this user manual.

#### *Chapter 1 Introduction*

This chapter provides the introduction for the BM-0982 system as well as the framework of the user manual.

#### *Chapter 2 Getting Started*

This chapter describes the package contents and outlines the system specifications. Read the safety reminders carefully on how to take care of your system properly.

#### *Chapter 3 System Configuration*

This chapter outlines the locations of the motherboard components and their respective functions. You will learn how to set the jumpers and configure the system to meet your own needs.

#### *Chapter 4 Software Utilities*

This chapter contains helpful information for proper installations of the Intel Chipset Software Installation Utility, Graphics Driver Utility, Intel Trusted Execution Engine Driver Utility, LAN Driver Utility, Sound Driver Utility, Serial IO Driver Utility and Microsoft Hotfix Driver Utility

#### *Chapter 5 AMI BIOS Setup*

.

This chapter indicates you how to change the BIOS configurations.

#### *Appendix A Technical Summary*

This appendix provides the information about the allocation maps for the system block diagram, system resources, Watchdog Timer Configuration and Flash BIOS Update.

# <span id="page-9-0"></span>**2 Getting Started**

This chapter provides the information for the BM-0982 system. It describes the package contents and outlines the system specifications.

The following topics are included:

- Package List
- System Specification
- Safety Precautions

**Experienced users can go to [Chapter 3 System](#page-9-0)  [Configuration](#page-9-0) on page 3-1 for a quick start.**

# <span id="page-10-0"></span>**2.1 Packing List**

If you discover any of the items listed above are damaged or list, please contact your local distributor immediately.

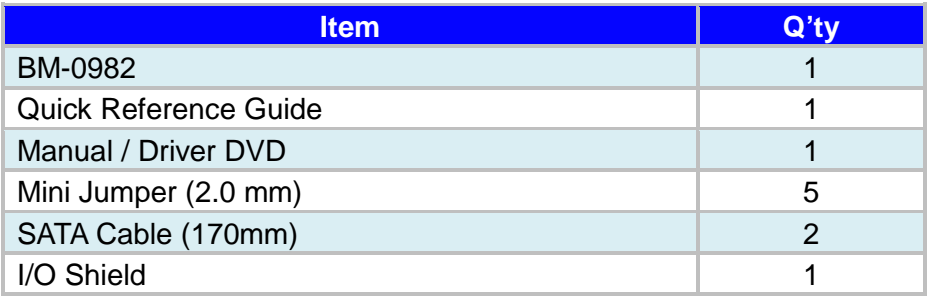

# <span id="page-11-0"></span>**2.2 BM-0982 Specifications**

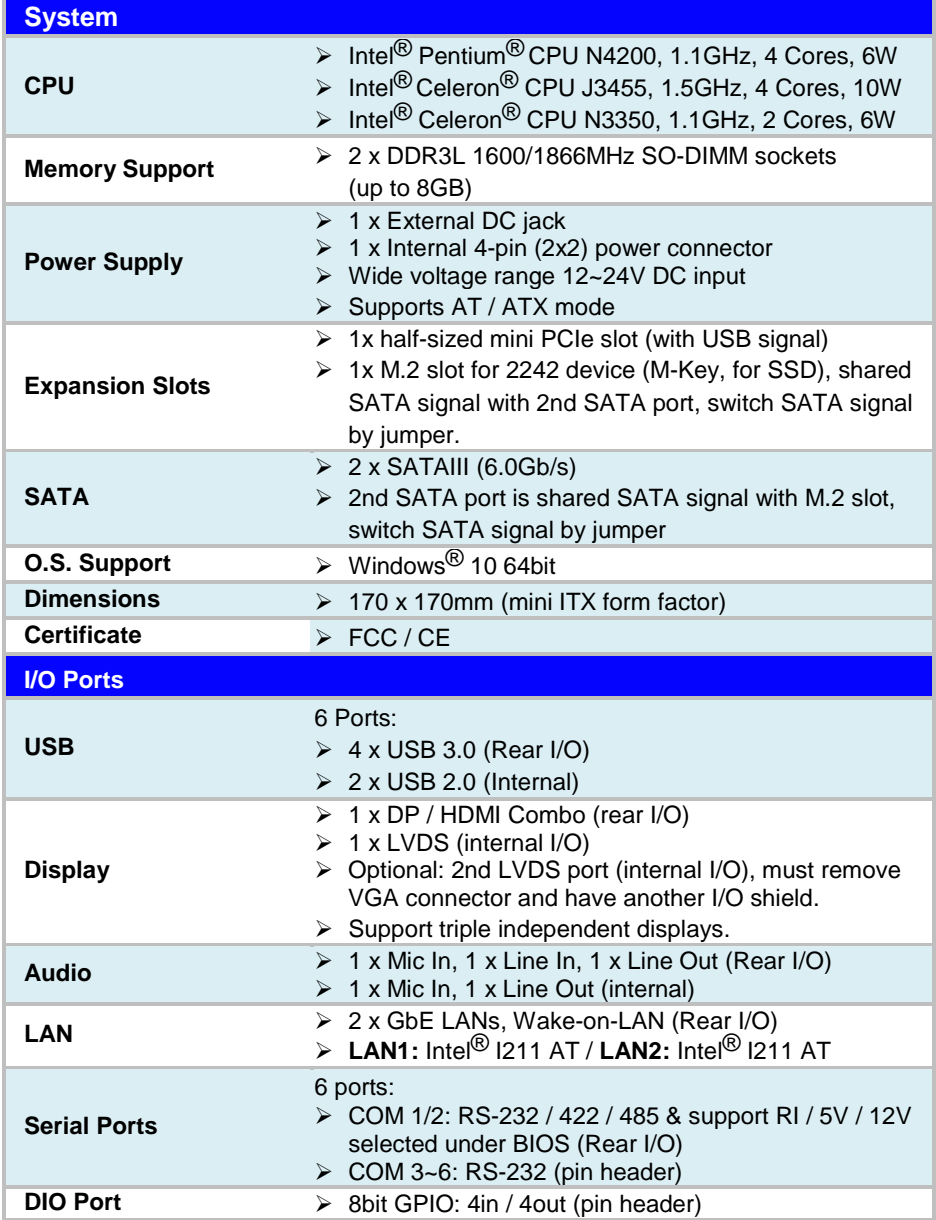

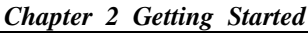

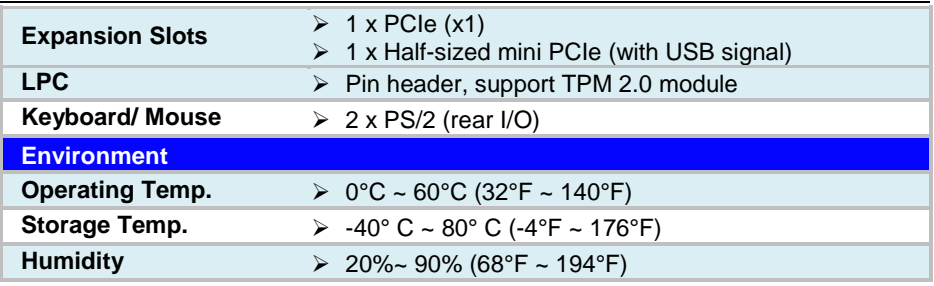

#### <span id="page-13-0"></span>**2.3 Safety Precautions**

Before operating this system, read the following information carefully to protect your systems from damages, and extend the life cycle of the system.

- 1. Check the Line Voltage
	- The operating voltage for the power supply should be within the range of 100V to 240V AC; otherwise the system may be damaged.
- 2. Environmental Conditions
	- Place your BM-0982 on a sturdy, level surface. Be sure to allow enough space around the system to have easy access needs.
	- Avoid installing your BM-0982 system in extremely hot or cold places.
	- Avoid direct sunlight exposure for a long period of time (for example, in a closed car in summer time. Also avoid the system from any heating device.). Or do not use BM-0982 when it has been left outdoors in a cold winter day.
	- Avoid moving the system rapidly from a hot place to a cold place, and vice versa, because condensation may occur inside the system.
	- Protect your BM-0982 from strong vibrations which may cause hard disk failure.
	- Do not place the system too close to any radio-active device. Radio-active device may cause signal interference.
	- Always shut down the operating system before turning off the power.
- 3. Handling
	- Avoid placing heavy objects on the top of the system.
	- Do not turn the system upside down. This may cause the hard drive to malfunction.
	- Do not allow any objects to fall into this device.
	- If water or other liquid spills into the device, unplug the power cord immediately.
- 4. Good Care
	- When the outside case gets stained, remove the stains using neutral washing agent with a dry cloth.
	- Never use strong agents such as benzene and thinner to clean the surface of the case.
	- If heavy stains are present, moisten a cloth with diluted neutral washing agent or alcohol and then wipe thoroughly with a dry cloth.
	- If dust is accumulated on the case surface, remove it by using a special vacuum cleaner for computers.

# <span id="page-14-0"></span>**3 Hardware Configuration**

This chapter contains helpful information about the jumper & connector settings, and component locations.

The following sections are included:

- Jumper & Connector Quick Reference Table
- Component Locations
- Configuration and Jumper Settings
- Connector Pin Assignments

## <span id="page-15-0"></span>**3.1 Jumper & Connector Quick Reference Table**

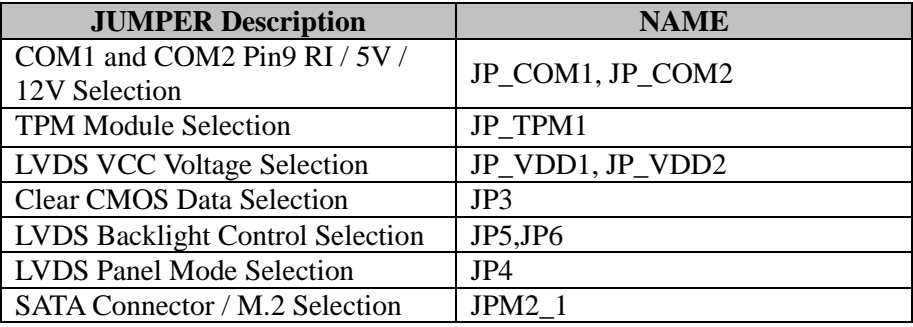

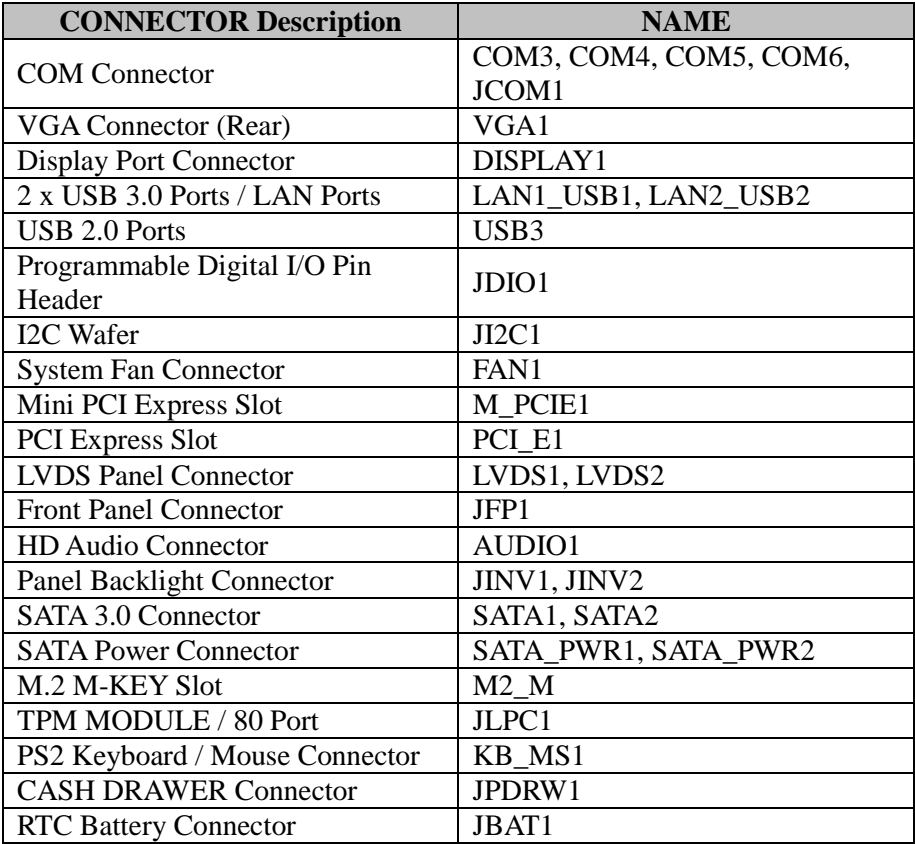

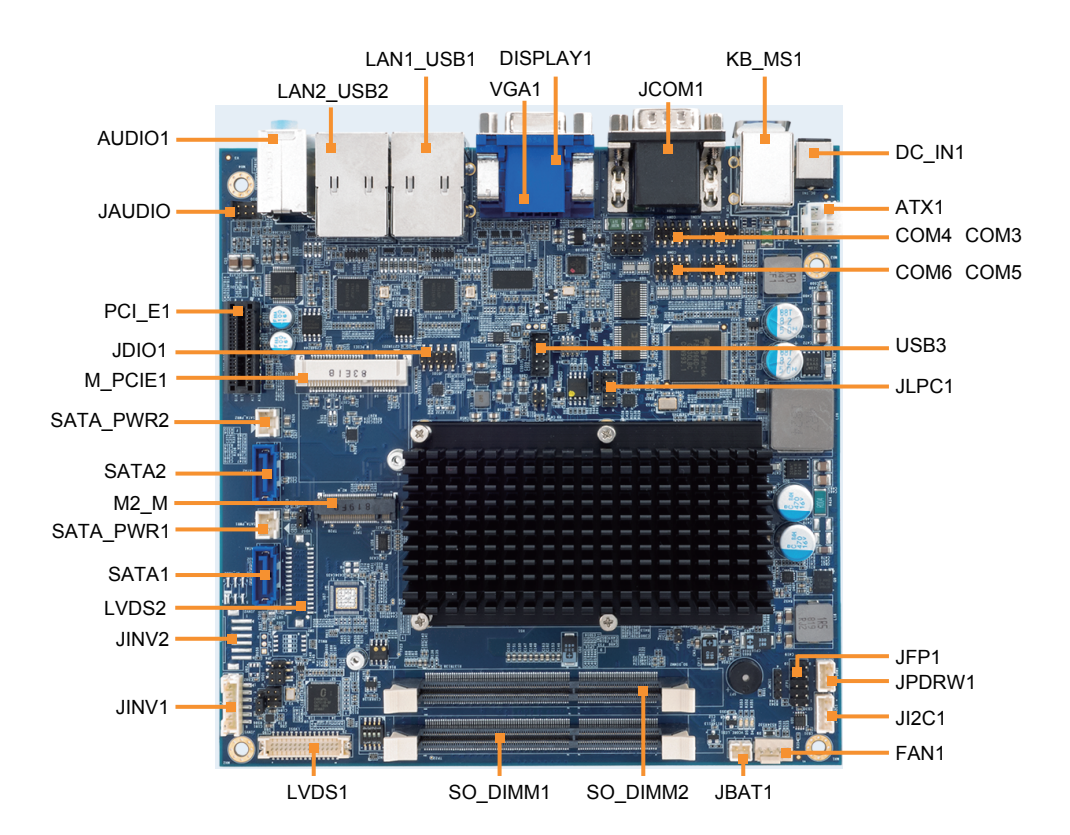

#### <span id="page-16-1"></span><span id="page-16-0"></span>**3.2 Component Locations 3.2.1 Top View of BM-0982RA-\*\*N**

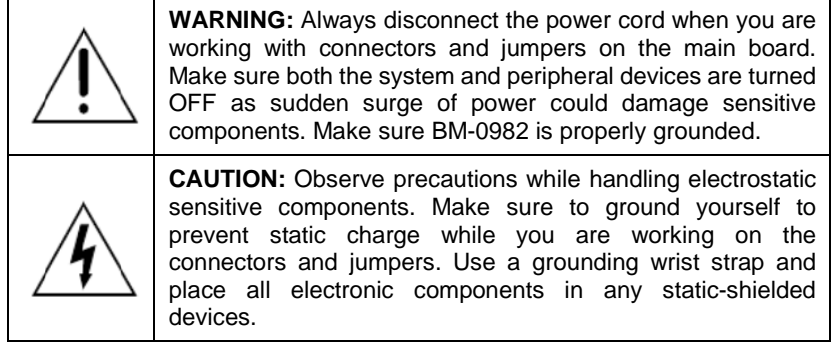

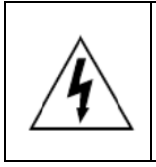

**CAUTION:** Always touch the motherboard components by the edges. Never touch components such as a processor by its pins. Take special cares while you are holding electronic circuit boards by the edges only. Do not touch the mainboard components.

#### <span id="page-17-0"></span>**3.2.2 Jumper Setting of BM-0982RA-\*\*N**

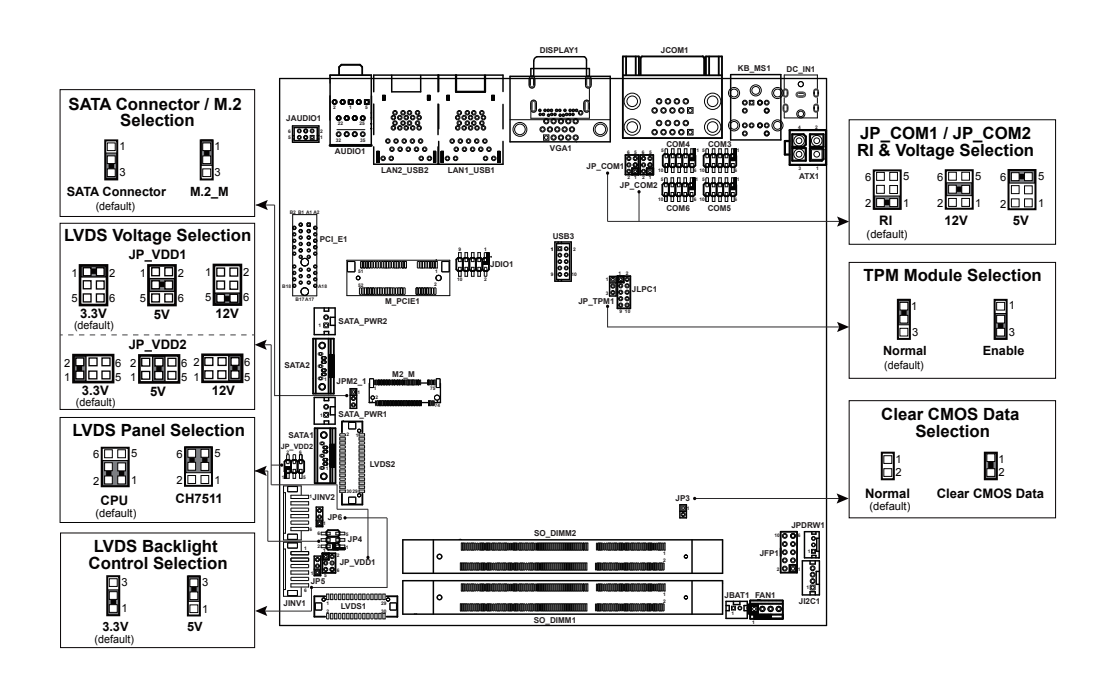

#### <span id="page-18-0"></span>**3.2.3 Bottom View of BM-0982RA-\*\*N**

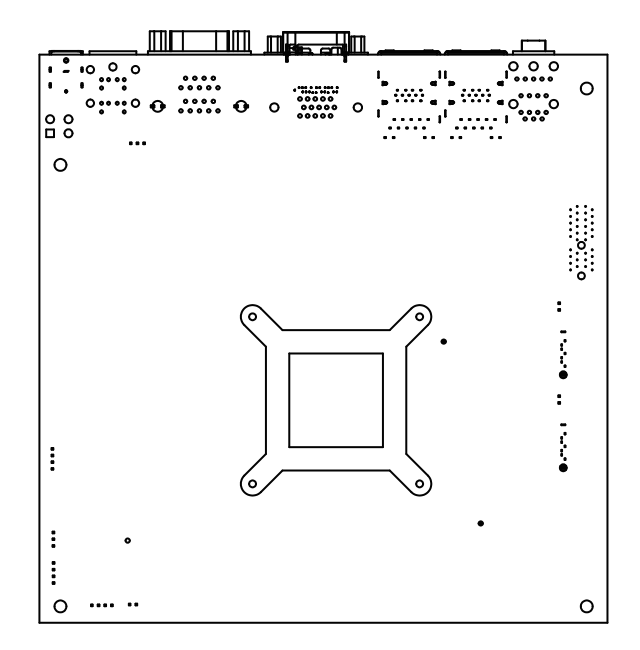

#### <span id="page-18-1"></span>**3.2.4 I/O View of BM-0982RA-\*\*N**

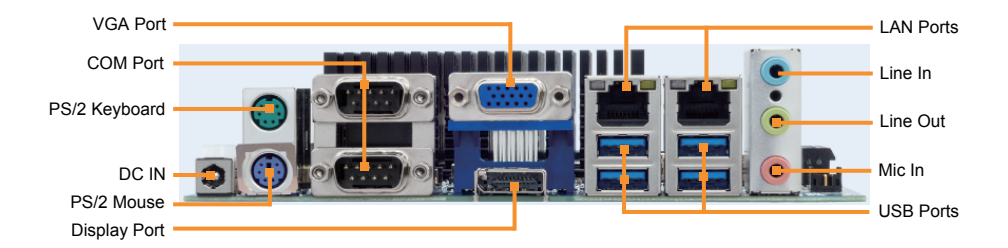

#### <span id="page-19-0"></span>**3.3 How To Set Jumpers**

You can configure your board by setting jumpers. Jumper is consists of two or three metal pins with a plastic base mounted on the card, and by using a small plastic "cap", Also known as the jumper cap (with a metal contact inside), you are able to connect the pins. So you can set-up your hardware configuration by "open" or "close" pins.

The jumper can be combined into sets that called jumper blocks. When the jumpers are all in the block, you have to put them together to set up the hardware configuration. The figure below shows how this looks like.

### **JUMPERS AND CAPS**

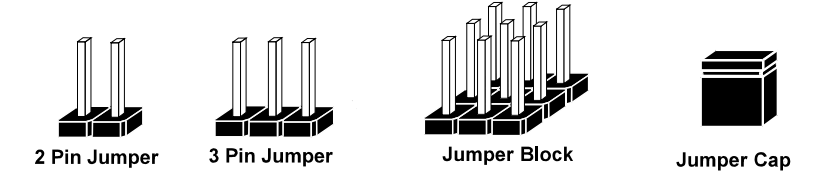

If a jumper has three pins (for examples, labelled PIN1, PIN2, and PIN3), you can connect PIN1 & PIN2 to create one setting by shorting. You can either connect PIN2 & PIN3 to create another setting. The same jumper diagrams are applied all through this manual. The figure below shows what the manual diagrams look and what they represent.

#### **Jumper Diagrams**

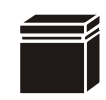

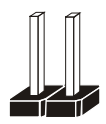

**Jumper Cap looks like this**

**2 pin Jumper looks like this**

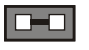

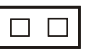

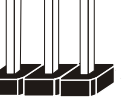

É

 $\overline{a}$ 

**3 pin Jumper looks like this**

**Jumper Block looks like this**

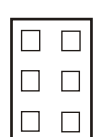

### **Jumper Settings**

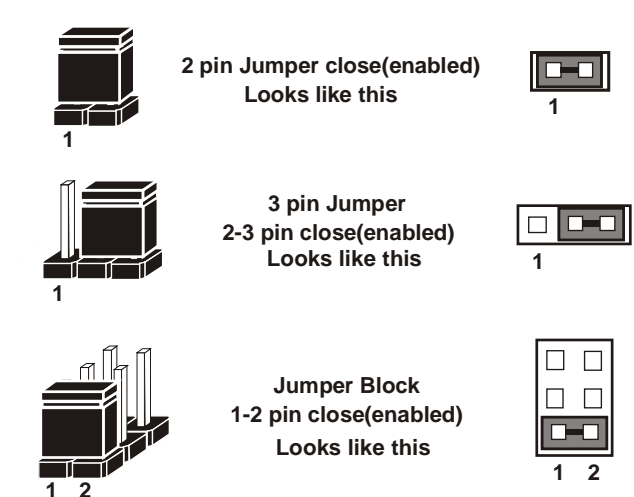

# <span id="page-21-0"></span>**3.4 Setting Connectors and Jumpers**

#### <span id="page-21-1"></span>**3.4.1 COM1 and COM2 PIN9 Definition Selection Guide Jumper Location: JP\_COM1, JP\_COM2**

**Description:** COM1 and COM2 Port pin9 RI/5V/12V Selection

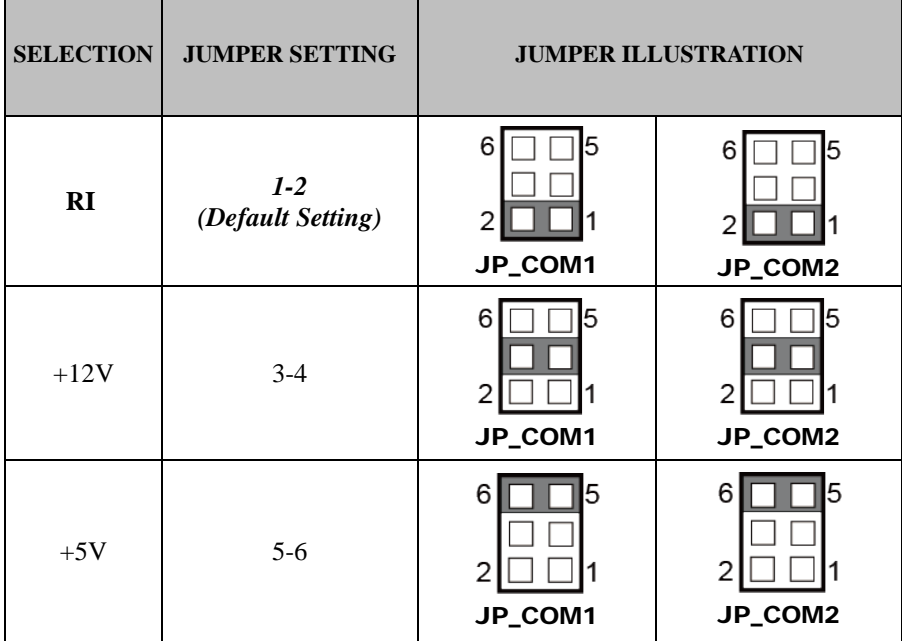

#### <span id="page-22-0"></span>**3.4.2 COM Connector**

**Connector Location: COM3, COM4, COM5, COM6, JCOM1 Description:** COM Connector

#### **COM3(RS232) Connector Pin Assignment:**

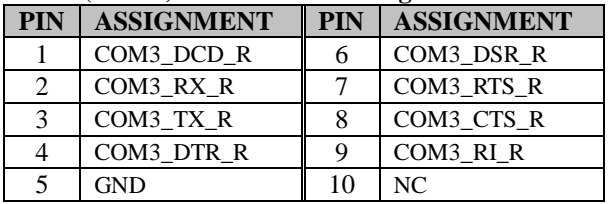

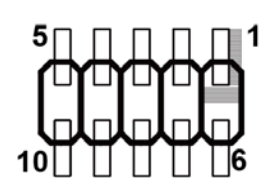

## COM3/

COM4/

COM5/

COM6

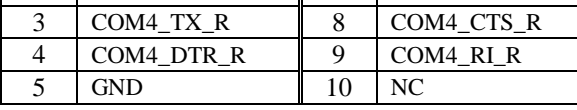

**PIN ASSIGNMENT PIN ASSIGNMENT** 1 COM4\_DCD\_R 6 COM4\_DSR\_R<br>2 COM4\_RX\_R 7 COM4\_RTS\_R 2 COM4 RX R  $\parallel$  7 COM4 RTS R

#### **COM5(RS232) Connector Pin Assignment:**

**COM4(RS232) Connector Pin Assignment:**

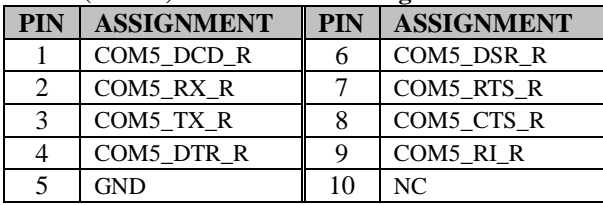

#### **COM6(RS232) Connector Pin Assignment:**

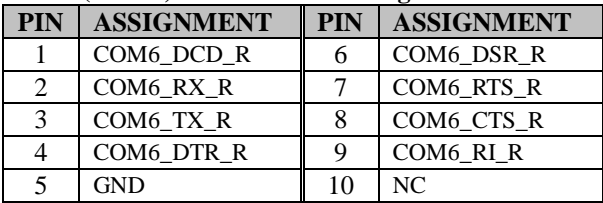

#### **Notes:**

Default setting is RS232. Please see Chapter 5 "Advanced – Onboard Device Configuration" for selection details.

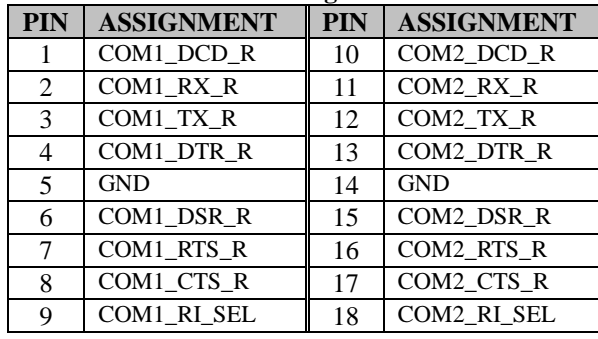

#### **JCOM1 Connector Pin Assignment:**

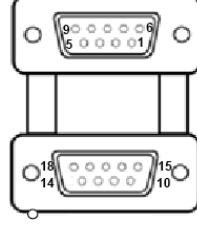

JCOM1

#### **Note:**

.

COM1, COM2: Pin 9 is selectable for RI, +5V or +12V by jumper setting. Default setting is RI, please see "**COM1 and COM2 PIN9 Definition Selection Guide"** for selection details.

<span id="page-24-0"></span>**3.4.3 VGA Port Connector Location: VGA1 Description:** VGA Port, D-Sub 15-pin

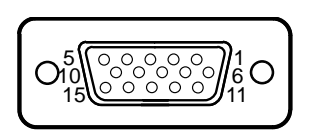

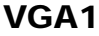

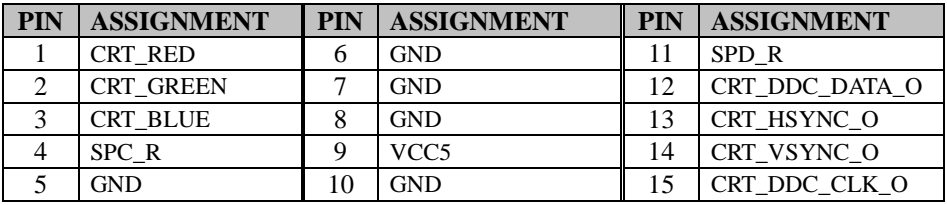

#### <span id="page-24-1"></span>**3.4.4 DISPLAY Port**

**Connector Location: DISPLAY1**

**Description:** Display Port Connector

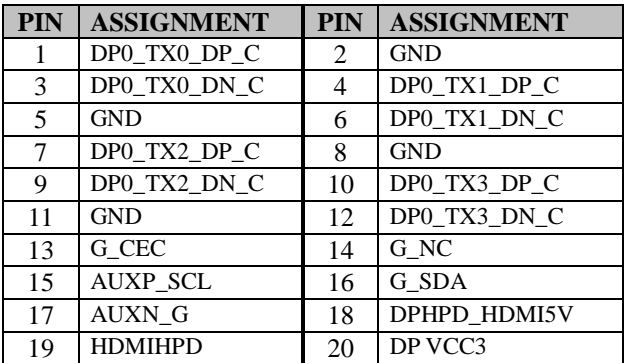

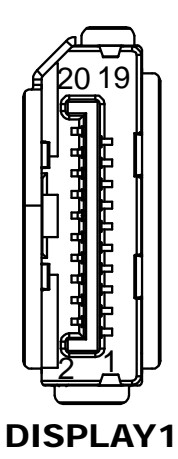

#### <span id="page-25-0"></span>**3.4.5 LAN & USB Port Connector Location: LAN1\_USB1, LAN2\_USB2 Description:** LAN & USB 3.0 Ports

#### **LAN1 signals:**

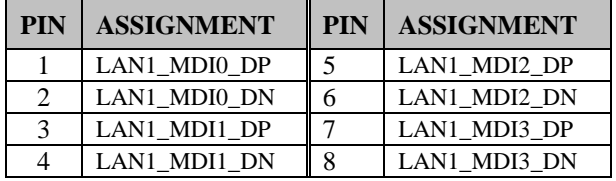

#### **Green/Orange Yellow**

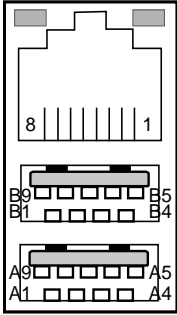

# LAN1\_USB1

#### **LAN LED Indicator:**

Left Side LED

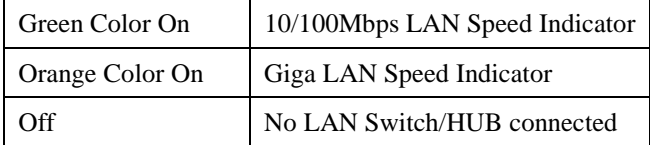

#### Right Side LED

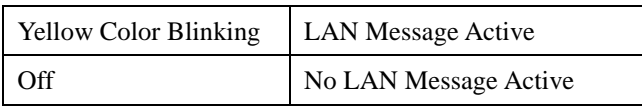

#### **USB 3.0 signals:**

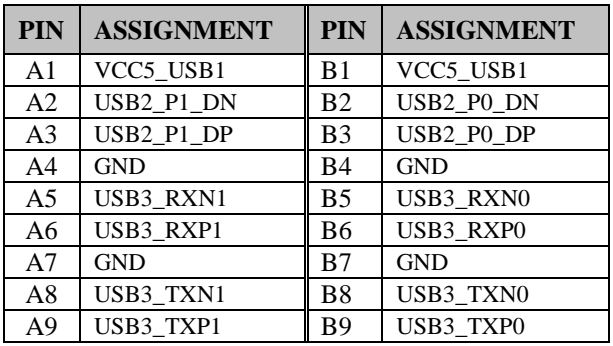

#### **LAN2 signals:**

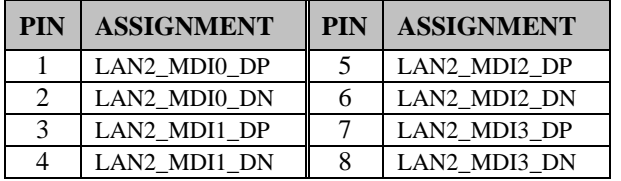

#### **LAN LED Indicator:**

Left Side LED

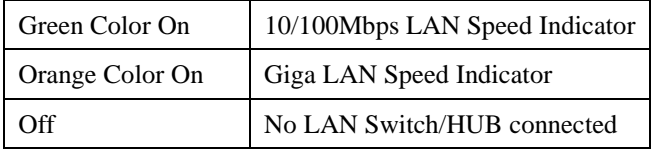

#### **Green/Orange Yellow**

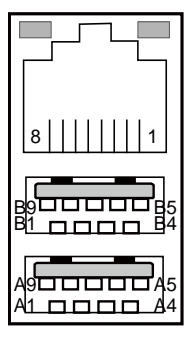

LAN2\_USB2

#### Right Side LED

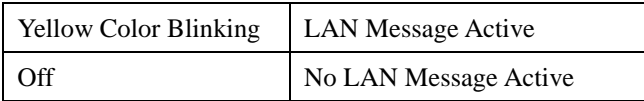

#### **USB 3.0 signals:**

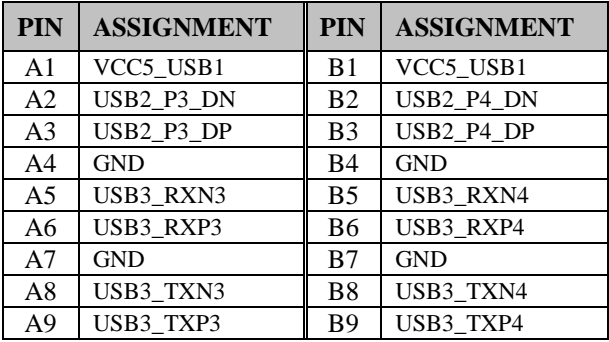

<span id="page-27-0"></span>**3.4.7 USB 2.0 Port Connector Location: USB3 Description:** USB 2.0 Port

#### **USB 2.0 signals**

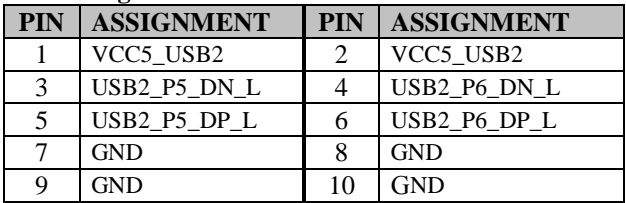

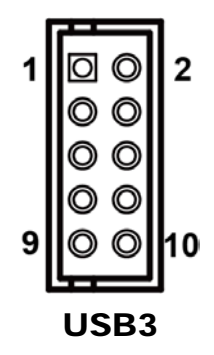

## <span id="page-27-1"></span>**3.4.8 Programmable Digital I/O Pin Header**

#### **Connector Location: JDIO1**

**Description:** Digital Input / Output pin header and 5V power.

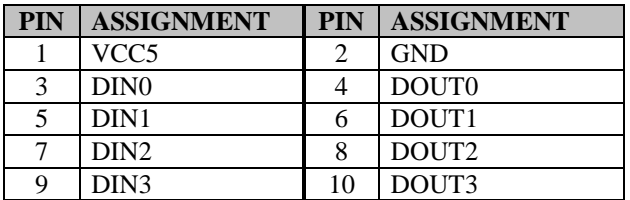

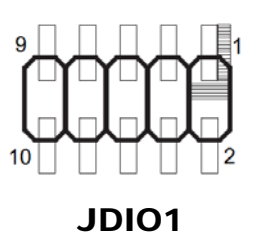

#### **Notes:**

Users can set the DIN/DOUT configuration via Protech's API/Utility.

<span id="page-28-0"></span>**3.4.9 I2C Wafer Connector Location: JI2C1 Description:** I2C Wafer

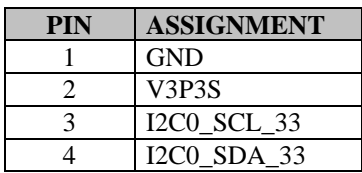

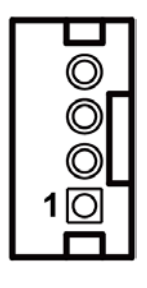

JI2C1

#### <span id="page-28-1"></span>**3.4.10 System Fan Connector Connector Location: FAN1 Description:** System Fan Connector

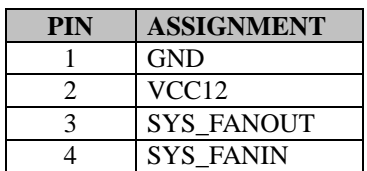

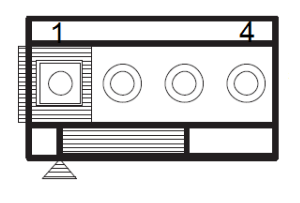

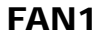

#### **Notes:**

Fan speed mode can be set by BIOS or API. (Optional)

#### <span id="page-29-0"></span>**3.4.11 HD Audio Connector Connector Location: AUDIO1 Description:** HD Audio Connector

#### **Line-In:**

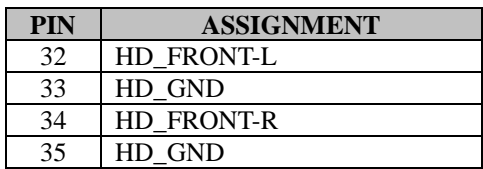

#### **Line-Out:**

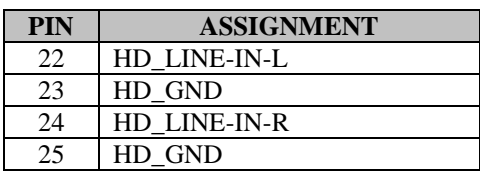

#### **MIC-In:**

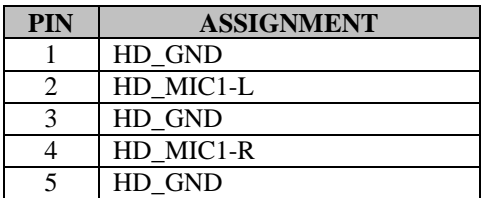

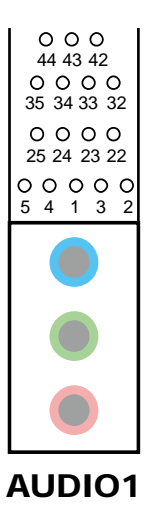

#### <span id="page-30-0"></span>**3.4.12 Front Panel Connector Connector Location: JFP1 Description:** Front Panel Connector

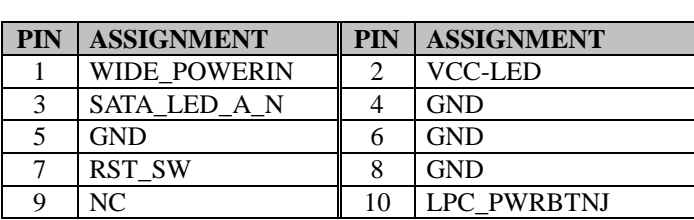

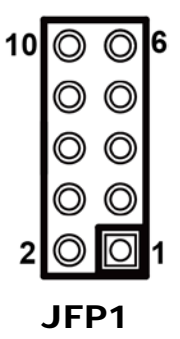

#### <span id="page-30-1"></span>**3.4.13 TPM Module / 80 Port**

**Connector Location: JLPC1**

**Description:** TPM Module / 80 Port

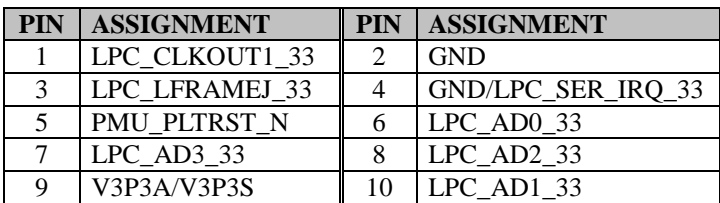

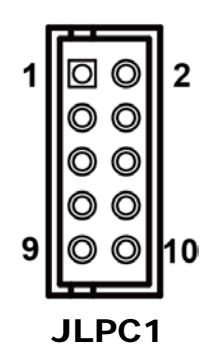

#### <span id="page-31-0"></span>**3.4.14 Mini PCI Express Slot Connector Location: M\_PCIE1**

**Description:** Mini-PCI Express Slot

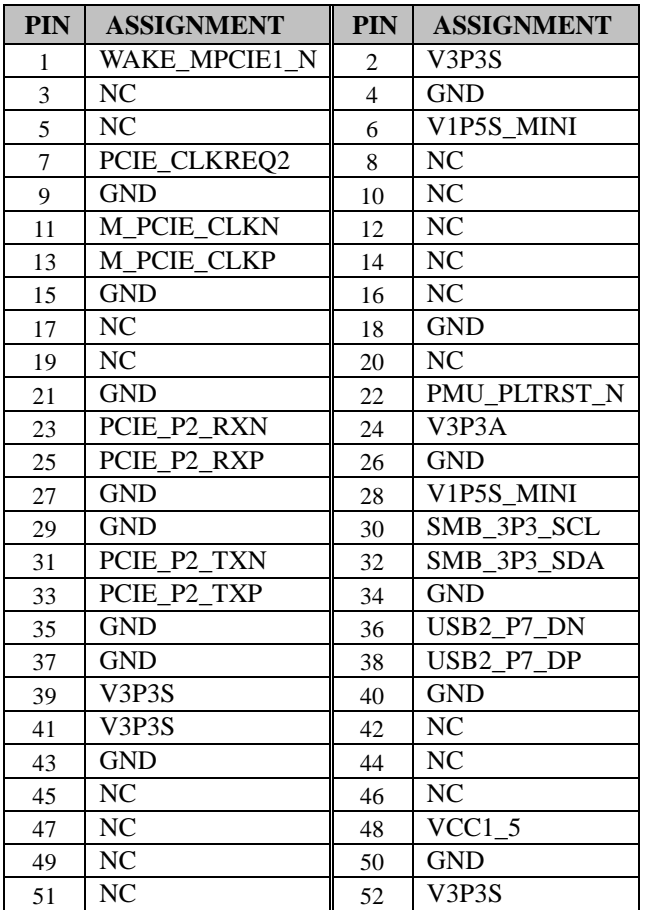

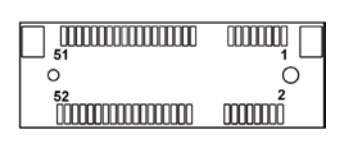

M\_PCIE1

**Mini PCI Express** is the successor of the Mini PCI card and provides an increased data throughput. The cards have a detached network interface and are equipped with one lane. They are used in particular in embedded designs or compact box PCs.

#### <span id="page-32-0"></span>**3.4.15 PCI Express Slot Connector Location: PCI\_E1 Description:** PCI Express Slot

**PIN ASSIGNMENT PIN ASSIGNMENT** B1 | VCC12 | A1 | NC

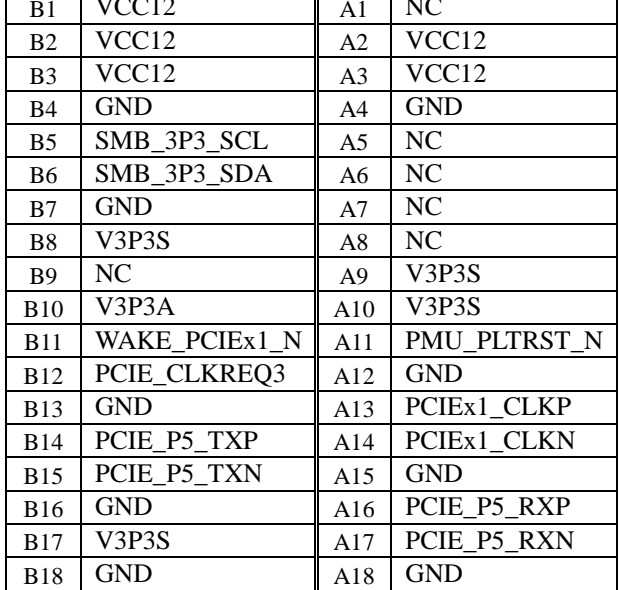

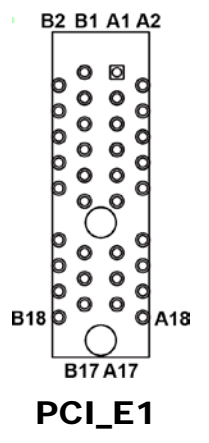

#### <span id="page-33-0"></span>**3.4.16 SATA 3.0 Connector Connector Location: SATA1, SATA2 Description:** SATA 3.0 Connector

#### **SATA1 signals:**

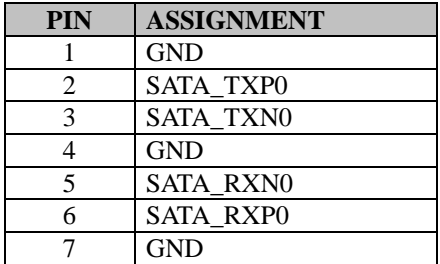

#### **SAT2 signals:**

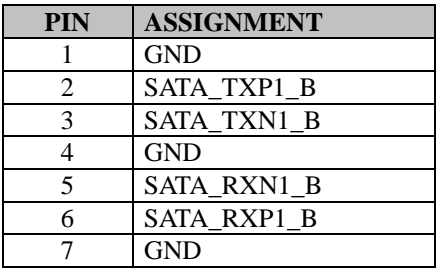

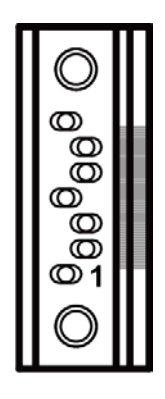

### SATA1 / SATA2

#### <span id="page-34-0"></span>**3.4.17 SATA Power Connector Connector Location: SATA\_PWR1, SATA\_PWR2 Description:** SATA Power Connector

#### **SATA\_PWR1 signals:**

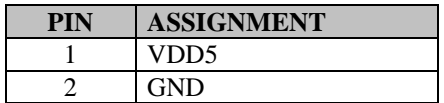

#### **SATA\_PWR2 signals:**

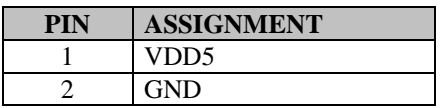

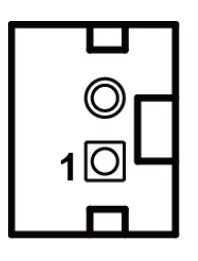

SATA\_PWR1 / SATA\_PWR2

#### <span id="page-34-1"></span>**3.4.18 Keyboard & Mouse Port**

**Connector Location: KB\_MS1**

**Description:** PS/2 Keyboard & Mouse Port

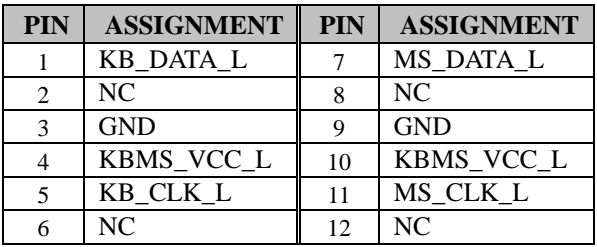

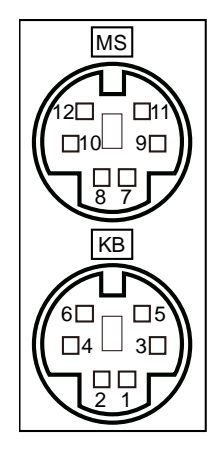

KB\_MS1

#### <span id="page-35-0"></span>**3.4.19 RTC Battery Connector Connector Location:JBAT1**

**Description:** RTC (Real-Time Clock) Battery Connector

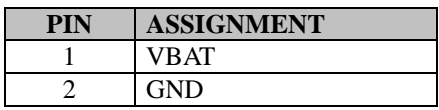

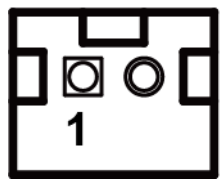

JBAT1

#### <span id="page-35-1"></span>**3.4.20 Cash Drawer Connector Connector Location:JPDRW1**

**Description:** Cash Drawer Connector

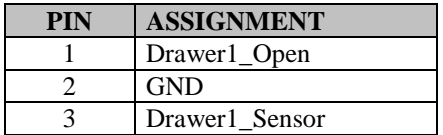

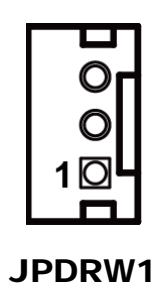
### **3.4.21 LVDS Panel Connector Connector Location:LVDS1, LVDS2 Description:** LVDS Panel Connector

### **LVDS1 Pin Assifnment:**

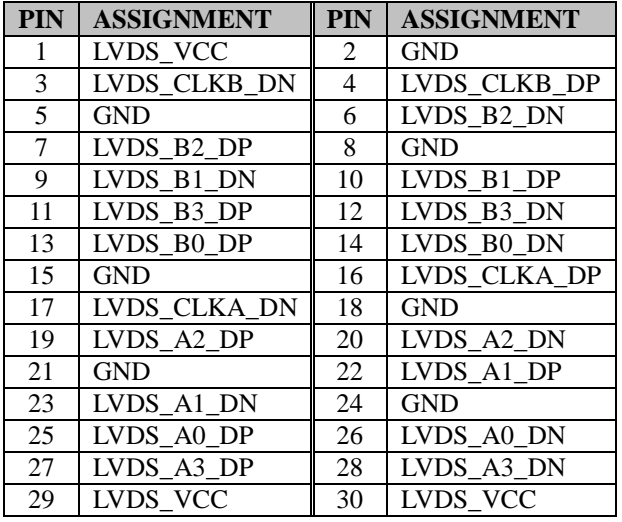

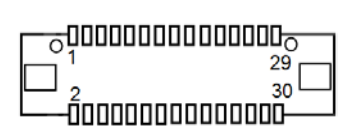

LVDS1

### **LVDS2 Pin Assifnment:**

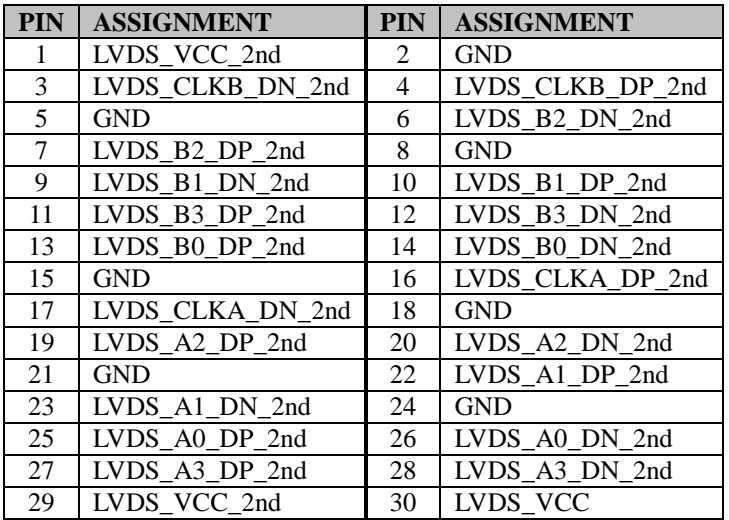

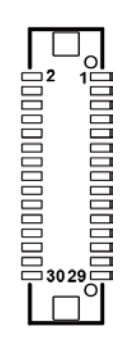

LVDS2

### **3.4.22 LVDS Backlight Connector Connector Location: JINV1, LINV2 Description:** LVDS Backlight Connector

### **JINV1 Pin Assifnment:**

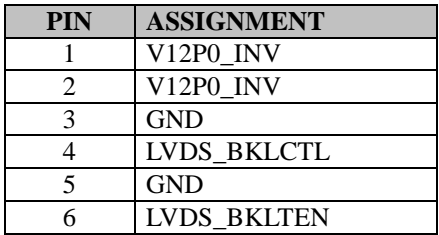

### **JINV2 Pin Assifnment:**

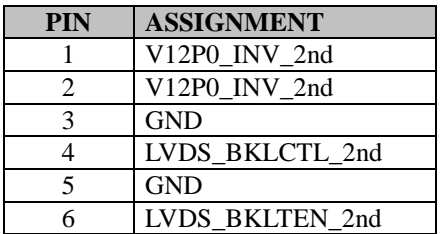

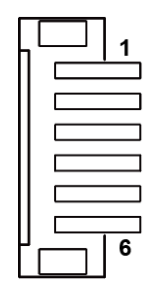

# JINV1 / JINV2

**3.4.23 M.2 M-KEY Solt Connector Location: M2\_M Description:** M.2 M-KEY Solt

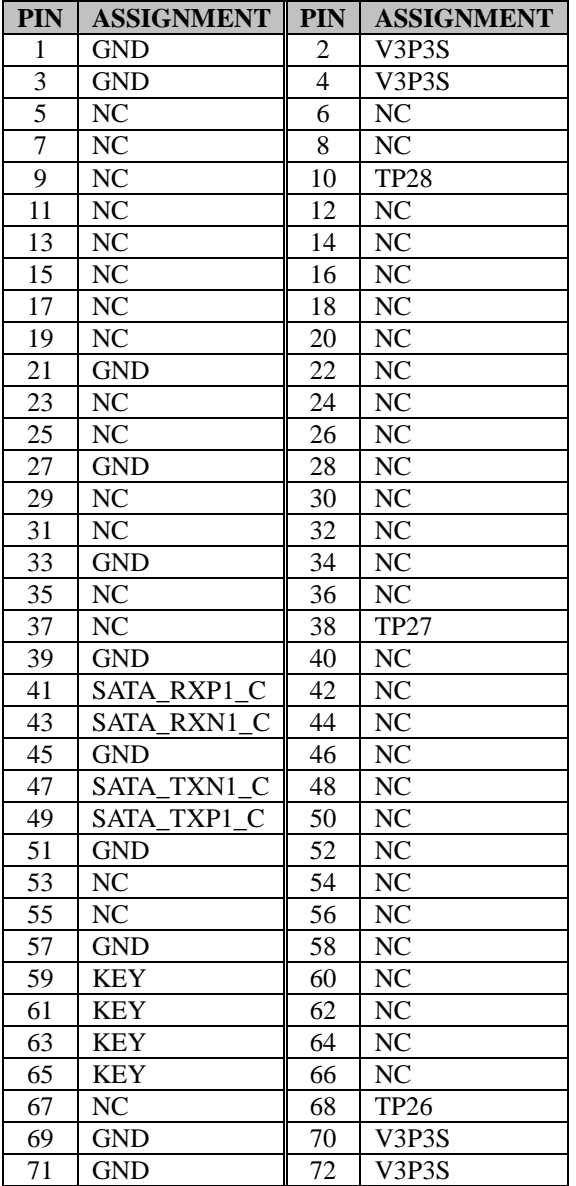

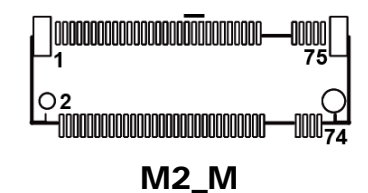

*BM-0982 SERIES USER MANUAL Page: 3-25*

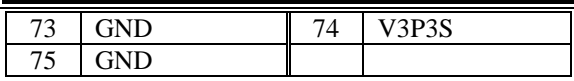

# **3.4.24 LVDS Backlight Control Selection**

**Jumper Name: JP5, JP6**

**Description:** Jumper for selecting PIN18 (LVDS\_BKLCTL) voltage of JINV1.

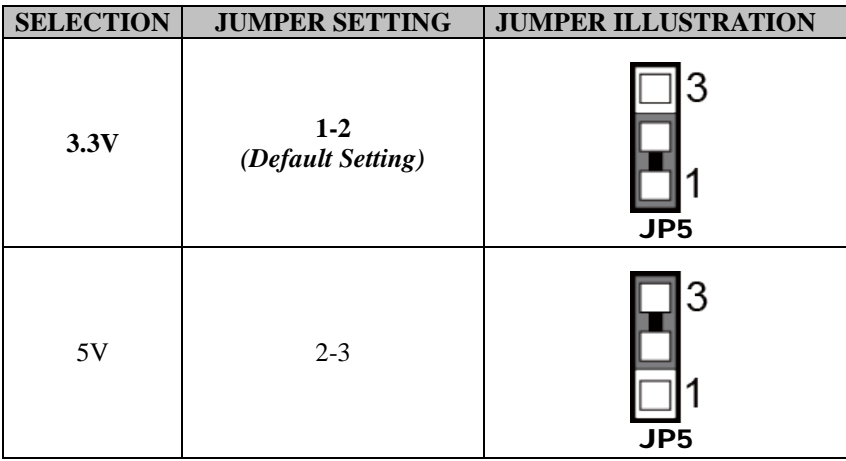

**Note 1:** Users can change the setting according to panel specification

### **3.4.25 LVDS Panel Selection Jumper Name: JP4 Description:** LVDS Panel Mode Selection

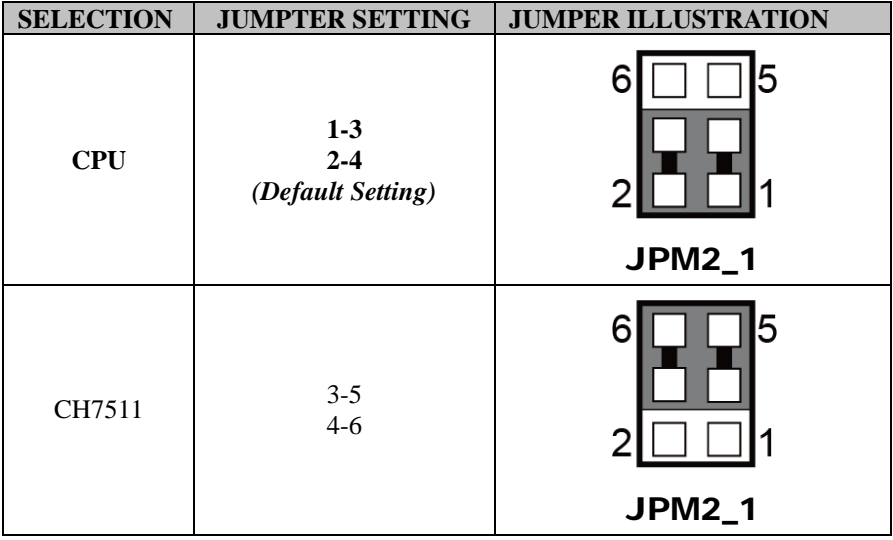

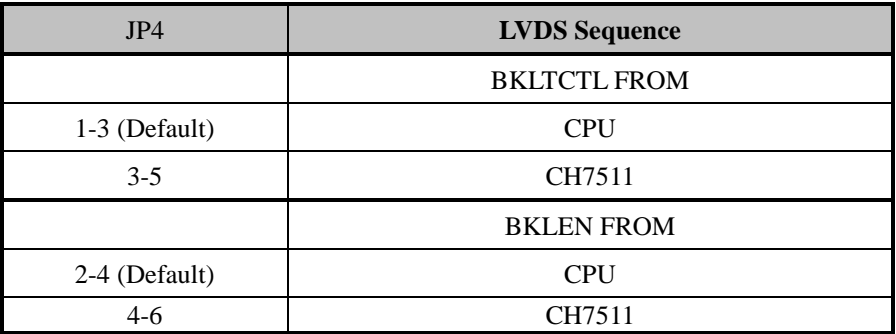

### **3.4.26 LVDS VCC Voltage Selection Jumper Name: JP\_VDD1, JP\_VDD2**

**Description:** Voltage selection jumper for selecting PIN1, PIN29, PIN30 (LVDS\_VCC) voltage of LVDS1.

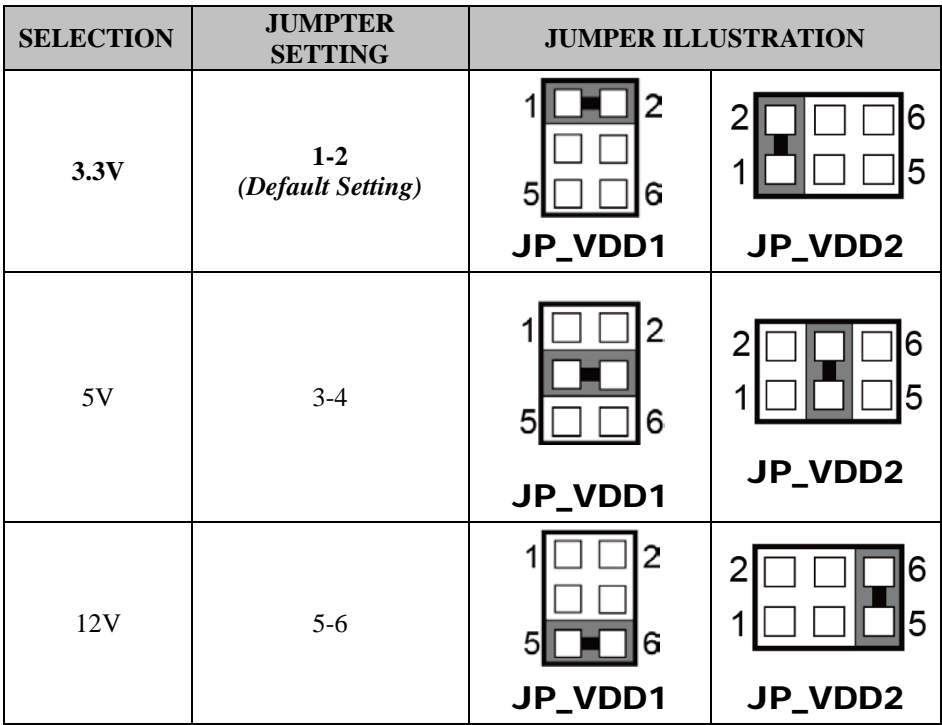

**Note:** Please refer to **PANEL INVERTER CONNECTOR** for more information about pin definition of JINV1.

### **3.4.27 SATA Con/M.2 Selection Jumper Name: JPM2\_1 Description:** SATA Con/M.2 Selection

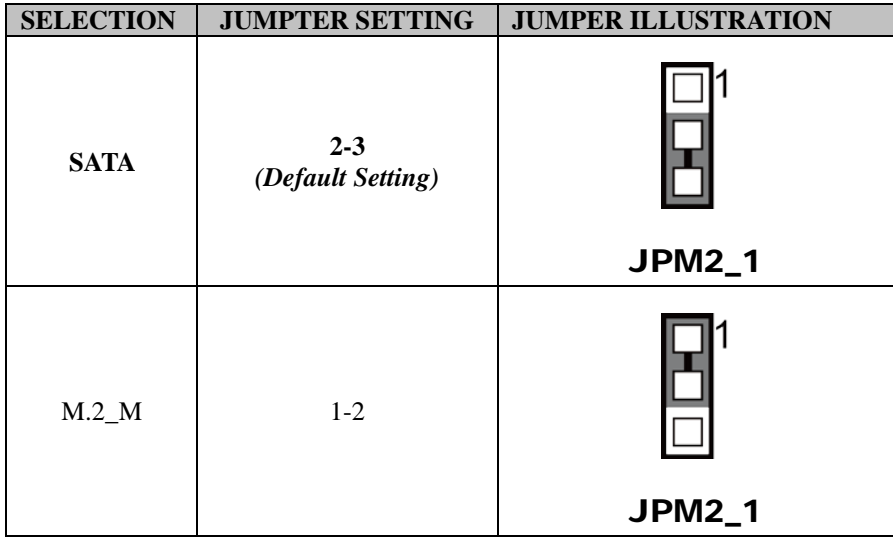

### **3.4.28 TPM Module Selection Jumper Name: JP\_TPM1 Description:** TPM Module Selection

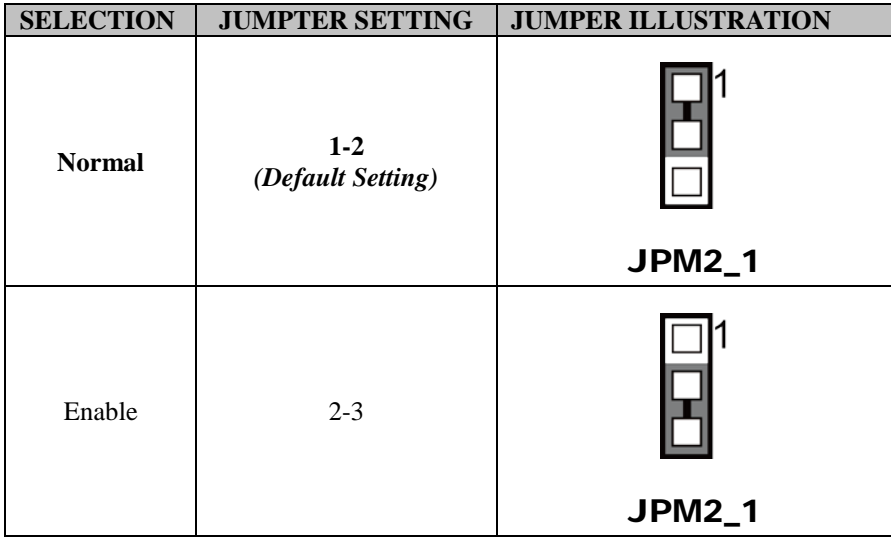

# **3.4.29 Clear CMOS Data Selection**

**Jumper Name: JP3**

**Description:** Clear CMOS Data Selection

- **Step1.** Remove the main power of the PC.
- **Step2.** Close JP3 (pins 1-2) for 6 seconds by a cap.
- **Step3.** Remove the cap which is just used on JP3 (1-2), so that JP3 returns to "OPEN".
- **Step4.** Power on the PC and the PC will then auto-reboot for once in order to set SoC's register.
- **Step5**. Done!

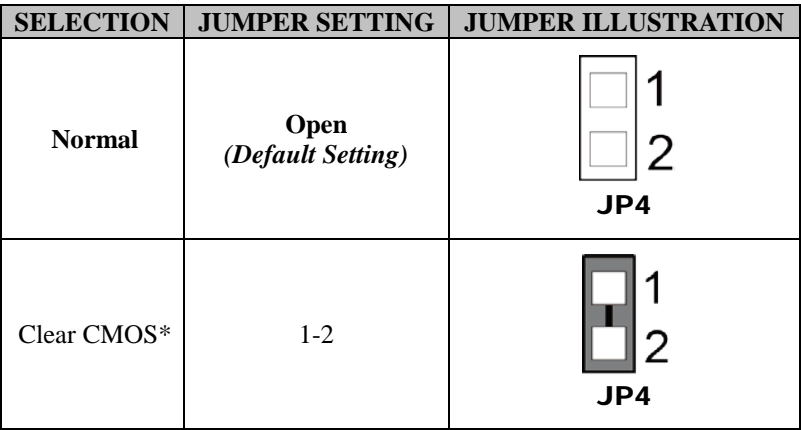

# **4 Software Utilities**

This chapter provides the detailed information that guides users to install driver utilities for the system. The following topics are included:

- Installing Intel® Chipset Software Installation Utility
- Installing Graphics Driver Utility
- Installing Intel<sup>®</sup> Trusted Execution Engine Driver installation
- Installing LAN Driver Utility
- Installing Sound Driver Utility
- Installing Intel® Serial I/O Driver Utility
- Microsoft Hotfix kb3211320 and kb3213986 Driver installation

# **4.1 Introduction**

Enclosed with the BM-0982 Series package is our driver utilities contained in a DVD-ROM disk. Refer to the following table for driver locations:

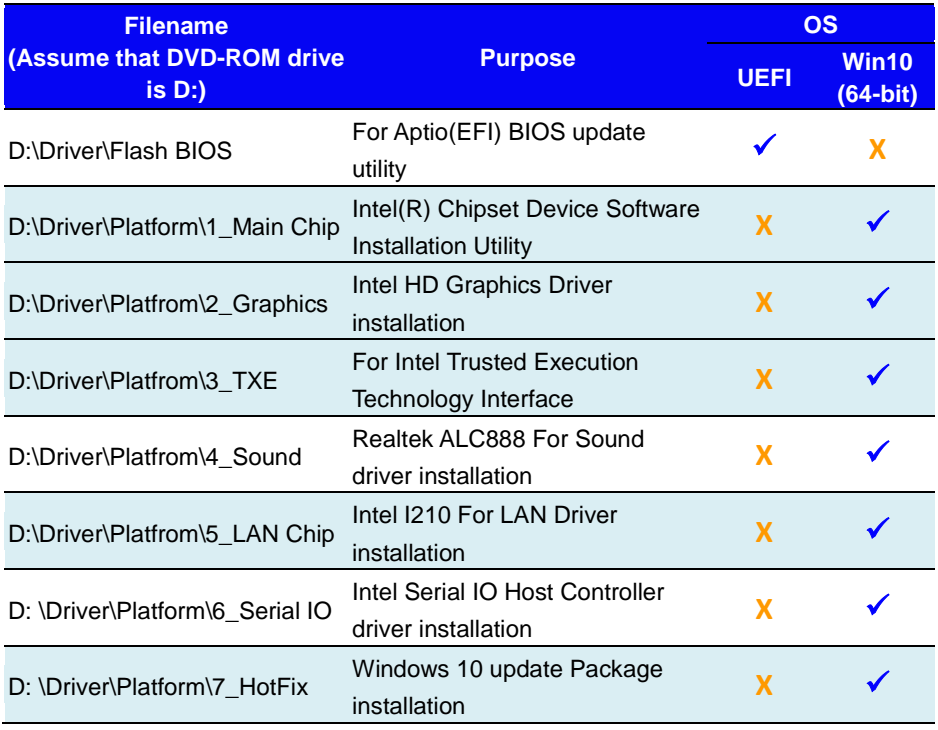

### **X : Not support**

## **: Support**

**Note:** Install the driver utilities immediately after the OS installation is completed.

# **4.2 Installing Intel® Chipset Software Installation Utility**

# **Introduction**

The Intel® Chipset Software Installation Utility installs the Windows \*.INF files to the target system. These files outline to the operating system how to configure the Intel chipset components in order to ensure that the following functions work properly:

- Core PCI and ISAPNP Services
- PCIe Support
- SATA Storage Support
- USB Support
- Identification of Intel® Chipset Components in the Device Manager

# **Intel® Chipset Software Installation Utility**

The utility pack is to be installed only for Windows<sup>®</sup> 10 series, and it should be installed immediately after the OS installation is finished. Please follow the steps below:

- *1* Connect the USB DVD-ROM device to BM-0982 and insert the driver disk.
- *2* Enter the **1\_Main Chip** folder where the Chipset driver is located (depending on your OS platform).
- *3* Click **Setup.exe** file for driver installation.
- *4* Follow the on-screen instructions to install the driver.
- *5* Once the installation is completed, shut down the system and restart BM-0982 for the changes to take effects.

# **4.3 Installing Graphics Driver Utility**

The GRAPHICS interface embedded in BM-0982 can support a wide range of display types. You can have dual displays via LVDS interfaces and make the system work simultaneously.

To install the VGA driver utility, follow the steps below:

- *1* Connect the USB DVD-ROM device to BM-0982 and insert the driver disk.
- *2* Enter the **2\_GRAPHICS** folder where the driver is located (depending on your OS platform).
- *3* Click the **Setup.exe** file for driver installation.
- *4* Follow the on-screen instructions to complete the installation.
- *5* Once the installation is completed, shut down the system and restart BM-0982 for the changes to take effects.

# **4.4 Intel® Trusted Execution Engine Driver Installation**

# **Introduction**

The Intel<sup>®</sup> ME software components that need to be installed depend on the system's specific hardware and firmware features. The installer, compatible with Windows 10, detects the system's capabilities and installs the relevant drivers and applications.

# **Installation Instructions for Windows 10**

- *1.* Insert the driver disk into a DVD ROM device.
- *2.* Under Windows system, go to the directory where the driver is located.
- *3.* Run the application with administrative privileges.

# **4.5 Installing LAN Driver Utility**

Enhanced with LAN function, BM-0982 supports various network adapters. To install the LAN Driver, follow the steps below:

- *1* Connect the USB DVD-ROM device to BM-0982 and insert the driver disk.
- *2* Enter the **5\_LAN Chip** folder where the driver is located (depending on your OS platform).
- *3* Click **Autorun.exe** file for driver installation.
- *4* Follow the on-screen instructions to complete the installation.
- *5* Once the installation is completed, shut down the system and restart BM-0982 for the changes to take effects.

### **For more details on the installation procedure, refer to the Readme.txt file that you can find on LAN Driver Utility.**

# **4.6 Installing Sound Driver Utility**

The sound function enhanced in this system is fully compatible with POSReady 7 & Windows® 7 series.

To install the Sound Driver, follow the steps below:

- *1* Connect the USB DVD-ROM device to BM-0982 and insert the driver disk.
- *2* Open the **4\_Sound** folder where the driver is located (depending on your OS platform).
- *3* Click the **Setup.exe** file for driver installation.
- *4* Follow the on-screen instructions to complete the installation.
- *5* Once the installation is completed, shut down the system and restart BM-0982 for the changes to take effects.

# **4.7 Installing Intel® Serial I/O Driver Utility**

To install the Serial I/O Driver, follow the steps below:

- *1.* Connect the USB DVD-ROM device to BM-0982 and insert the driver disk.
- *2.* Open the **6\_Serial I/O** folder where the driver is located.
- *3.* Select Windows 10 (64-bit) for your OS platform.
- *4.* Click the **Setup.exe** file for driver installation.
- *5.* Follow the on-screen instructions to complete the installation.
- *6.* Once the installation is completed, shut down the system and restart BM-0982 for the changes to take effects.

## **4.8 Microsoft Hotfix kb3211320 and kb3213986 Driver installation**

## **Introduction**

The Microsoft Hotfix kb3211320 and kb3213986 Driver that needs to be installed depends on the system's specific hardware and firmware features. The installer, compatible with Windows 10, detects the system's capabilities and installs the relevant drivers and applications.

# **Installation Instructions for Windows 10**

To install the utility, simply follow the following steps:

- *1.* Insert the driver disk into a DVD ROM device.
- *2.* Under Windows system, go to the directory where the driver is located.
- *3.* Run the application with administrative privileges.

# **5 BIOS SETUP**

This chapter guides users how to configure the basic system configurations via the BIOS Setup Utilities. The information of the system configuration is saved in battery-backed CMOS RAM and BIOS NVRAM so that the Setup information is retained when the system is powered off. The BIOS Setup Utilities consist of the following menu items:

- Accessing Setup Utilities
- Main Menu
- Advanced Menu
- Chipset Menu
- Boot Menu
- Security Menu
- Save & Exit Menu

# **5.1 Introduction**

The BM-0982 System uses an AMI (American Megatrends Incorporated) Aptio BIOS that is stored in the Serial Peripheral Interface Flash Memory (SPI Flash) and can be updated. The SPI Flash contains the built-in BIOS setup program, Power-On Self-Test (POST), PCI auto-configuration utility, LAN EEPROM information, and Plug and Play support.

Aptio is AMI's BIOS firmware based on the UEFI (Unified Extensible Firmware Interface) specifications and the Intel Platform Innovation Framework for EFI. The UEFI specification defines an interface between the operating system and platform firmware. The interface consists of data tables that contain platform-related information, boot service calls, and runtime service calls that are available to the operating system and its loader. These elements have combined to provide a standard environment for booting the operating system and running pre-boot applications.

The diagram below shows the Extensible Firmware Interface's location in the software stack.

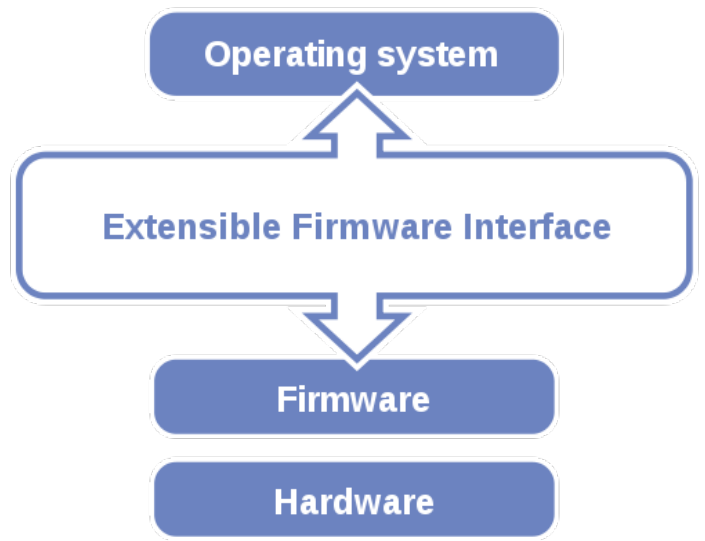

Figure 5-1. Extensible Firmware Interface Diagram

EFI BIOS provides an user interface that allows you to modify hardware configuration, e.g. change the system date and time, enable/disable a system component, determine bootable device priority, set up personal password, etc., which is convenient for engineers to perform modifications and customize the computer system and allows technicians to troubleshoot the occurred errors when the hardware is faulty.

The BIOS setup menu allows users to view and modify the BIOS settings for the computer. After the system is powered on, users can access the BIOS setup menu by pressing <Del> or <Esc> immediately while the POST message is running before the operating system is loading.

All the menu settings are described in details in this chapter.

# **5.2 Accessing Setup Utility**

After the system is powered on, BIOS will enter the Power-On Self-Test (POST) routines and the POST message will be displayed:

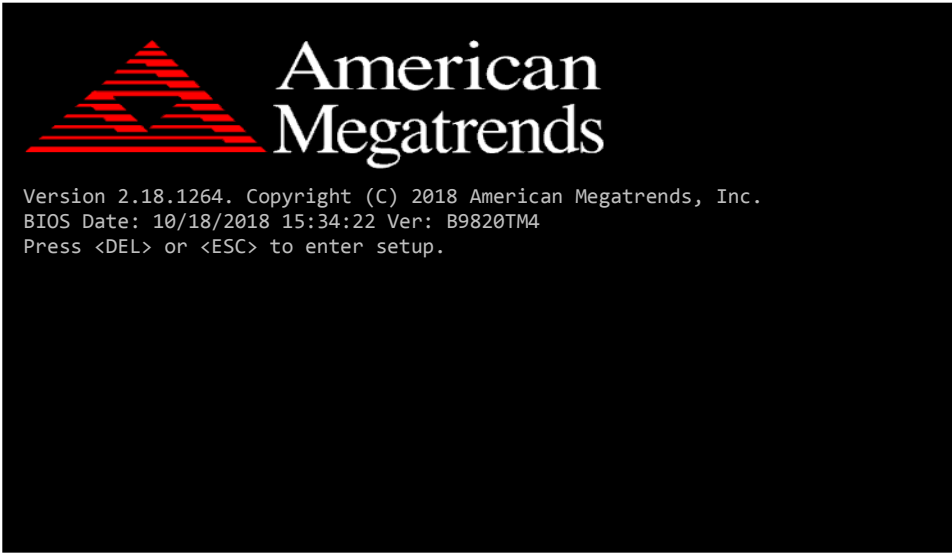

**Figure 5-2. POST Screen with AMI Logo**

Press **<Del>** or **<Esc>** to access the Setup Utility program and the **Main** menu of the Aptio Setup Utility will appear on the screen as below:

| Main Advanced Chipset Security Boot Save & Exit                                                                         | Aptio Setup Utility – Copyright (C) 2018 American Megatrends, Inc.                                      |                                                                                                    |
|----------------------------------------------------------------------------------------------------|----------------------------------------------------------------------------------------------------|----------------------------------------------------------------------------------------------------|
| BIOS Information<br>BIOS Vendor<br>Core Version<br>Compliancy<br>Project Version<br>Build Date and Time<br>Access Level | American Megatrends<br>5.12<br>UEFI 2.5; PI 1.4<br>B9820TM4 x64<br>11/08/2018 12:34:25<br>Administrator | Set the Date, Use Tab to<br>switch between Date elements.<br>Default Ranges:<br>Year: 2005-2099<br>Months: $1-12$<br>Days: dependent on month                                         |
| Platform firmware Information<br>TXF FW<br>GOP                                                                          | 3.1.55.2269<br>10.0.1036                                                                                |                                                                                                    |
| System Date<br>Sustem Time                                                                                              | [Thu 10/18/2018]<br>[01:15:38]                                                                          | <b>++:</b> Select Screen<br>↑↓: Select Item<br>Enter: Select<br>+/-: Change Opt.<br>F1: General Help<br>F2: Previous Values<br>F3: Optimized Defaults<br>F4: Save & Exit<br>ESC: Exit |
| Version 2.18.1264. Copyright (C) 2018 American Megatrends, Inc.                                                         |                                                                                                    |                                                                                                    |

**BIOS Setup Menu Initialization Screen**

You may move the cursor by  $\leq \uparrow$  and  $\leq \downarrow$  keys to highlight the individual menu items. As you highlight each item, a brief description of the highlighted selection will appear on the right side of the screen.

The language of the BIOS setup menu interface and help messages are shown in US English. You may use  $\langle \uparrow \rangle$  or  $\langle \downarrow \rangle$  key to select among the items and press  $\langle$ Enter $\rangle$  to confirm and enter the sub-menu. The following table provides the list of the navigation keys that you can use while operating the BIOS setup menu.

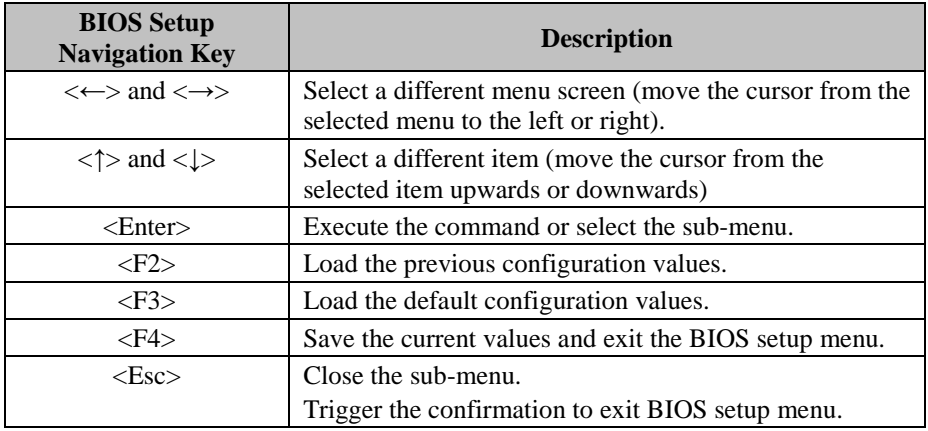

## **5.3 Main**

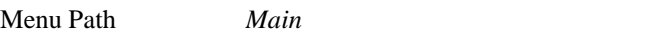

The **Main** menu allows you to view the BIOS Information, change the system date and time, and view the user access privilege level. Use tab to switch between date elements. Use < $\uparrow$  > or < $\downarrow$  > arrow keys to highlight the item and enter the value you want in each item. This screen also displays the BIOS version (project) and BIOS Build Date and Time.

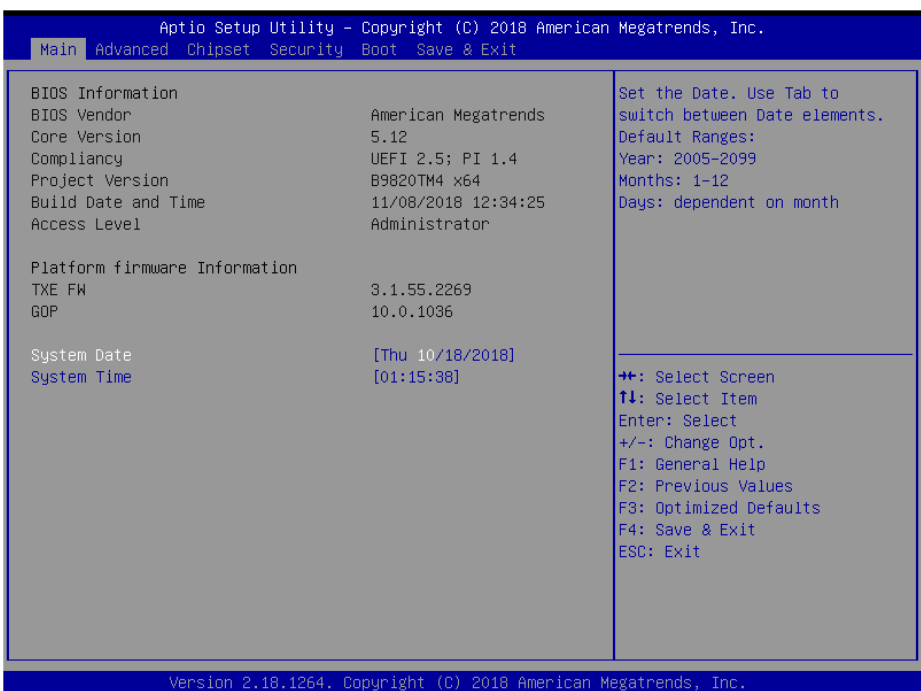

### **Main Screen**

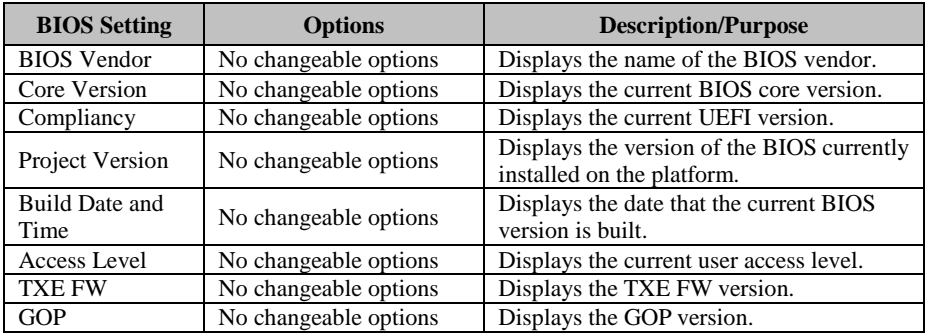

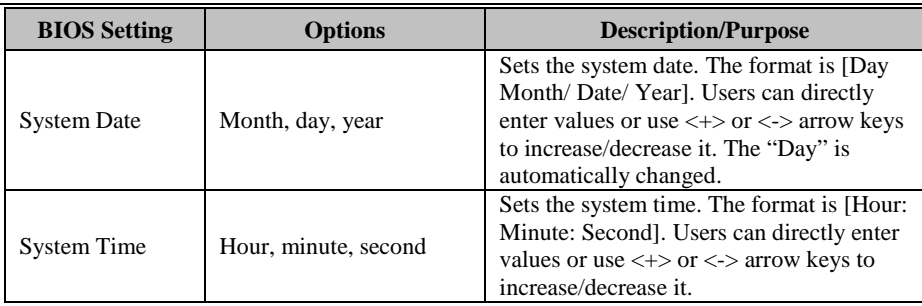

### **5.4 Advanced**

Menu Path *Advanced*

This menu provides advanced configurations such as Trusted Computing, ACPI Settings, Onboard Device Configuration, Hardware Monitor, F81966 Watchdog, S5 RTC Wake Settings, CPU Configuration, F81966 Super IO Configuration, Network Stack Configuration and USB Configuration.

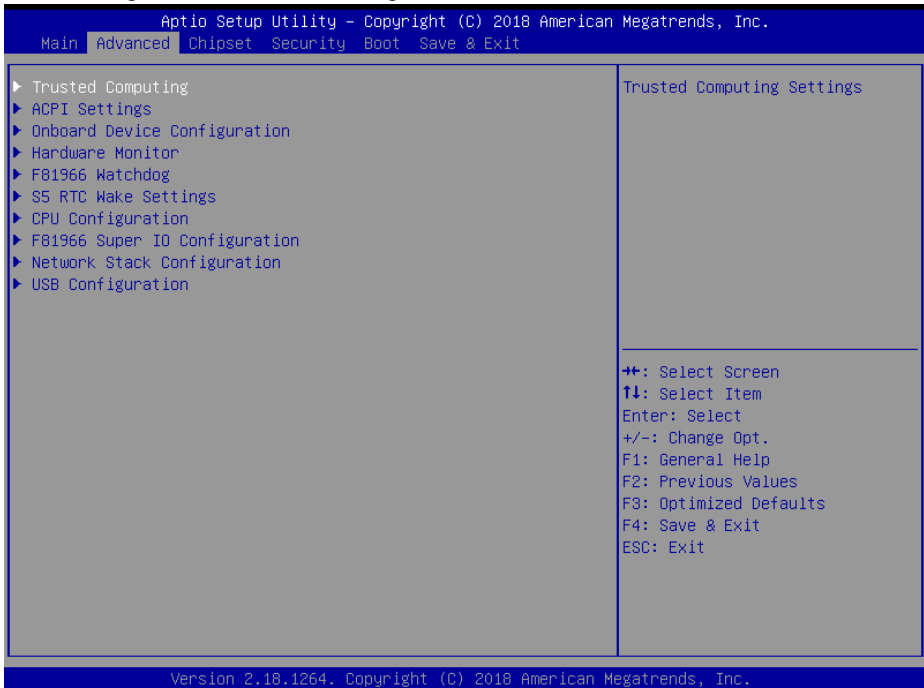

### **Advanced Menu Screen**

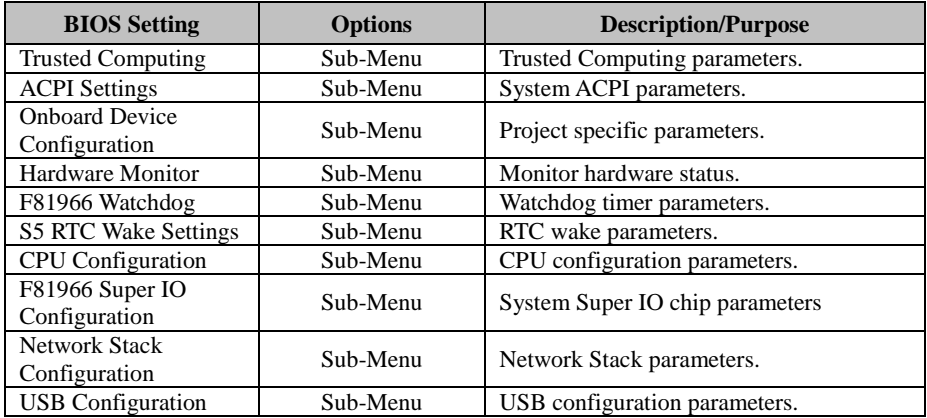

### **5.4.1 Advanced – Trusted Computing**

Menu Path *Advanced > Trusted Computing*

The **Trusted Computing** provides security device settings such as Security Device Support and No Security Device Found.

| Aptio Setup Utility - Copyright (C) 2018 American Megatrends, Inc.<br>Advanced |          |                                                                                                    |
|--------------------------------------------------------------------------------|----------|----------------------------------------------------------------------------------------------------|
| Configuration<br>Security Device Support<br>NO Security Device Found           | [Enable] | Enables or Disables BIOS<br>support for security device.<br>0.S. will not show Security<br>Device. TCG EFI protocol and<br>INT1A interface will not be<br>available.                  |
|                                                                                |          | <b>**:</b> Select Screen<br>14: Select Item<br>Enter: Select<br>+/-: Change Opt.<br>F1: General Help<br>F2: Previous Values<br>F3: Optimized Defaults<br>F4: Save & Exit<br>ESC: Exit |
| Version 2.18.1264. Copyright (C) 2018 American Megatrends, Inc.                |          |                                                                                                    |

**Trusted Computing Screen**

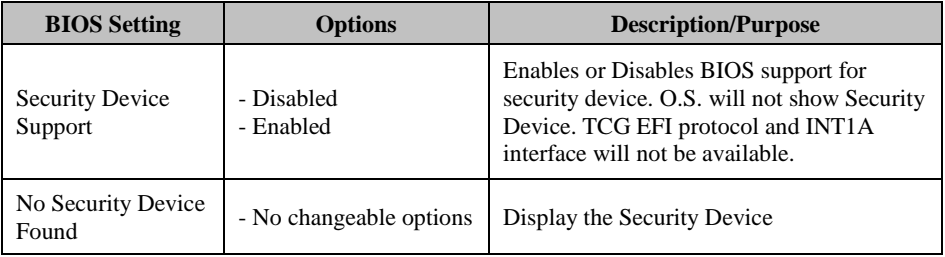

### **5.4.2 Advanced - ACPI Settings**

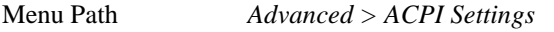

The **ACPI Settings** allows users to configure relevant ACPI (Advanced Configuration and Power Management Interface) settings, such as Hibernation (S4) and Enable Sleep (S3).

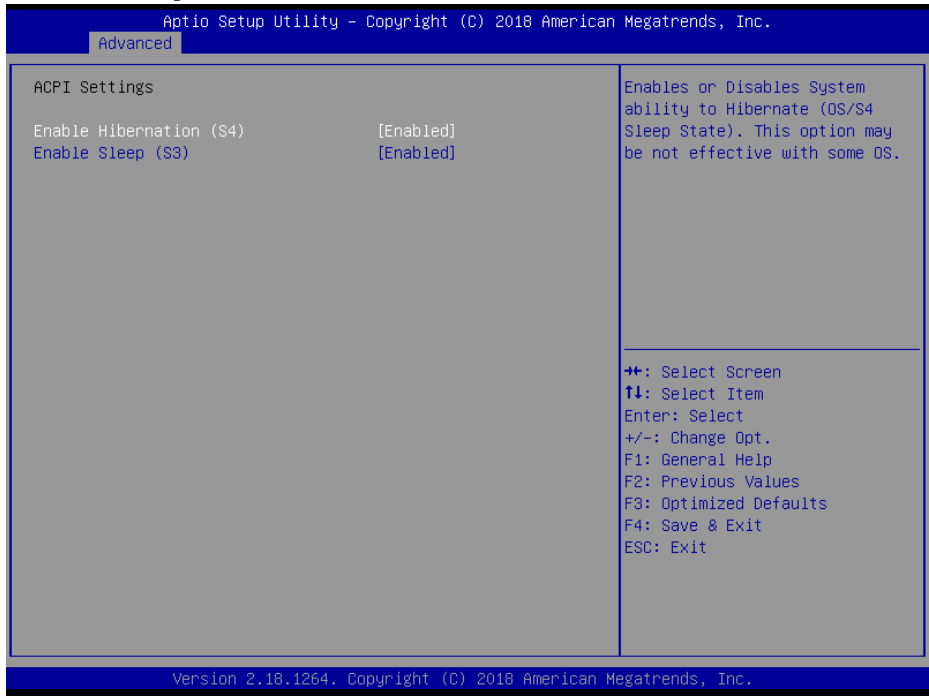

**ACPI Settings Screen**

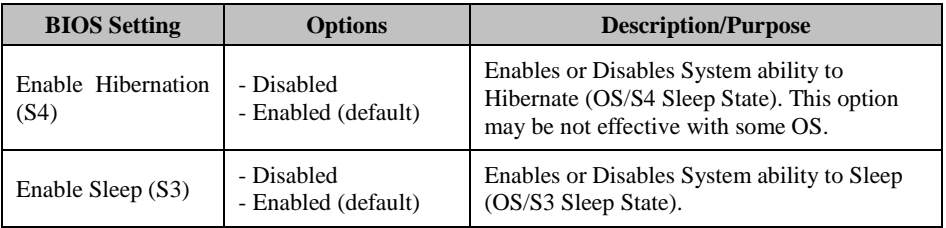

# **5.4.3 Advanced – Onboard Device Configuration**

Menu Path *Advanced > Onboard Device Configuration*

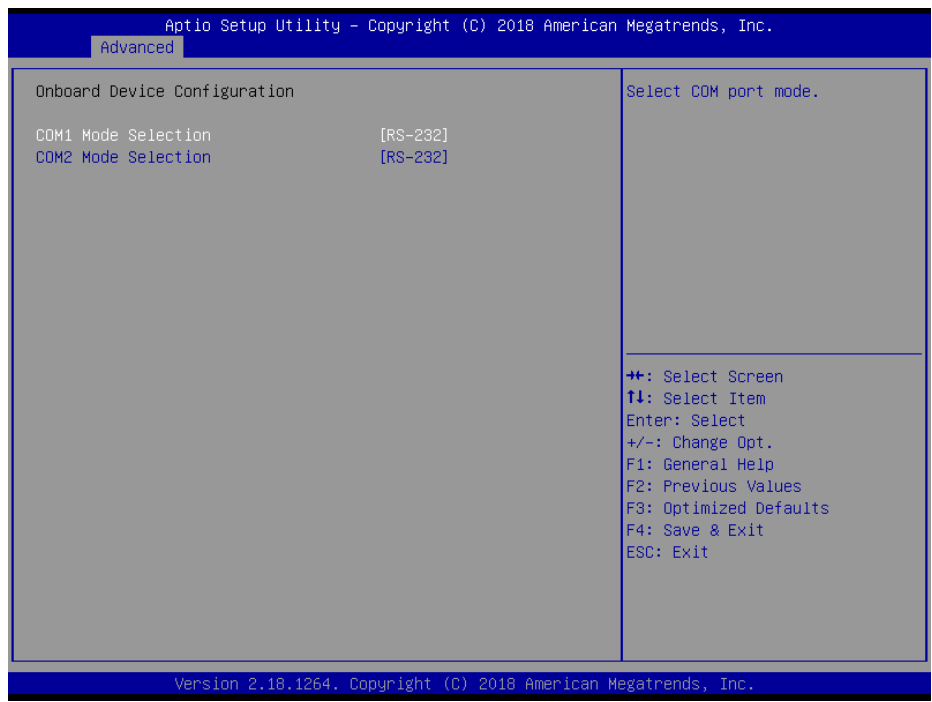

**Onboard Device Configuration Screen**

| <b>BIOS</b> Setting             | <b>Options</b>                                 | <b>Description/Purpose</b>     |
|---------------------------------|------------------------------------------------|--------------------------------|
| COM1 Mode Selection             | - RS-422<br>$-RS-232$ (default)<br>$-$ RS-485  | Selects COM1 mode.             |
| COM <sub>2</sub> Mode Selection | $-$ RS-422<br>$-RS-232$ (default)<br>$-RS-485$ | Selects COM <sub>2</sub> mode. |

### **5.4.4 Advanced – Hardware Monitor**

Menu Path *Advanced > Hardware Monitor*

The **Hardware Monitor** allows users to monitor the health and status of the system such as CPU temperature, system temperature, system fan speed and voltage levels in supply.

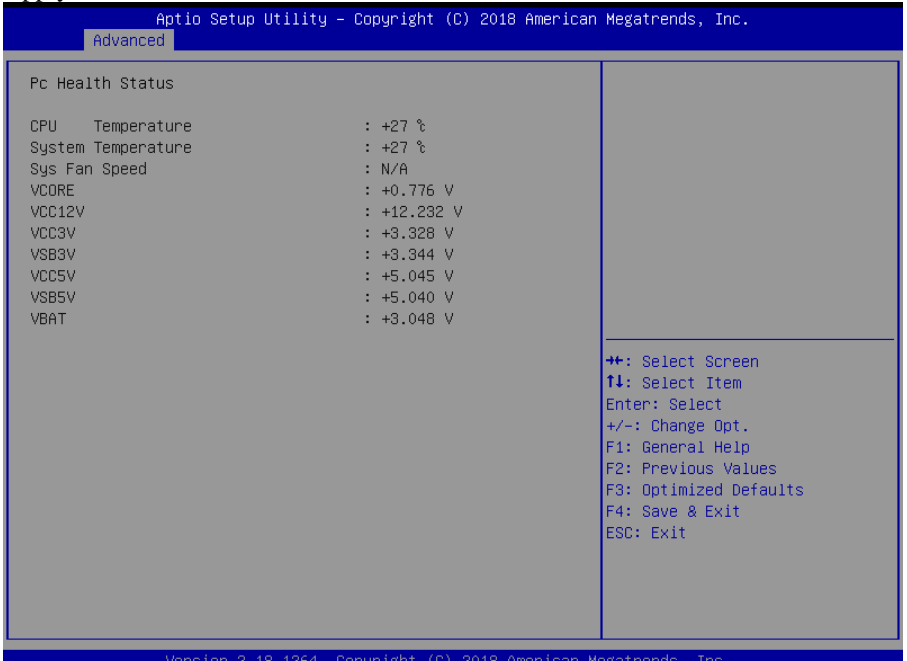

### **Hardware Monitor Screen**

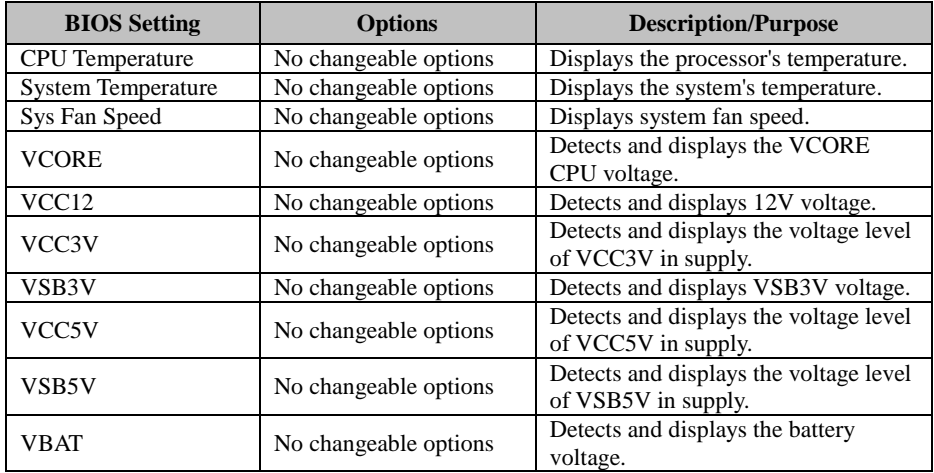

### **5.4.5 Advanced - F81966 Watchdog**

Menu Path *Advanced > F81966 Watchdog*

If the system hangs or fails to respond, enable the F81966 watchdog function to trigger a system reset via the 255-level watchdog timer.

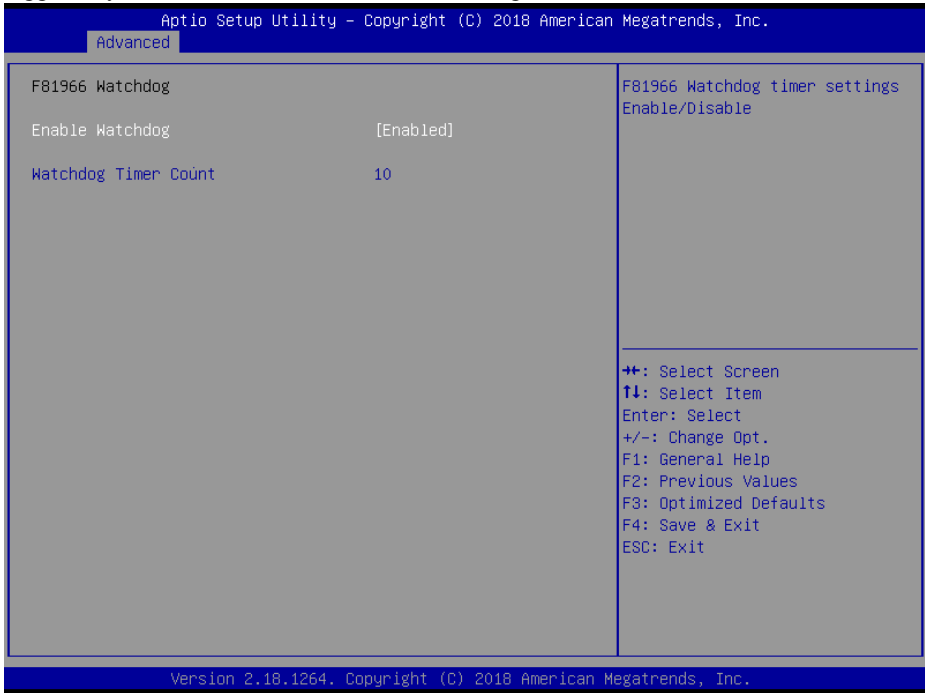

**F81966 Watchdog Screen**

| <b>BIOS</b> Setting  | <b>Options</b>                    | <b>Description/Purpose</b>                                              |
|----------------------|-----------------------------------|-------------------------------------------------------------------------|
| Enable Watchdog      | - Disabled<br>- Enabled (default) | Enables/Disables 81966 Watchdog<br>timer settings.                      |
| Watchdog Timer Count | (Numeric) $10$ to $255$           | Sets the timeout for Watchdog timer.<br>Watchdog Timer = $1sec * Count$ |

# **5.4.6 Advanced - S5 RTC Wake Settings**

Menu Path *Advanced > S5 RTC wake Settings*

The **S5 RTC Wake Settings** enables / disables the system to wake up at a preset time of a day from S5 State using RTC alarm.

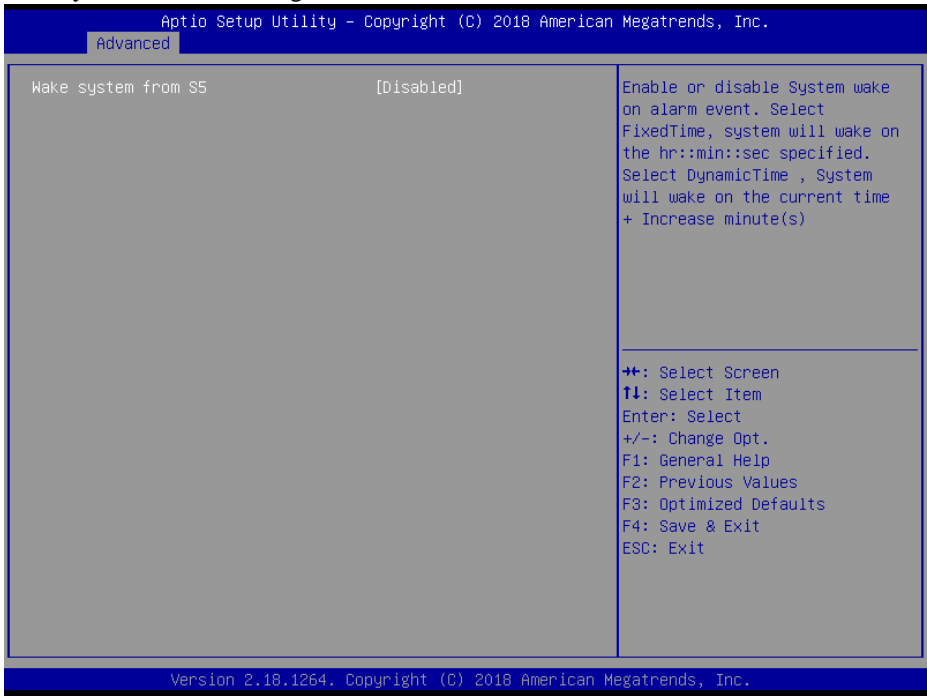

**S5 RTC Wake Settings Screen**

| <b>BIOS</b> Setting | <b>Options</b>                                         | <b>Description/Purpose</b>                                                                                                    |
|---------------------|--------------------------------------------------------|----------------------------------------------------------------------------------------------------|
| Wake system from S5 | - Disabled (default)<br>- Fixed Time<br>- Dynamic Time | Enables or disables System wake on<br>alarm event.<br>• Fixed Time: The system will wake<br>on the time (hr::min::sec) specified.<br>• Dynamic Time: The system will<br>wake on the current time $+$ increased<br>$minute(s)$ . |

### **5.4.6.1 S5 RTC Wake Settings [Fixed Time]**

Menu Path *Advanced > S5 RTC Wake Settings [Fixed Time]*

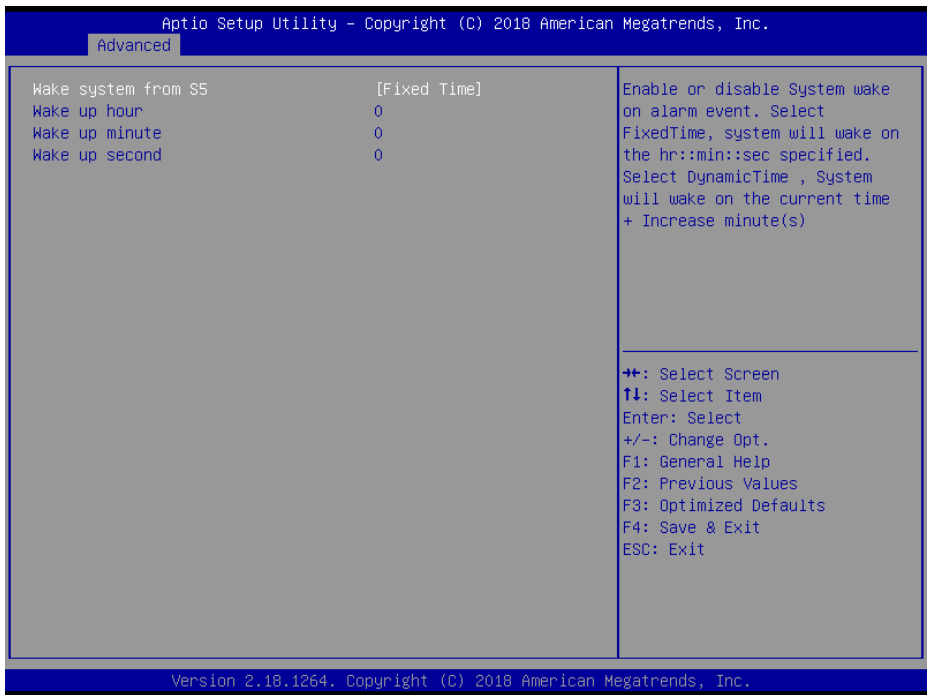

### **S5 RTC Wake Settings Screen (Fixed Time)**

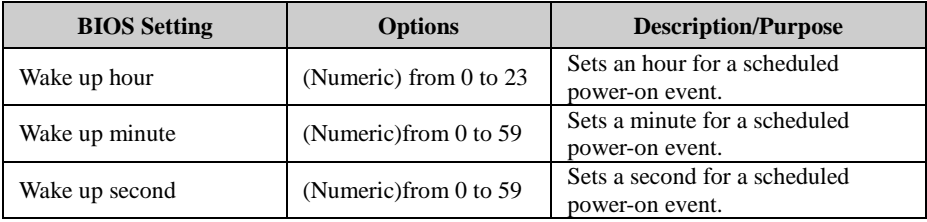

### **5.4.6.2 S5 RTC Wake Settings [Dynamic Time]**

Menu Path *Advanced > S5 RTC Wake Settings [Dynamic Time]*

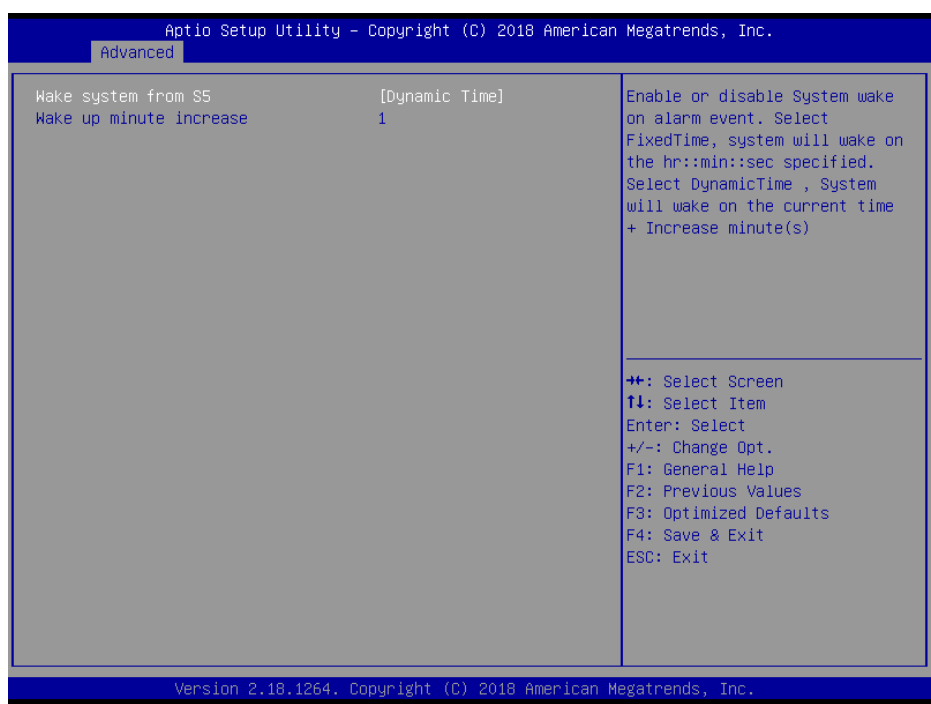

### **S5 RTC Wake Setting Screen (Dynamic Time)**

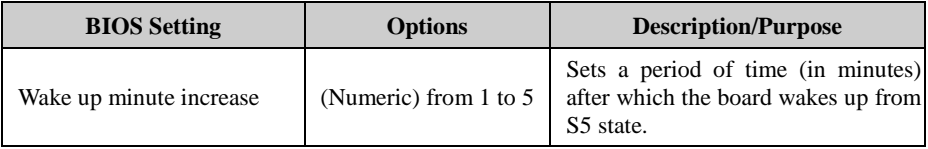

### **5.4.7 Advanced - CPU Configuration**

Menu Path *Advanced > CPU Configuration*

# The **CPU Configuration** provides advanced CPU settings such as CPU power management and some information about CPU.<br>
Aptio Setup Utility - Copyright (C) 2018 American Megatrends, Inc.

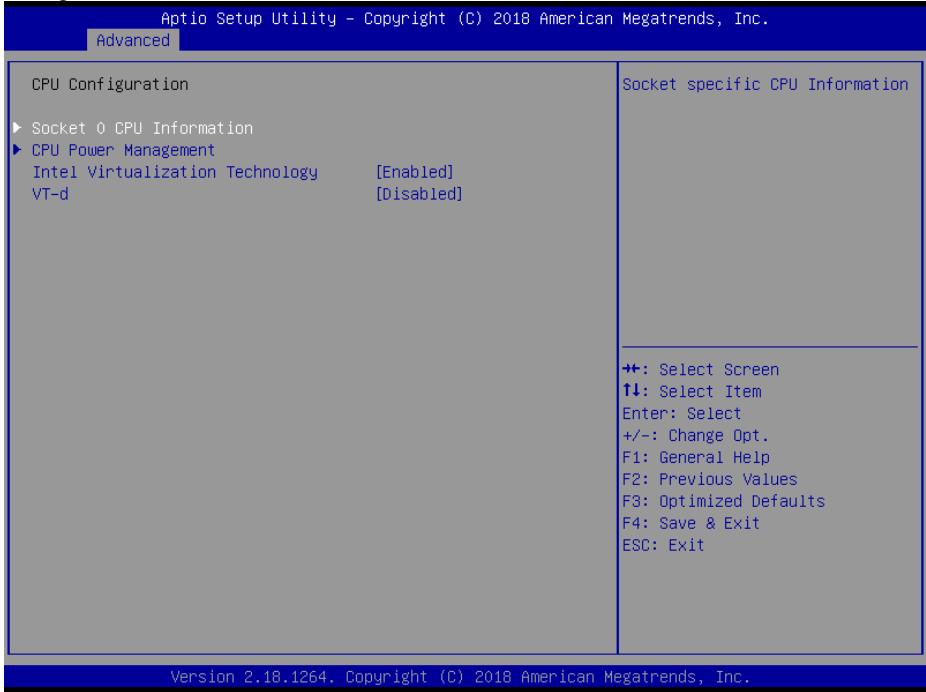

### **CPU Configuration Screen**

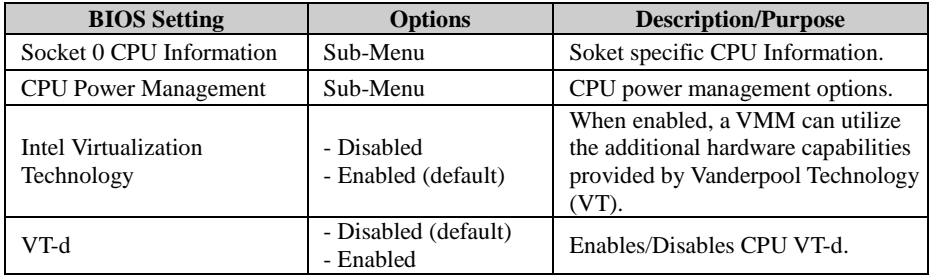

### **5.4.7.1 CPU Configuration Socket - 0 CPU Information**

Menu Path *Advanced > CPU Configuration > Socket 0 CPU Information*

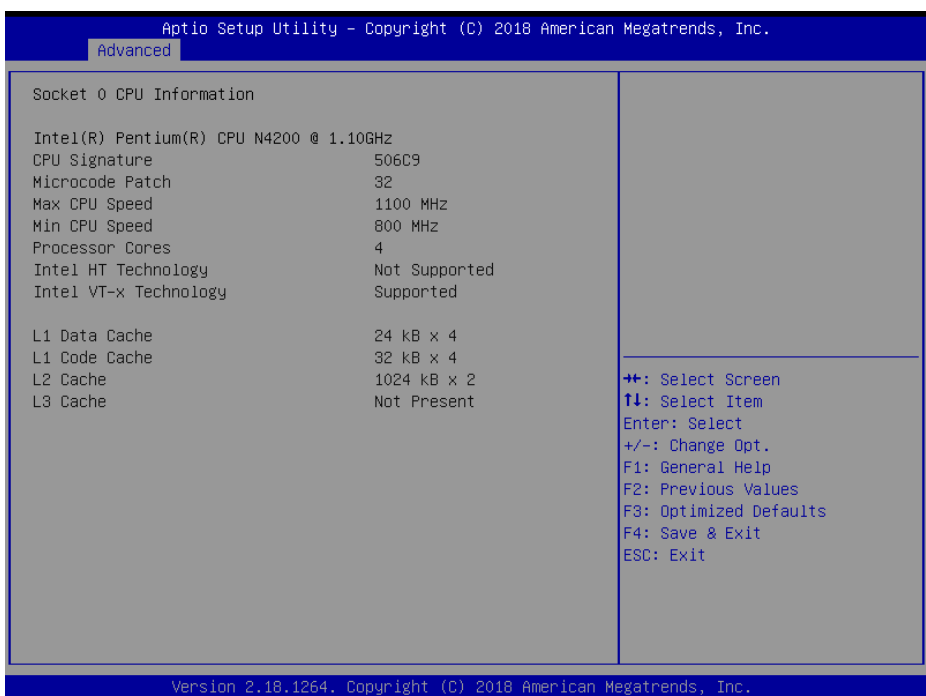

### **Socket 0 CPU Information Screen**

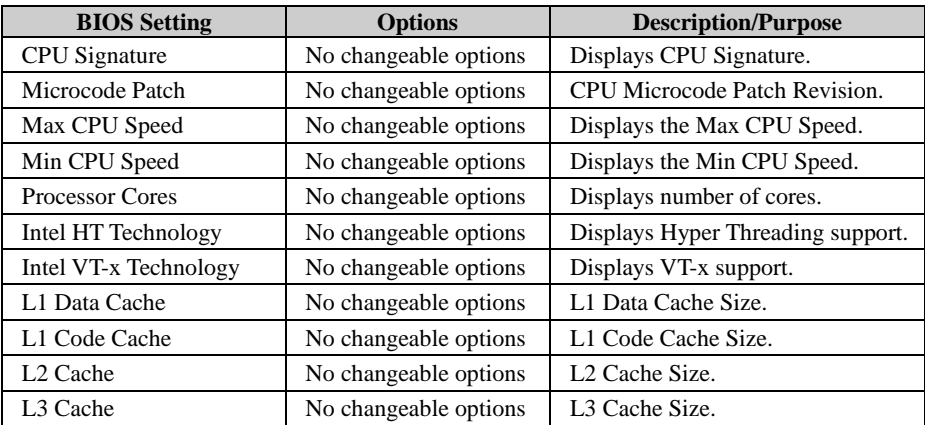

### **5.4.7.2 CPU Configuration - CPU Power Management Configuration**

Menu Path *Advanced > CPU Configuration > CPU Power Management Configuration*

| Advanced                                          | Aptio Setup Utility – Copyright (C) 2018 American Megatrends, Inc. |                                                                                                    |
|---------------------------------------------------|--------------------------------------------------------------------|----------------------------------------------------------------------------------------------------|
| CPU Power Management Configuration<br><b>EIST</b> | [Enabled]                                                          | Enable/Disable Intel SpeedStep                                                                                                    |
|                                                   |                                                                    | <b>++:</b> Select Screen<br>↑↓: Select Item<br>Enter: Select<br>$+/-:$ Change Opt.<br>F1: General Help<br>F2: Previous Values<br>F3: Optimized Defaults<br>F4: Save & Exit<br>ESC: Exit |

**CPU Power Management Configuration Screen**

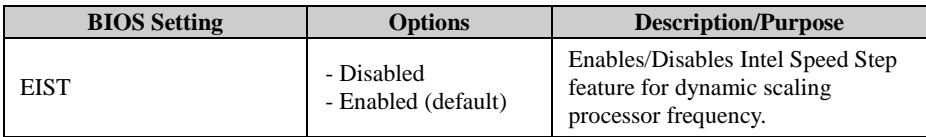
### **5.4.8 Advanced - F81966 Super IO Configuration**

Menu Path *Advanced > F81966 Super IO Configuration*

#### The **F81966 Super IO Configuration** allows users to configure the serial ports 1-6.

| Advanced                                                                                                    |                                                                 | Aptio Setup Utility – Copyright (C) 2018 American Megatrends, Inc.                                                                                      |
|----------------------------------------------------------------------------------------------------|-----------------------------------------------------------------|----------------------------------------------------------------------------------------------------|
| F81966 Super IO Configuration<br>Super IO Chip<br>Serial Port 1 Configuration                                                                                    | F81966                                                          | View and Set Basic properties<br>of the SIO Logical device.<br>Like IO Base, IRQ Range, DMA<br>Channel and Device Mode.                                 |
| ┃▶ Serial Port 2 Configuration<br>Serial Port 3 Configuration<br>▶ Serial Port 4 Configuration<br>▶ Serial Port 5 Configuration<br>▶ Serial Port 6 Configuration |                                                                 |                                                                                                    |
|                                                                                                    |                                                                 | <b>**: Select Screen</b><br>↑↓: Select Item<br>Enter: Select<br>$+/-:$ Change Opt.<br>F1: General Help<br>F2: Previous Values<br>F3: Optimized Defaults |
|                                                                                                    | Version 2.18.1264. Copyright (C) 2018 American Megatrends, Inc. | F4: Save & Exit<br>ESC: Exit                                                                                                    |

**F81966 Super IO Configuration Screen**

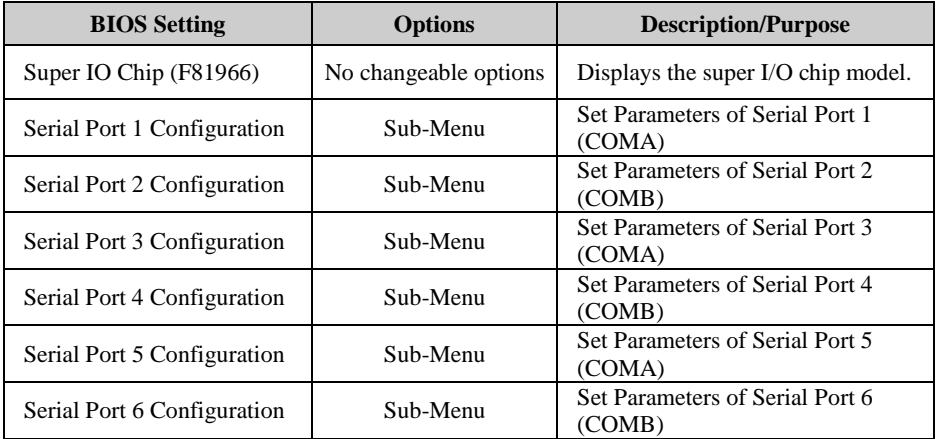

### **5.4.8.1 F81966 Super IO Configuration - Serial Port 1 Configuration**

Menu Path *Advanced > F81966 Super IO Configuration > Serial Port 1 Configuration*

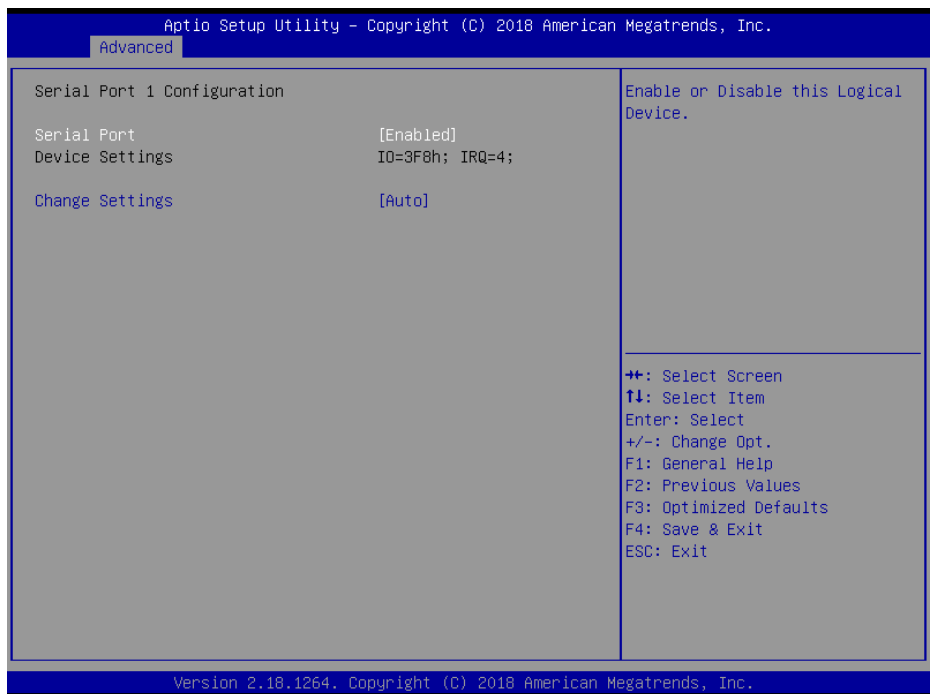

**Serial Port 1 Configuration Screen**

| <b>BIOS</b> Setting    | <b>Options</b>                                                                                                    | <b>Description/Purpose</b>                                                                                                    |
|------------------------|----------------------------------------------------------------------------------------------------|----------------------------------------------------------------------------------------------------|
| <b>Serial Port</b>     | - Disabled<br>- Enabled (default)                                                                                                    | Enables/Disables COMA.                                                                                                    |
| Device Settings        | No changeable options                                                                                                    | Reports the current COM setting.                                                                                                    |
| <b>Change Settings</b> | - Auto (default)<br>$- IO=3F8h$ ; IRO=4;<br>- IO=3F8h; IRQ=3,4,5,7,9,10,11,12;<br>$-$ IO=2F8h; IRQ=3,4,5,7,9,10,11,12;<br>$-$ IO=3E8h; IRQ=3,4,5,7,9,10,11,12;<br>$-$ IO=2E8h; IRO=3,4,5,7,9,10,11,12; | Allows users to change Device's<br>Resource settings. New settings<br>will be reflected on this Setup<br>Page after System restarts. |

#### **5.4.8.2 F81966 Super IO Configuration - Serial Port 2 Configuration**

Menu Path *Advanced > F81966 Super IO Configuration > Serial Port 2 Configuration*

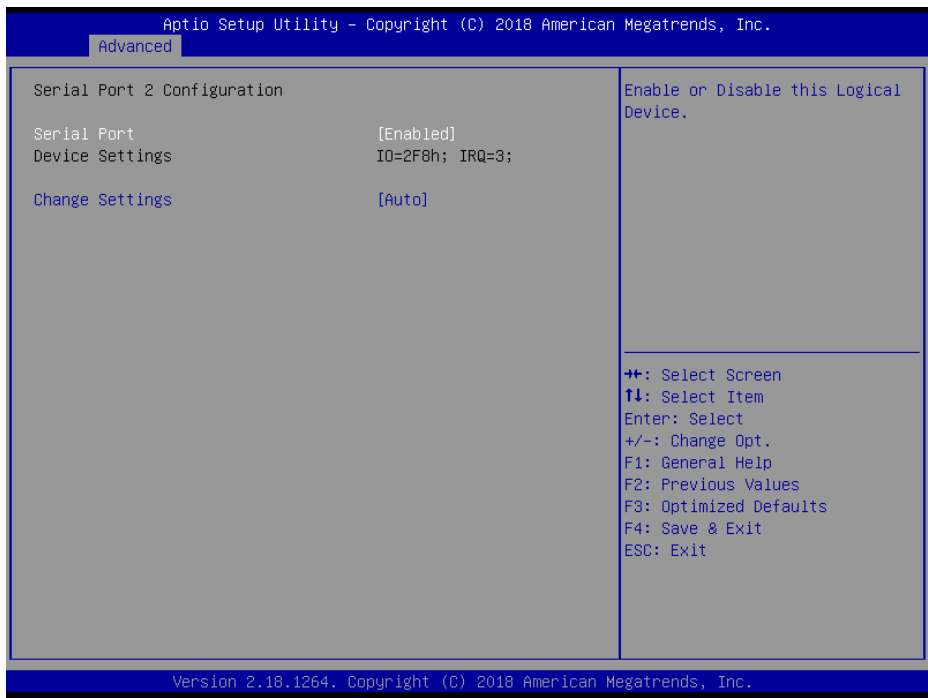

**Serial Port 2 Configuration Screen**

| <b>BIOS</b> Setting    | <b>Options</b>                                                                                                    | <b>Description/Purpose</b>                                                                                                    |
|------------------------|----------------------------------------------------------------------------------------------------|----------------------------------------------------------------------------------------------------|
| Serial Port            | - Disabled<br>- Enabled (default)                                                                                                    | Enables/Disables COMB                                                                                                    |
| Device Settings        | No changeable options                                                                                                    | Reports the current COM setting.                                                                                                    |
| <b>Change Settings</b> | - Auto (default)<br>$- IO=3F8h$ ; IRO=4;<br>$-$ IO=3F8h; IRQ=3,4,5,7,9,10,11,12;<br>$-$ IO=2F8h; IRQ=3,4,5,7,9,10,11,12;<br>$-$ IO=3E8h; IRQ=3,4,5,7,9,10,11,12;<br>- IO=2E8h; IRQ=3,4,5,7,9,10,11,12; | Allows users to change Device's<br>Resource settings. New settings<br>will be reflected on this Setup<br>Page after System restarts. |

### **5.4.8.3 F81966 Super IO Configuration - Serial Port 3 Configuration**

Menu Path *Advanced > F81966 Super IO Configuration > Serial Port 3 Configuration*

| Advanced                       | Aptio Setup Utility – Copyright (C) 2018 American Megatrends, Inc. |                                                               |
|--------------------------------|--------------------------------------------------------------------|---------------------------------------------------------------|
| Serial Port 3 Configuration    |                                                                    | Enable or Disable this Logical<br>Device.                     |
| Serial Port<br>Device Settings | [Enabled]<br>IO=3E8h; IRQ=7;                                       |                                                               |
| Change Settings                | [Auto]                                                             |                                                               |
|                                |                                                                    |                                                               |
|                                |                                                                    |                                                               |
|                                |                                                                    | <b>++:</b> Select Screen                                      |
|                                |                                                                    | ↑↓: Select Item<br>Enter: Select                              |
|                                |                                                                    | $+/-:$ Change Opt.<br>F1: General Help<br>F2: Previous Values |
|                                |                                                                    | F3: Optimized Defaults<br>F4: Save & Exit                     |
|                                |                                                                    | ESC: Exit                                                     |
|                                |                                                                    |                                                               |
|                                | Version 2.18.1264. Copyright (C) 2018 American Megatrends, Inc.    |                                                               |

**Serial Port 3 Configuration Screen**

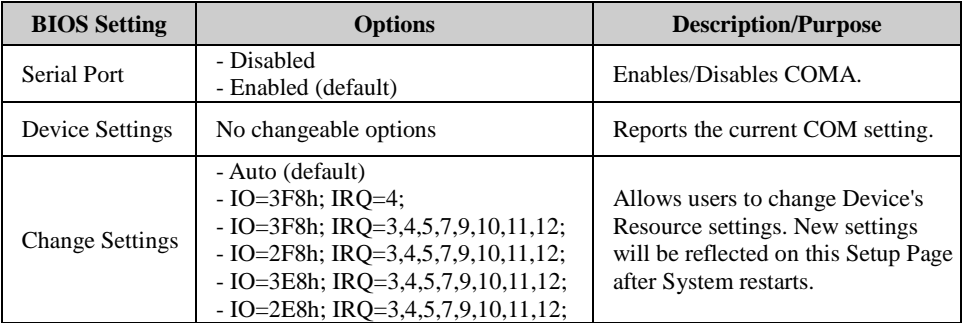

#### **5.4.8.4 F81966 Super IO Configuration - Serial Port 4 Configuration**

Menu Path *Advanced > F81966 Super IO Configuration > Serial Port 4 Configuration*

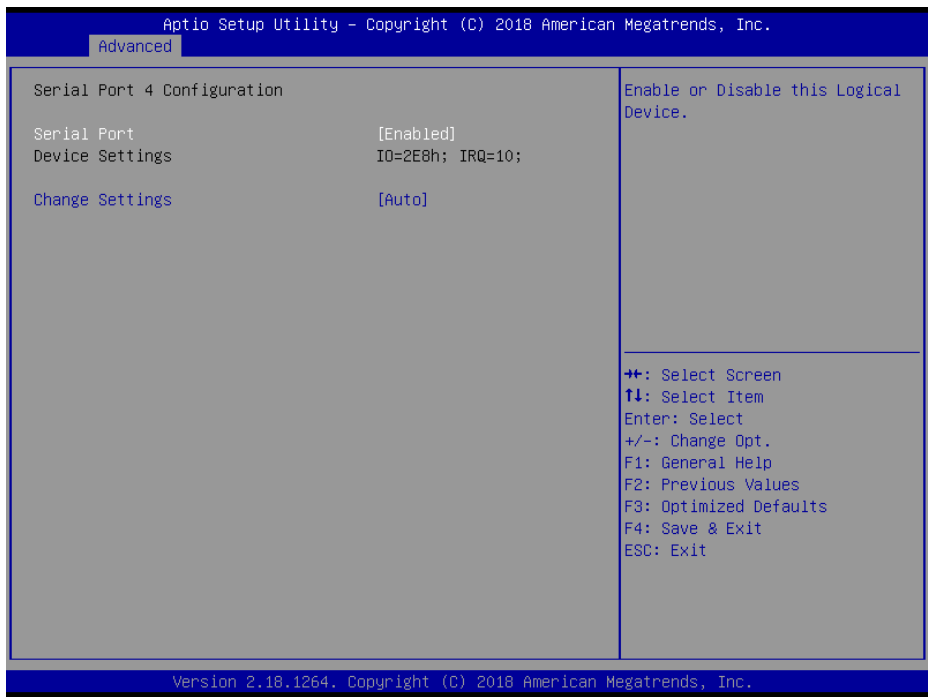

**Serial Port 4 Configuration Screen**

| <b>BIOS</b> Setting    | <b>Options</b>                                                                                                    | <b>Description/Purpose</b>                                                                                                    |
|------------------------|----------------------------------------------------------------------------------------------------|----------------------------------------------------------------------------------------------------|
| Serial Port            | - Disabled<br>- Enabled (default)                                                                                                    | Enables/Disables COMB                                                                                                    |
| Device Settings        | No changeable options                                                                                                    | Reports the current COM setting.                                                                                                    |
| <b>Change Settings</b> | - Auto (default)<br>$- IO=3F8h$ ; IRO=4;<br>- IO=3F8h; IRQ=3,4,5,7,9,10,11,12;<br>- IO=2F8h; IRQ=3,4,5,7,9,10,11,12;<br>$-$ IO=3E8h; IRQ=3,4,5,7,9,10,11,12;<br>- IO=2E8h; IRQ=3,4,5,7,9,10,11,12; | Allows users to change Device's<br>Resource settings. New settings<br>will be reflected on this Setup<br>Page after System restarts. |

### **5.4.8.5 F81966 Super IO Configuration - Serial Port 5 Configuration**

Menu Path *Advanced > F81966 Super IO Configuration > Serial Port 5 Configuration*

| Advanced                       | Aptio Setup Utility – Copyright (C) 2018 American Megatrends, Inc. |                                                                                                    |
|--------------------------------|--------------------------------------------------------------------|----------------------------------------------------------------------------------------------------|
| Serial Port 5 Configuration    |                                                                    | Enable or Disable this Logical<br>Device.                                                                                                    |
| Serial Port<br>Device Settings | [Enabled]<br>IO=2F0h; IRQ=5;                                       |                                                                                                    |
| Change Settings                | [Auto]                                                             |                                                                                                    |
|                                |                                                                    |                                                                                                    |
|                                |                                                                    |                                                                                                    |
|                                |                                                                    | <b>++:</b> Select Screen<br>↑↓: Select Item<br>Enter: Select<br>$+/-:$ Change Opt.<br>F1: General Help<br>F2: Previous Values<br>F3: Optimized Defaults<br>F4: Save & Exit |
|                                | Version 2.18.1264. Copyright (C) 2018 American Megatrends, Inc.    | ESC: Exit                                                                                                    |

**Serial Port 5 Configuration Screen**

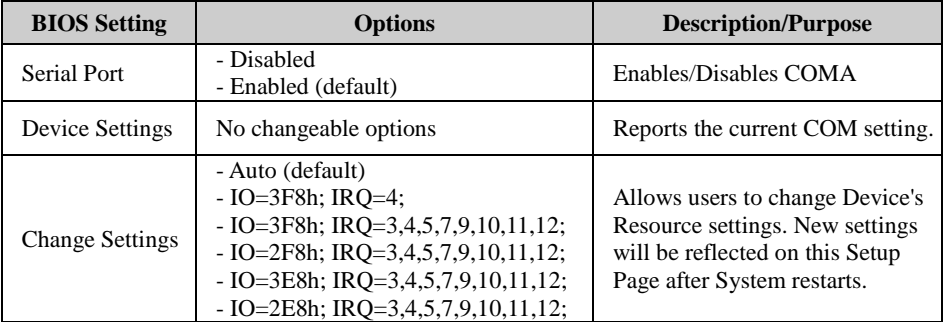

#### **5.4.8.6 F81966 Super IO Configuration - Serial Port 6 Configuration**

Menu Path *Advanced > F81966 Super IO Configuration > Serial Port 6 Configuration*

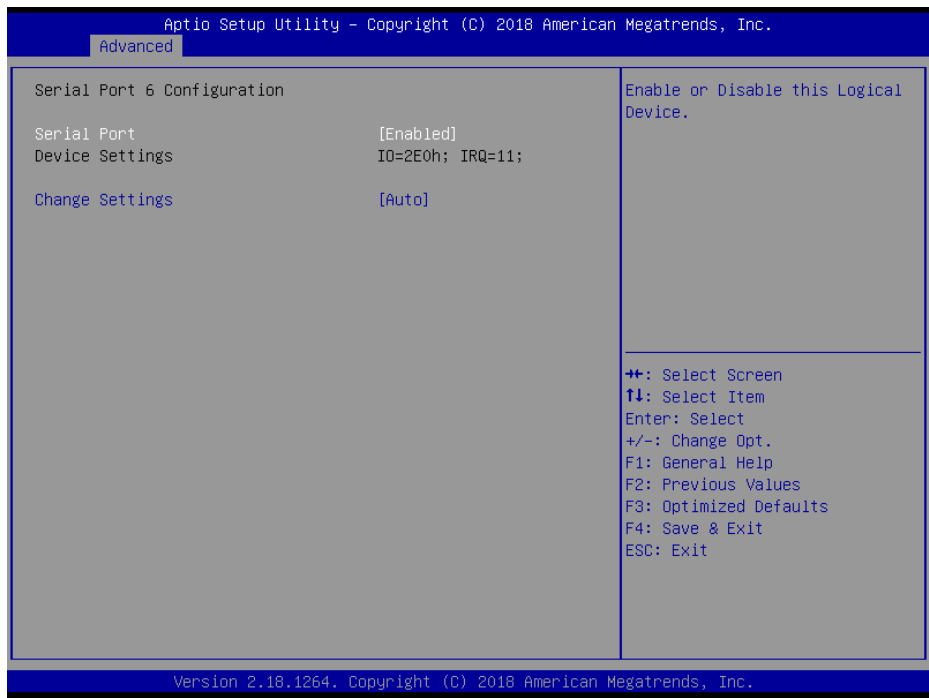

#### **Serial Port 6 Configuration Screen**

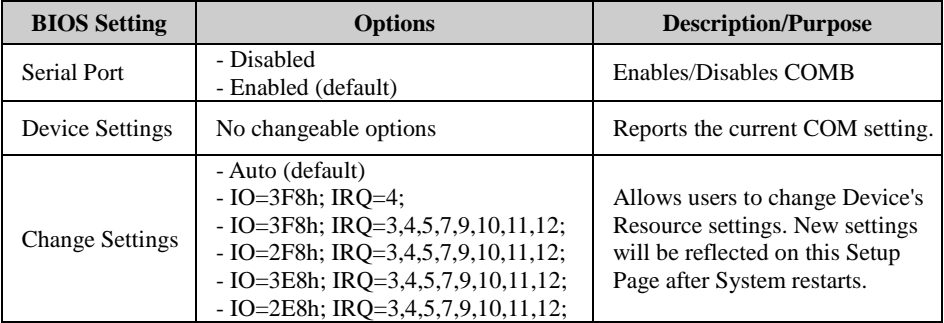

### **5.4.9 Advanced - Network Stack Configuration**

Menu Path *Advanced > USB Configuration*

The **Network Stack Configuration** allows users to configure Network Stack settings such as Ipv4 PXE Support, Ipv6 PXE Support, PXE boot wait time and Media detect count.

| Advanced                                                                                          | Aptio Setup Utility - Copyright (C) 2018 American Megatrends, Inc. |                                                                                                    |
|---------------------------------------------------------------------------------------------------|--------------------------------------------------------------------|----------------------------------------------------------------------------------------------------|
| Network Stack<br>Ipv4 PXE Support<br>Ipv6 PXE Support<br>PXE boot wait time<br>Media detect count | [Enabled]<br>[Disabled]<br>[Disabled]<br>0                         | Enable/Disable UEFI Network<br><b>Stack</b>                                                                                                    |
|                                                                                                   |                                                                    | <b>**:</b> Select Screen<br>↑↓: Select Item<br>Enter: Select<br>+/-: Change Opt.<br>F1: General Help<br>F2: Previous Values<br>F3: Optimized Defaults<br>F4: Save & Exit<br>ESC: Exit |
|                                                                                                   | Version 2.18.1264. Copyright (C) 2018 American Megatrends, Inc.    | <b>B4</b>                                                                                                    |

**Network Stack Configuration Screen**

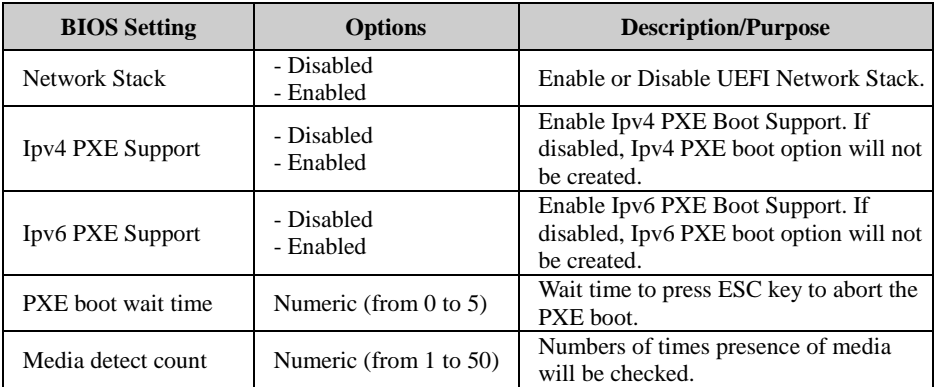

### **5.4.10 Advanced - USB Configuration**

Menu Path *Advanced > USB Configuration*

The **USB Configuration** allows users to configure advanced USB settings such as XHCI hand-off, USB mass storage driver support and mass storage devices.

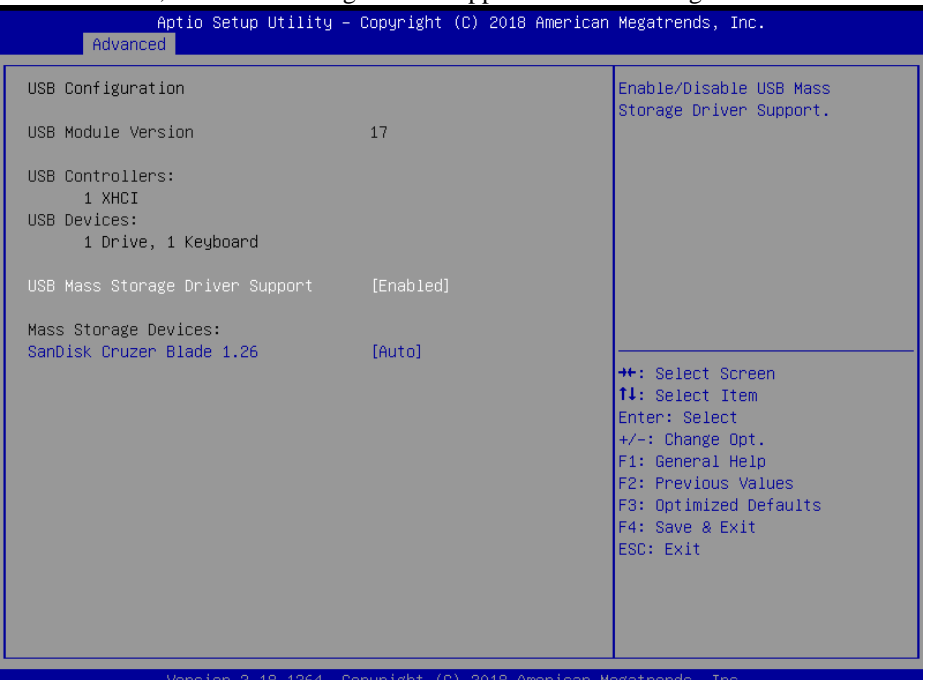

#### **USB Configuration Screen**

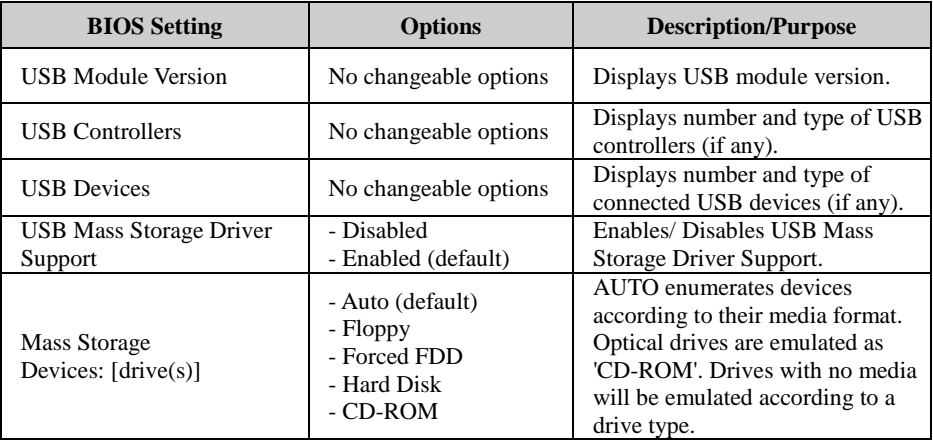

### **5.5 Chipset**

Menu Path *Chipset*

This menu allows users to configure advanced Chipset settings such as North Bridge, South Bridge and Display configuration parameters.

| North Bridge<br>North Bridge Parameters<br>South Bridge<br>Display Configuration<br><b>++:</b> Select Screen<br>↑↓: Select Item<br>Enter: Select<br>$+/-$ : Change Opt.<br>F1: General Help<br>F2: Previous Values<br>F3: Optimized Defaults<br>F4: Save & Exit<br>ESC: Exit | Aptio Setup Utility - Copyright (C) 2018 American Megatrends, Inc.<br>Main Advanced Chipset Security Boot Save & Exit |  |
|----------------------------------------------------------------------------------------------------|----------------------------------------------------------------------------------------------------|--|
|                                                                                                    |                                                                                                    |  |
| Version 2.18.1264. Copyright (C) 2018 American Megatrends, Inc.                                                                                                    |                                                                                                    |  |

**Chipset Screen**

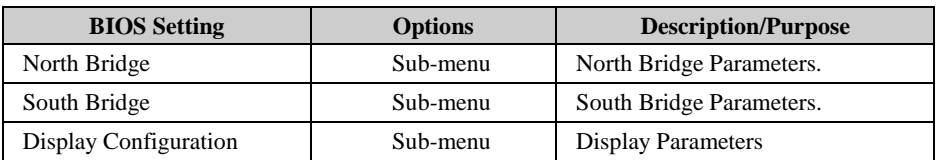

### **5.5.1 Chipset - North Bridge**

Menu Path *Chipset > North Bridge*

|                              | Chipset | Aptio Setup Utility – Copyright (C) 2018 American Megatrends, Inc. |                                                              |
|------------------------------|---------|--------------------------------------------------------------------|--------------------------------------------------------------|
| Memory Information           |         |                                                                    |                                                              |
| Total Memory<br>Memory Speed |         | 8192 MB (DDR3)<br>1600 MHZ                                         |                                                              |
| Memory Slot0<br>Memory Slot1 |         | Not Present<br>8192 MB (DDR3)                                      |                                                              |
|                              |         |                                                                    |                                                              |
|                              |         |                                                                    |                                                              |
|                              |         |                                                                    | <b>++:</b> Select Screen<br>↑↓: Select Item<br>Enter: Select |
|                              |         |                                                                    | +/-: Change Opt.<br>F1: General Help<br>F2: Previous Values  |
|                              |         |                                                                    | F3: Optimized Defaults<br>F4: Save & Exit                    |
|                              |         |                                                                    | ESC: Exit                                                    |
|                              |         |                                                                    |                                                              |
|                              |         | Version 2.18.1264. Copyright (C) 2018 American Megatrends, Inc.    |                                                              |

**North Bridge Screen**

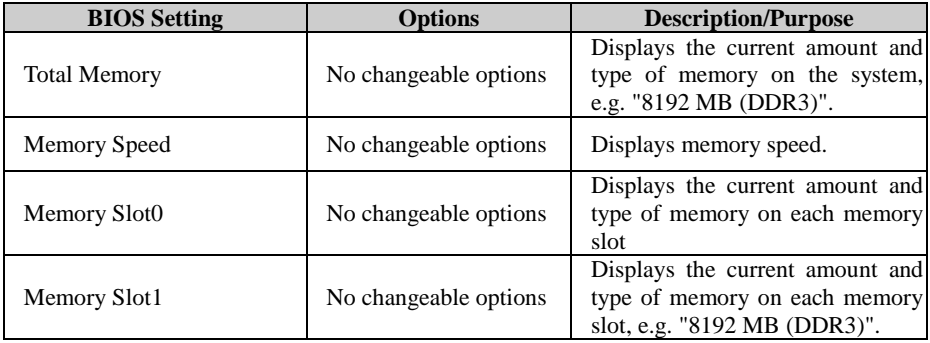

### **5.5.2 Chipset - South Bridge**

Menu Path *Chipset > South Bridge*

| Chipset                                                                                                    | Aptio Setup Utility - Copyright (C) 2018 American Megatrends, Inc. |                                                                                                    |
|----------------------------------------------------------------------------------------------------|--------------------------------------------------------------------|----------------------------------------------------------------------------------------------------|
| ▶ HD–Audio Configuration<br>$\blacktriangleright$ LPSS Configuration<br>PCI Express Configuration<br>$\blacktriangleright$ SATA Drives<br>Miscellaneous Configuration |                                                                    | HD-Audio Configuration Settings<br><b>++: Select Screen</b><br>14: Select Item<br>Enter: Select<br>+/-: Change Opt.<br>F1: General Help<br>F2: Previous Values<br>F3: Optimized Defaults<br>F4: Save & Exit<br>ESC: Exit |
|                                                                                                    | Version 2.18.1264. Copyright (C) 2018 American Megatrends, Inc.    |                                                                                                    |

**South Bridge Screen**

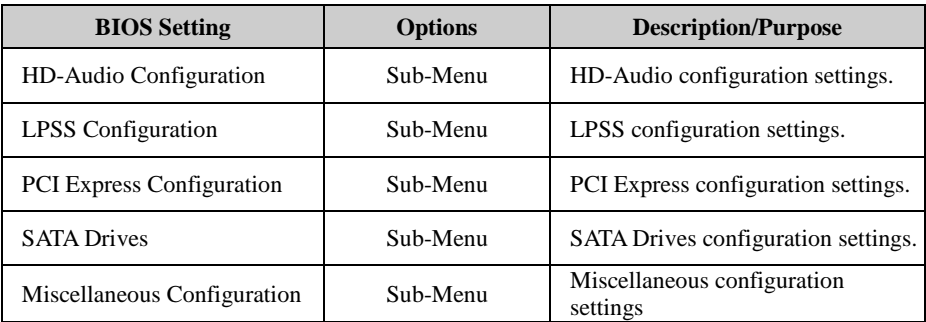

### **5.5.2.1 South Bridge - HD-Audio Configuration**

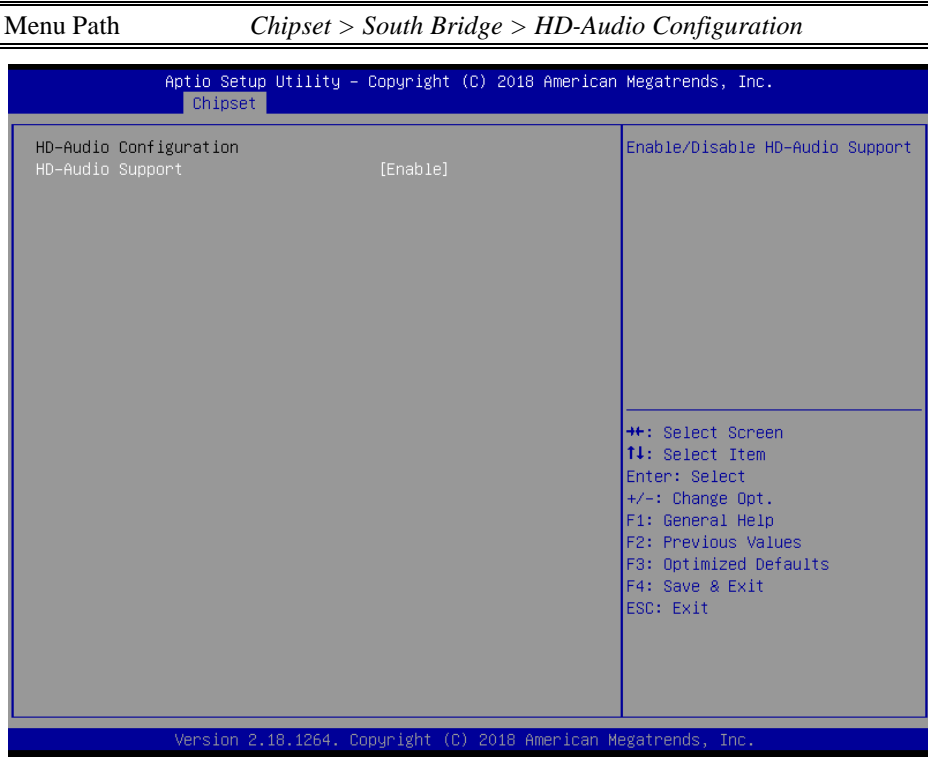

**HD-Audio Configuration Screen**

| <b>BIOS Setting</b>     | <b>Options</b>      | Description/Purpose         |
|-------------------------|---------------------|-----------------------------|
| <b>HD-Audio Support</b> | - Disabled          | Enables / Disables HD-Audio |
|                         | - Enabled (default) | support.                    |

### **5.5.2.2 South Bridge - LPSS Configuration**

Menu Path *Chipset > South Bridge > LPSS Configuration*

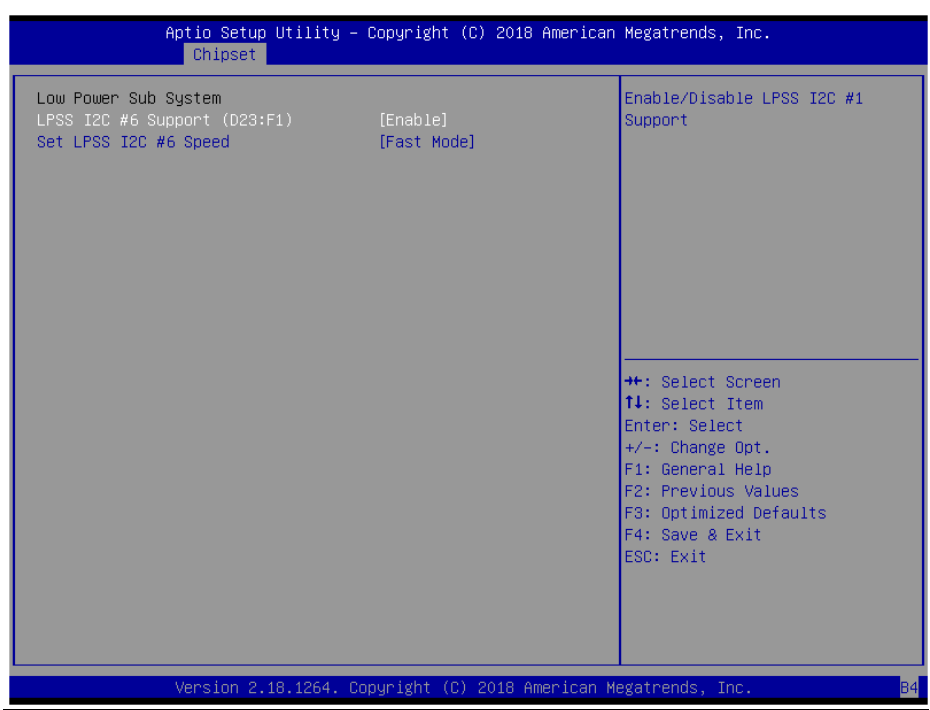

#### **LPSS Configuration Screen**

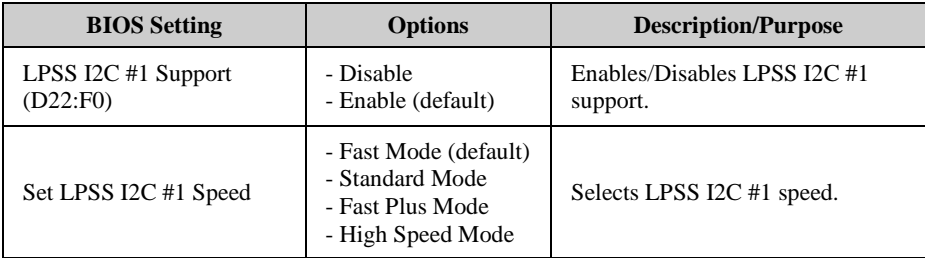

### **5.5.2.3 South Bridge - PCI Express Configuration**

Menu Path *Chipset > South Bridge > PCI Express Configuration*

| Aptio Setup Utility - Copyright (C) 2018 American Megatrends, Inc.<br>Chipset                                                                                                    |                                                                                                    |
|----------------------------------------------------------------------------------------------------|----------------------------------------------------------------------------------------------------|
| PCI Express Configuration<br>PCI Express Root Port 5 (PCIEx1)<br>PCI Express Root Port 1 (I210 LAN)<br>▶ PCI Express Root Port 2 (I210 LAN)<br>PCI Express Root Port 3 (Mini-PCIe) | Control the PCI Express Root<br>Port.<br>AUTO: To disable unused root<br>port automatically for the<br>most optimum power savings.<br>Enable: Enable PCIe root port<br>Disable: Disable PCIe root port<br><b>++:</b> Select Screen<br>↑↓: Select Item<br>Enter: Select<br>$+\angle -$ : Change Opt.<br>F1: General Help<br>F2: Previous Values<br>F3: Optimized Defaults<br>F4: Save & Exit<br>ESC: Exit |
| Version 2.18.1264. Copyright (C) 2018 American Megatrends, Inc.                                                                                                    |                                                                                                    |

**PCI Express Configuration Screen**

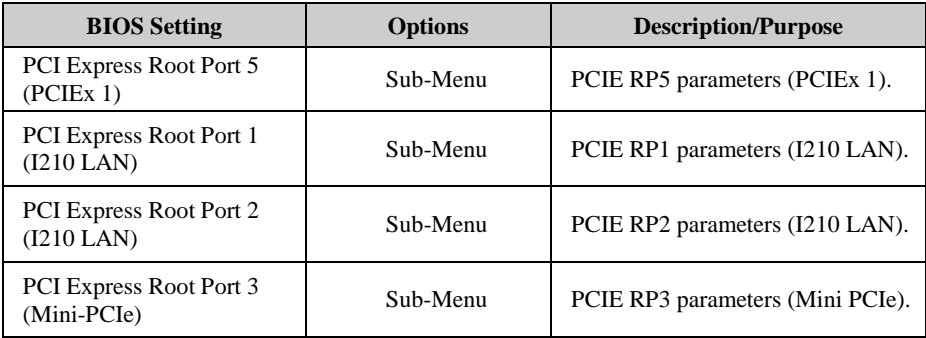

### **PCI Express Configuration - PCI Express Root Port 5 (PCIEx1)**

#### Menu Path *Chipset > South Bridge > PCI Express Configuration > PCI Express Root Port 5 (PCIEx1)*

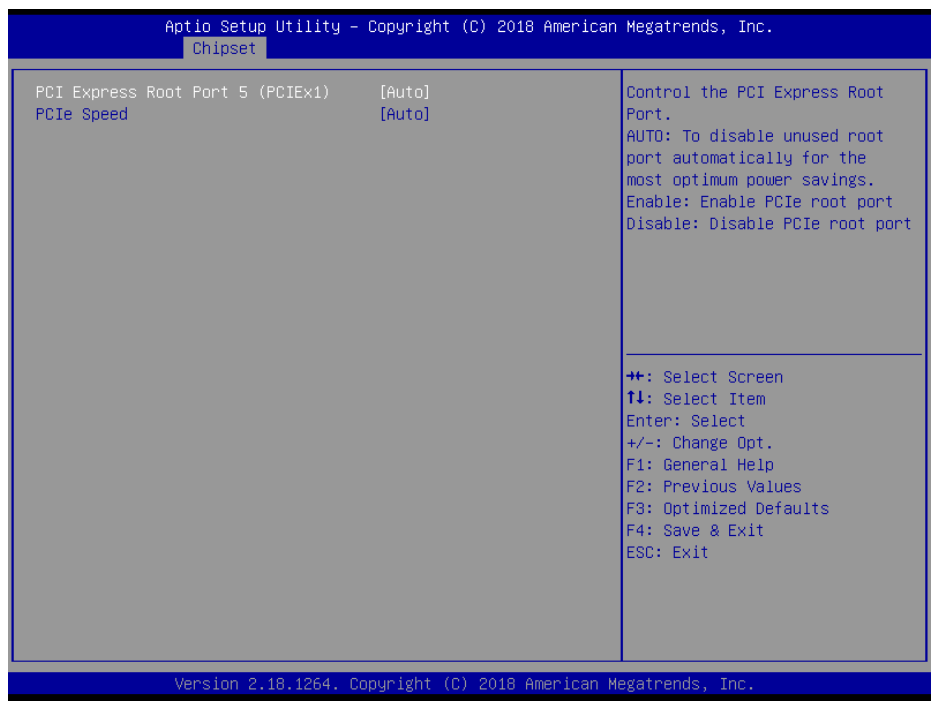

#### **PCI Express Root Port 5 (PCIEx1) Configuration Screen**

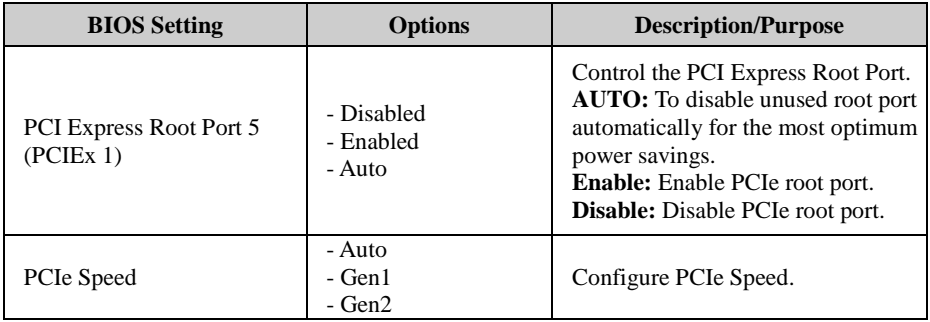

#### **South Bridge - PCI Express Configuration - PCI Express Root Port 1 (I210 LAN )**

#### Menu Path *Chipset > South Bridge > PCI Express Configuration > PCI Express Root Port 1 (I210 LAN)*

| Chipset                                          | Aptio Setup Utility - Copyright (C) 2018 American Megatrends, Inc. |                                                                                                    |
|--------------------------------------------------|--------------------------------------------------------------------|----------------------------------------------------------------------------------------------------|
| PCI Express Root Port 1 (I210 LAN)<br>PCIe Speed | [Enable]<br>[Auto]                                                 | Control the PCI Express Root<br>Port.<br>AUTO: To disable unused root<br>port automatically for the<br>most optimum power savings.<br>Enable: Enable PCIe root port<br>Disable: Disable PCIe root port<br><b>++:</b> Select Screen<br>↑↓: Select Item<br>Enter: Select<br>$+\angle -$ : Change Opt.<br>F1: General Help<br>F2: Previous Values<br>F3: Optimized Defaults<br>F4: Save & Exit<br>ESC: Exit |
|                                                  | Version 2.18.1264. Copyright (C) 2018 American Megatrends, Inc.    |                                                                                                    |

**PCI Express Root Port 1 (I210 LAN) Configuration Screen**

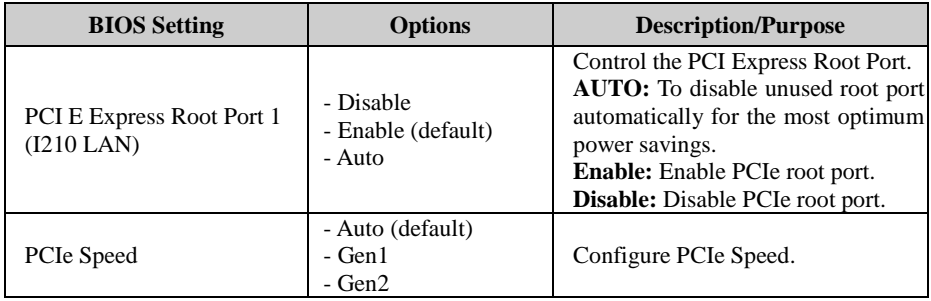

### **PCI Express Configuration - PCI Express Root Port 2 (I210 LAN )**

#### Menu Path *Chipset > South Bridge > PCI Express Configuration > PCI Express Root Port 2 (I210 LAN)*

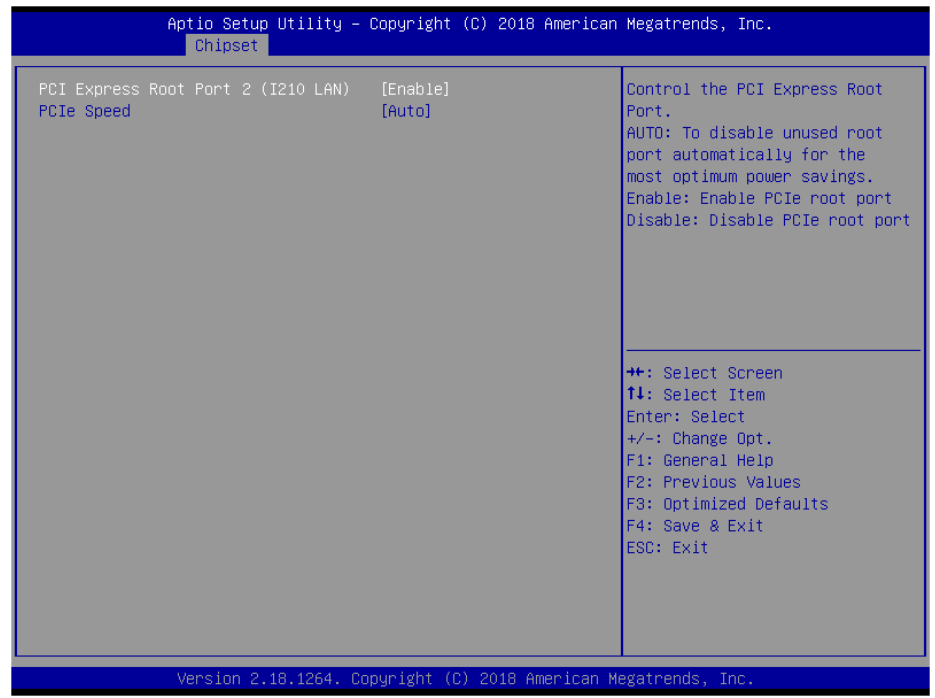

#### **PCI Express Root Port 2 (I210 LAN) Configuration Screen**

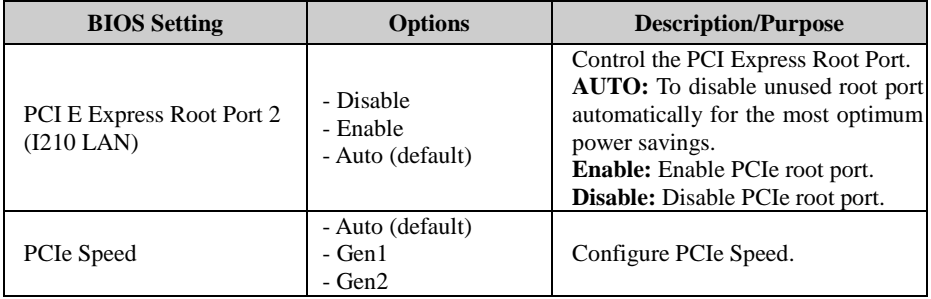

#### **South Bridge - PCI Express Configuration - PCI Express Root Port 3**

#### Menu Path *Chipset > South Bridge > PCI Express Configuration > PCI Express Root Port3 (Mini-PCIe)*

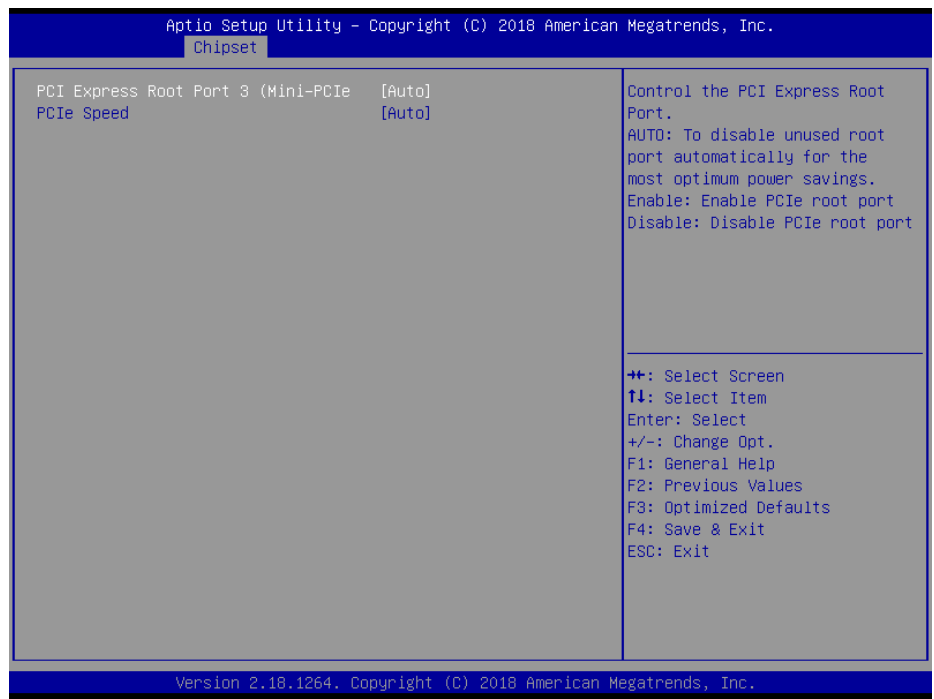

#### **PCI Express Root Port 3 (Mini-PCIe) Screen**

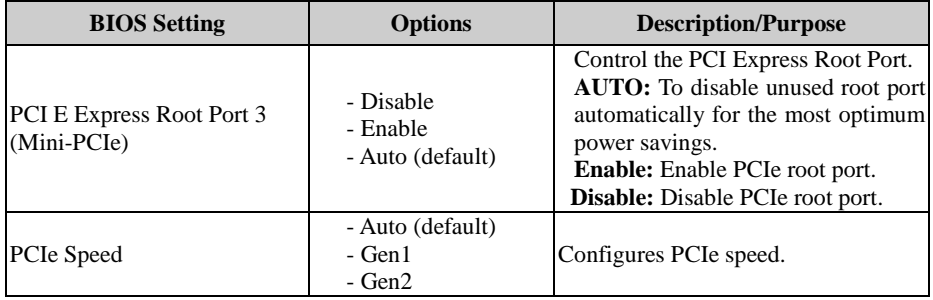

### **5.5.2.4 South Bridge - SATA Drives**

Menu Path *Chipset > South Bridge > SATA Drives*

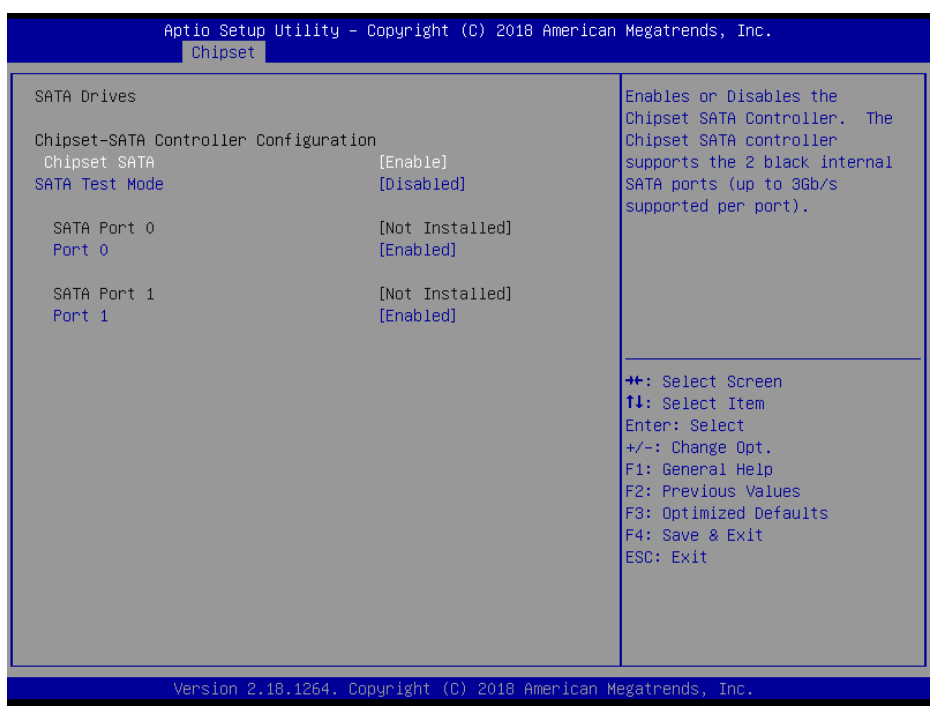

#### **SATA Drives Screen**

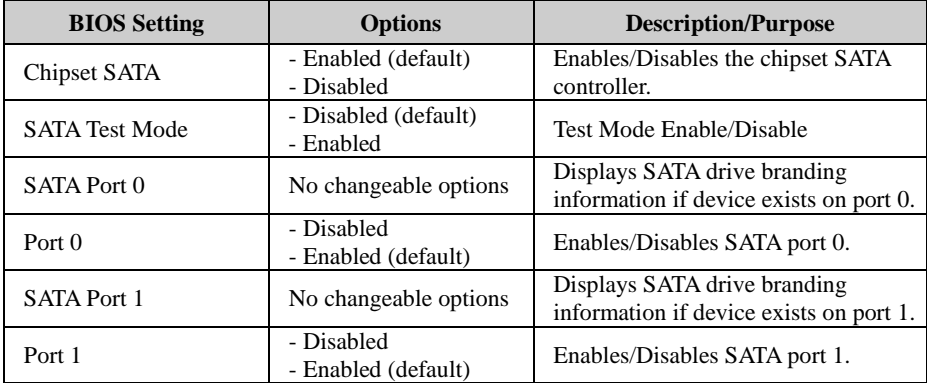

### **5.5.2.5 South Bridge - Miscellaneous Configuration**

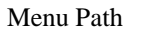

Menu Path *Chipset > South Bridge > Miscellaneous Configuration*

| Chipset                                                             |                                                                 | Aptio Setup Utility – Copyright (C) 2018 American Megatrends, Inc.                                                                                                    |
|---------------------------------------------------------------------|-----------------------------------------------------------------|----------------------------------------------------------------------------------------------------|
| Miscellaneous Configuration<br>Restore AC Power Loss<br>Wake On Lan | [Power On]<br>[Enable]                                          | Specify what state to go to<br>when power is re-applied after<br>a power failure (G3 state).<br>Power On: System will boot<br>directly as soon as power<br>applied.<br>Power Off: System keeps in<br>power-off state until power<br>button is pressed.<br><b>Ht:</b> Select Screen<br><b>↑↓</b> : Select Item<br>Enter: Select<br>$+/-:$ Change Opt.<br>F1: General Help<br>F2: Previous Values<br>F3: Optimized Defaults<br>F4: Save & Exit<br>ESC: Exit |
|                                                                     | Version 2.18.1264. Copyright (C) 2018 American Megatrends, Inc. |                                                                                                    |

**Miscellaneous Configuration Screen**

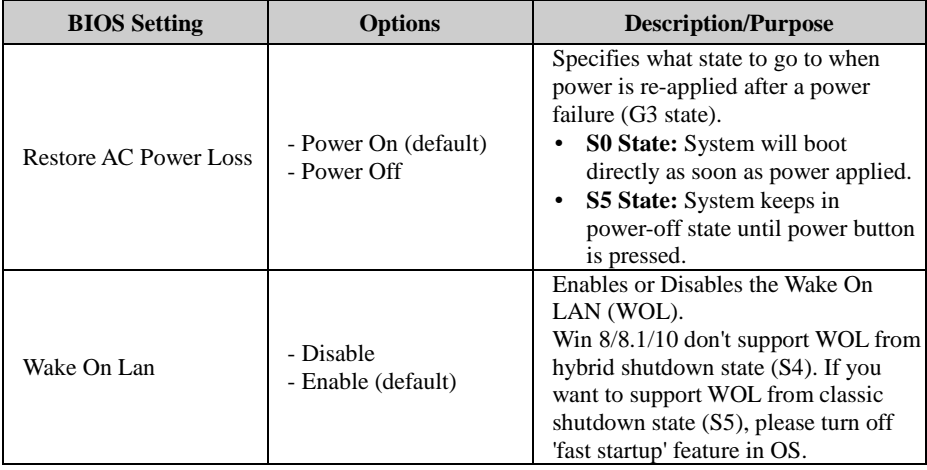

### **5.5.3 Chipset - Display Configuration**

Menu Path *Chipset > Display Configuration*

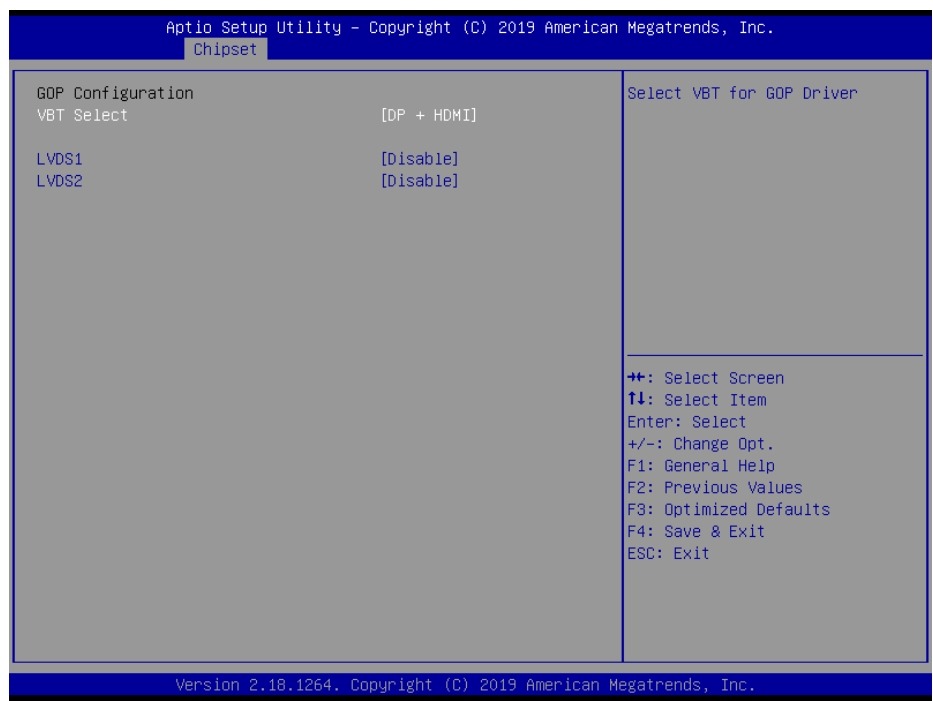

**Display Configuration Screen**

| <b>BIOS</b> Setting | <b>Options</b>                        | <b>Description/Purpose</b>   |
|---------------------|---------------------------------------|------------------------------|
| <b>VBT</b> Select   | - DP+HDMI (default)<br>- Only HDMI 4K | Select VBT for GOP Driver.   |
| LVDS1               | - Disable(default)<br>- Enable        | Enable/Disable LVDS1 Display |
| LVDS <sub>2</sub>   | - Disable(default)<br>- Enable        | Enable/Disable LVDS2 Display |

### **5.6 Security**

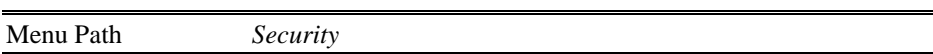

From the **Security** menu, you are allowed to create, change or clear the administrator password. You will be asked to enter the configured administrator password before you can access the Setup Utility.

By setting an administrator password, you will prevent other users from changing your BIOS settings. You can configure an Administrator password and then configure a user password. An administrator has much more privileges over the settings in the Setup utility than a user. Heed that a user password does not provide access to most of the features in the Setup utility.

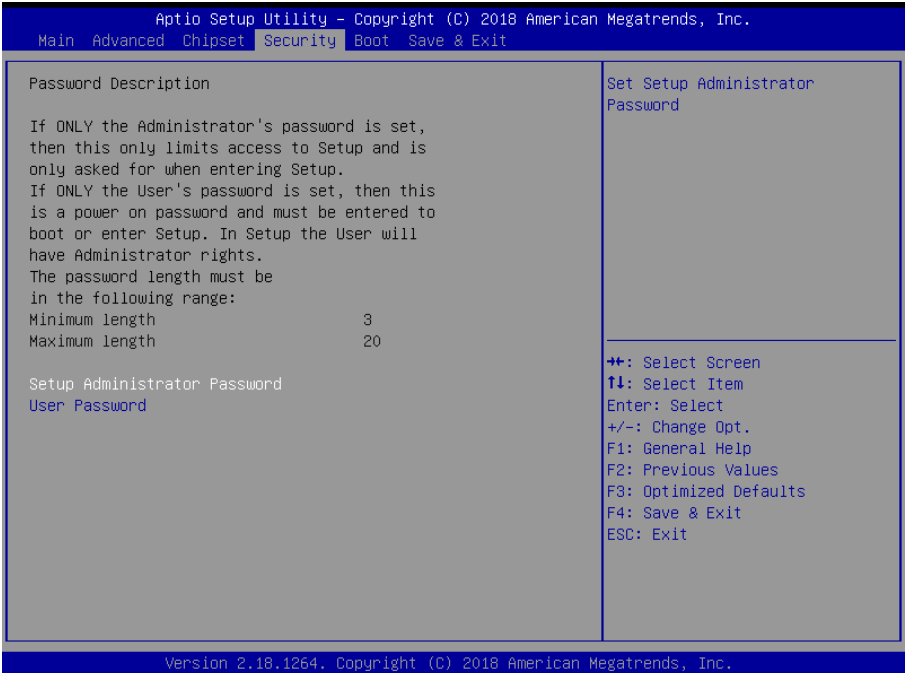

**Security Screen**

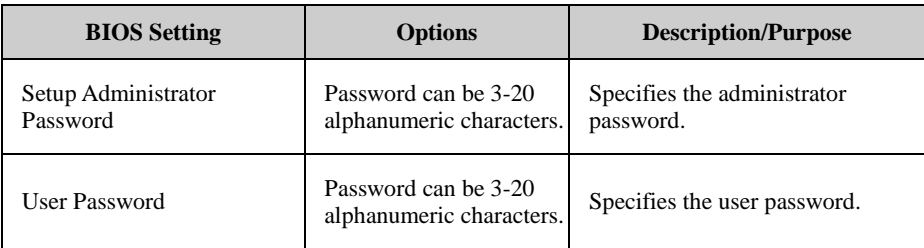

#### **Create an Administrator or User Password**

- 1. Select the **Administrator Password** / **User Password** option from the Security menu and press <Enter>, and the password dialog entry box appears.
- 2. Enter the password you want to create. A password can be 3-20 alphanumeric characters. After you have configured the password, press <Enter> to confirm.
- 3. Type the new password again and press <Enter>.

## **Change an Administrator or User Password**<br>1. Select the **Administrator Password** / Use

- 1. Select the **Administrator Password** / **User Password** option from the Security menu and press <Enter>, and the password dialog entry box appears.
- 2. Select the Administrator Password or User Password that you want to change. A password can be 3-20 alphanumeric characters. After you have changed the password, press <Enter> to confirm.
- 3. Type the changed password again and press <Enter>.

#### **Remove an Administrator or User Password**

- 1. Select the **Administrator Password / User Password** option from theSecurity menu and press <Enter>, and the password dialog entry boxappears.
- 2. Select the configured Administrator Password or User Password that youwant to delete. Leave the dialog box blank and press <Enter>.
- 3. Press <Enter> again when the password confirmation box appears.

### **5.7 Boot**

#### Menu Path *Boot*

This menu provides control items for system boot configuration such as setting setup prompt timeout, Bootup NumLock State, enabling/disabling quiet boot, changing the

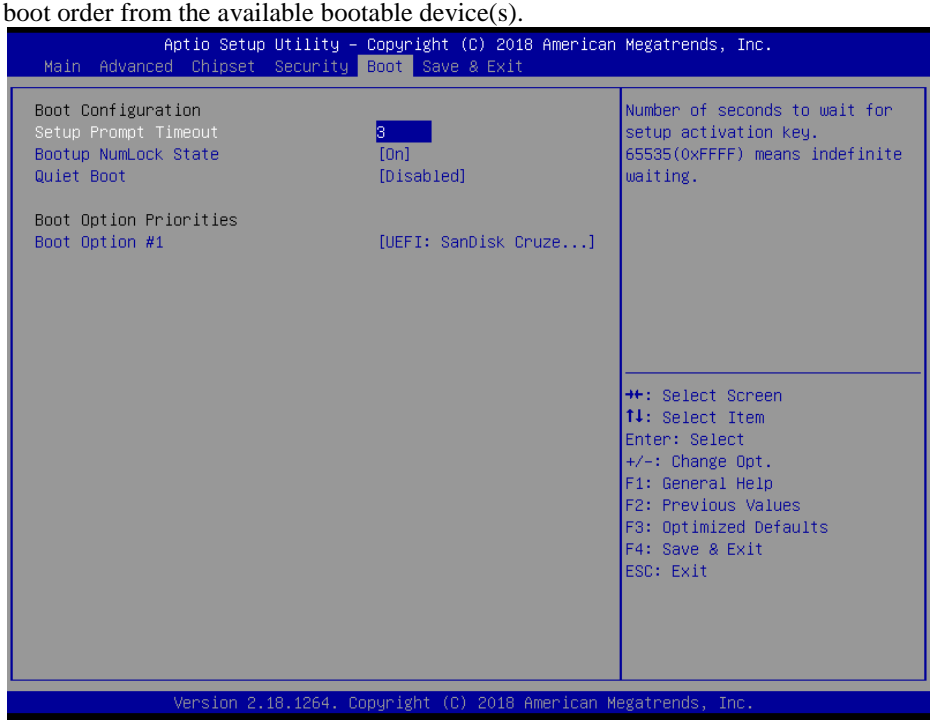

**Boot Screen**

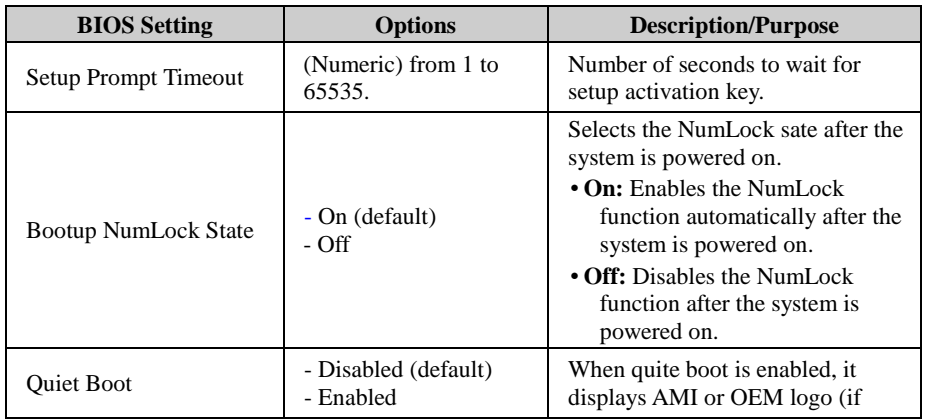

*Chapter 5 BIOS Setup*

| <b>BIOS</b> Setting   | <b>Options</b>               | <b>Description/Purpose</b>                                |
|-----------------------|------------------------------|-----------------------------------------------------------|
|                       |                              | implemented) instead of POST<br>messages during the boot. |
| Boot Option $#1~$ –#n | $-[Dirive(s)]$<br>- Disabled | Sets the system boot order.                               |

### **5.8 Save & Exit**

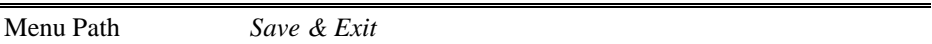

The **Save & Exit** allows users to save or discard changed BIOS settings as well as load factory default settings.

#### **Save Changed BIOS Settings**

To save and validate the changed BIOS settings, select **Save Changes** from the **Save & Exit** menu, or you can select **Save Changes and Exit** (or press **F4**) to validate the changes and then exit the system. Select **Save Changes and Reset** to validate the changed BIOS settings and then restart the system

#### **Discard Changed BIOS Settings**

To cancel the BIOS settings you have previously configured, select **Discard Changes and Exit** from this menu, or simply press **Esc** to exit the BIOS setup. You can also select **Discard Changes and Reset** to discard any changes you have made and restore the factory BIOS defaults.

#### **Load User Defaults**

You may simply press **F3** at any time to load the **Optimized Values** which resets all BIOS settings to the factory defaults.

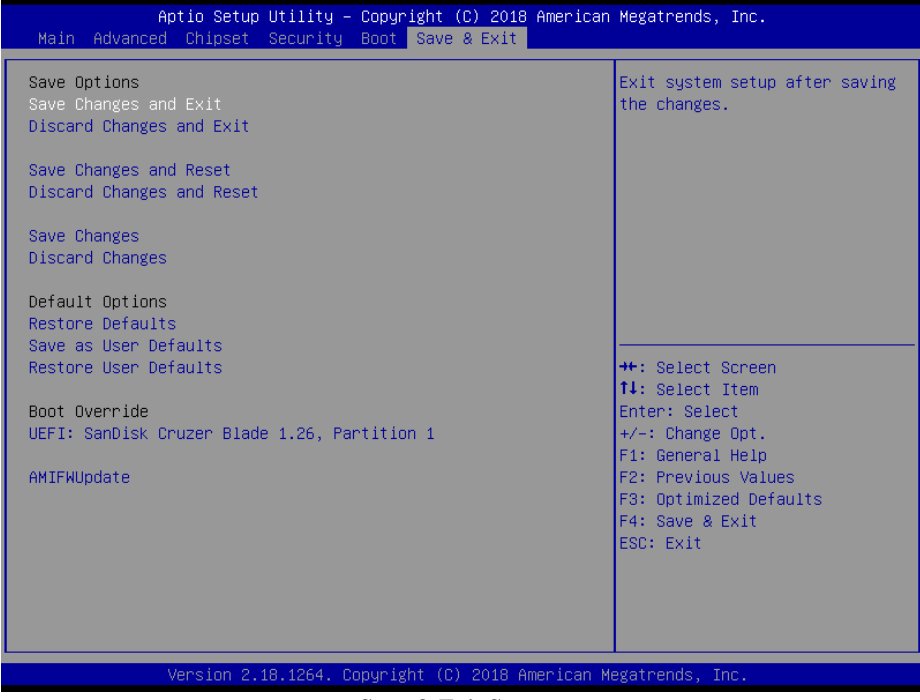

#### **Save & Exit Screen**

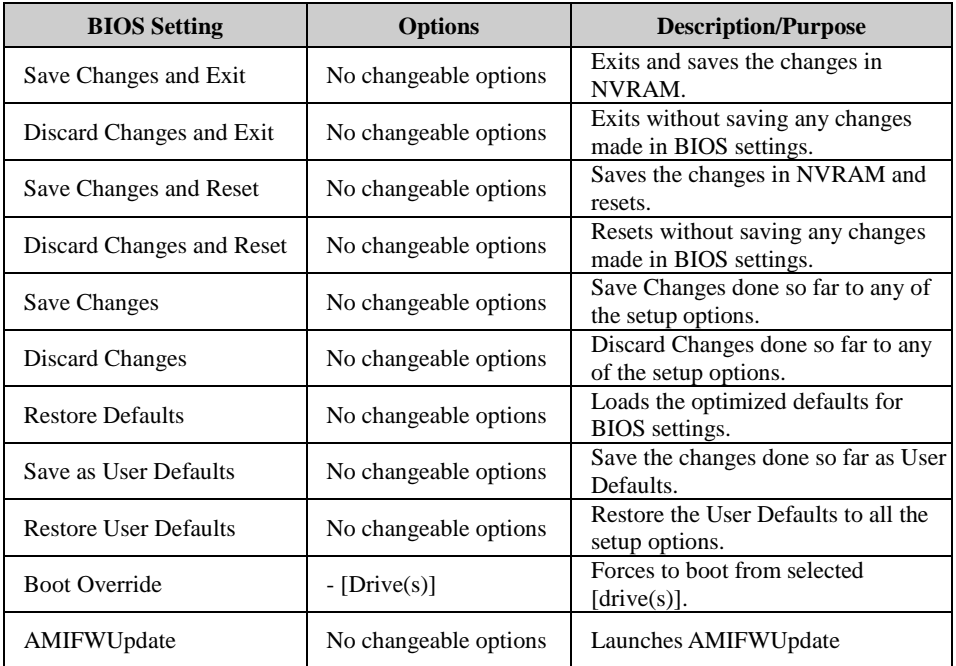

# **Appendix A Technical Summary**

This appendix will give you a brief introduction of the allocation maps for BM-0982 resources.

The following topics are included:

- BM-0982 Block Diagram
- Interrupt Map
- I/O Map
- Memory Map
- Configuring WatchDog Timer
- Flash BIOS Update

### **BM-0982 Block Diagram**

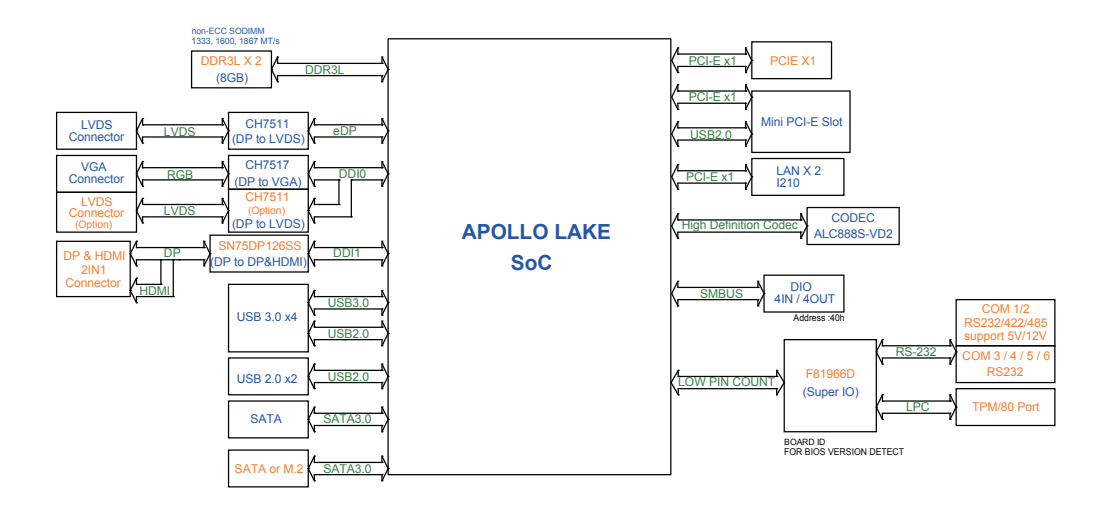

## **Interrupt Map**

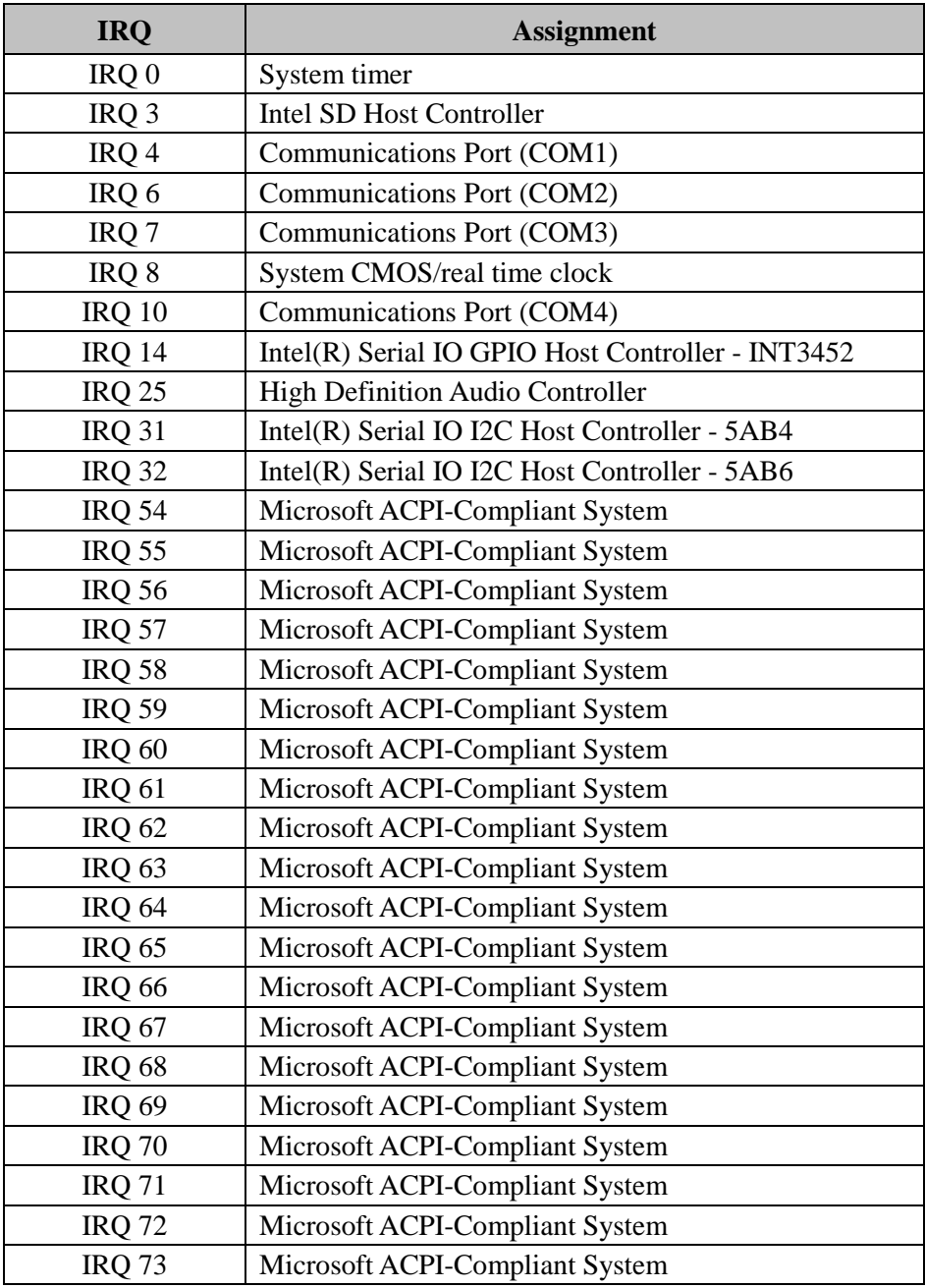

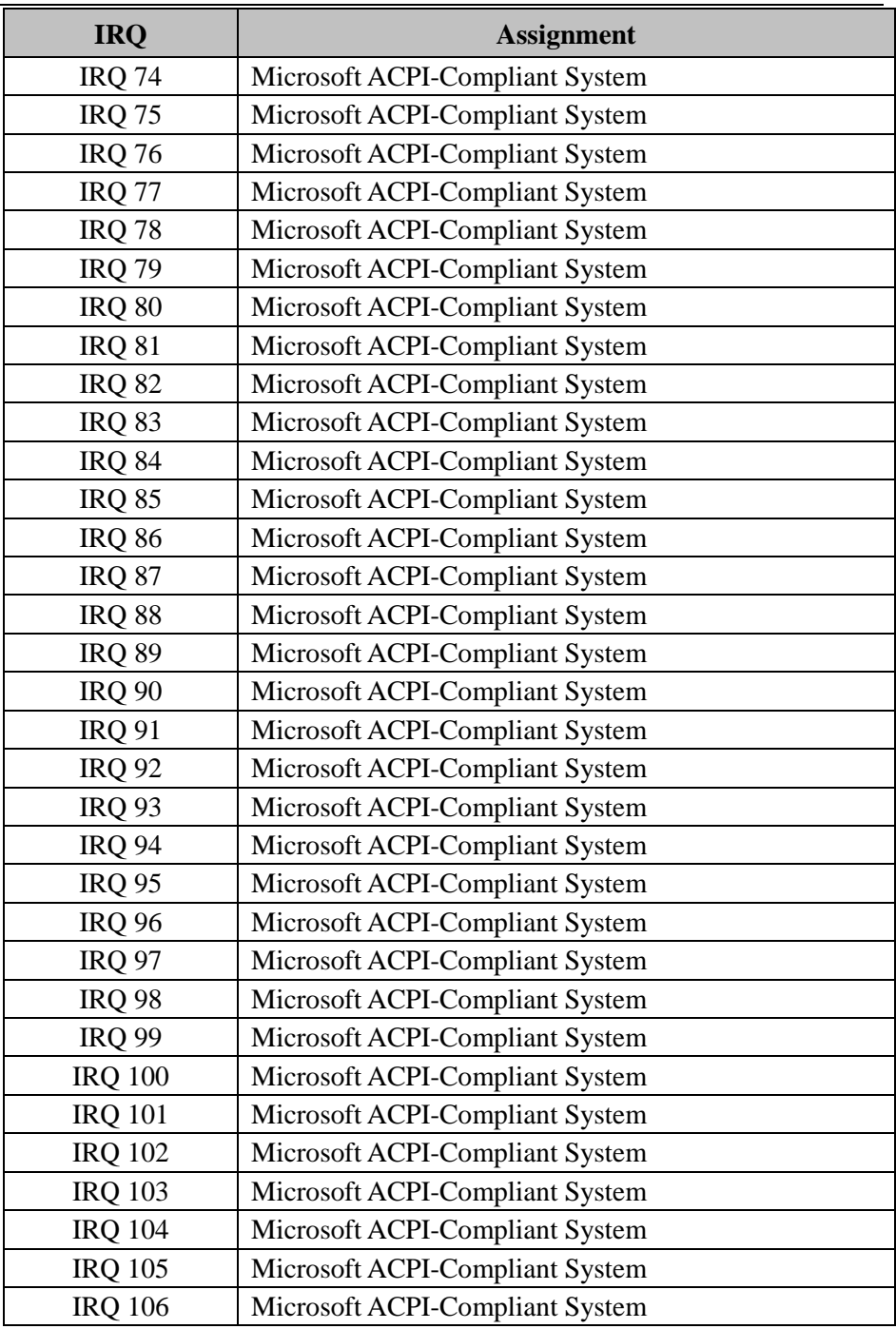

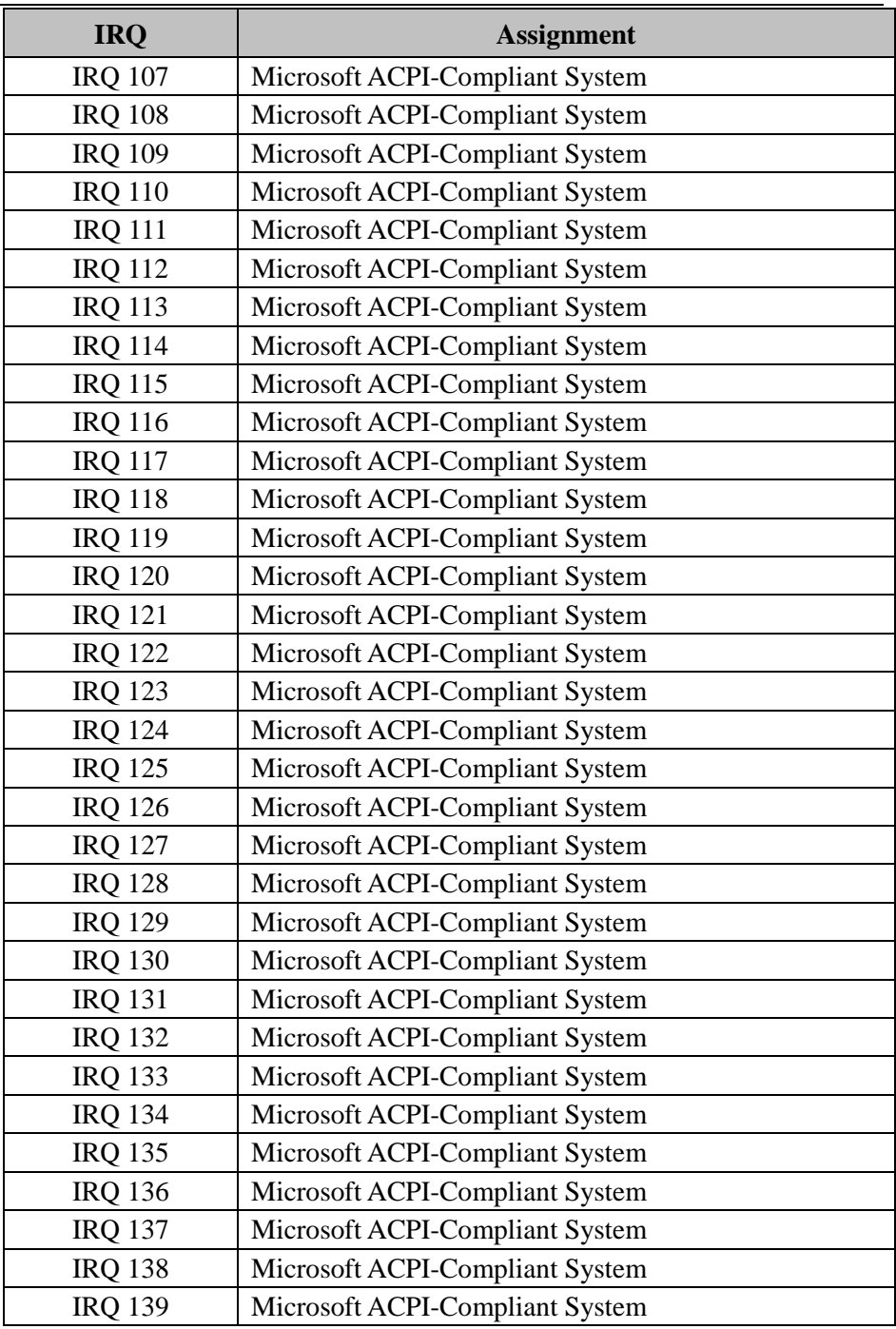

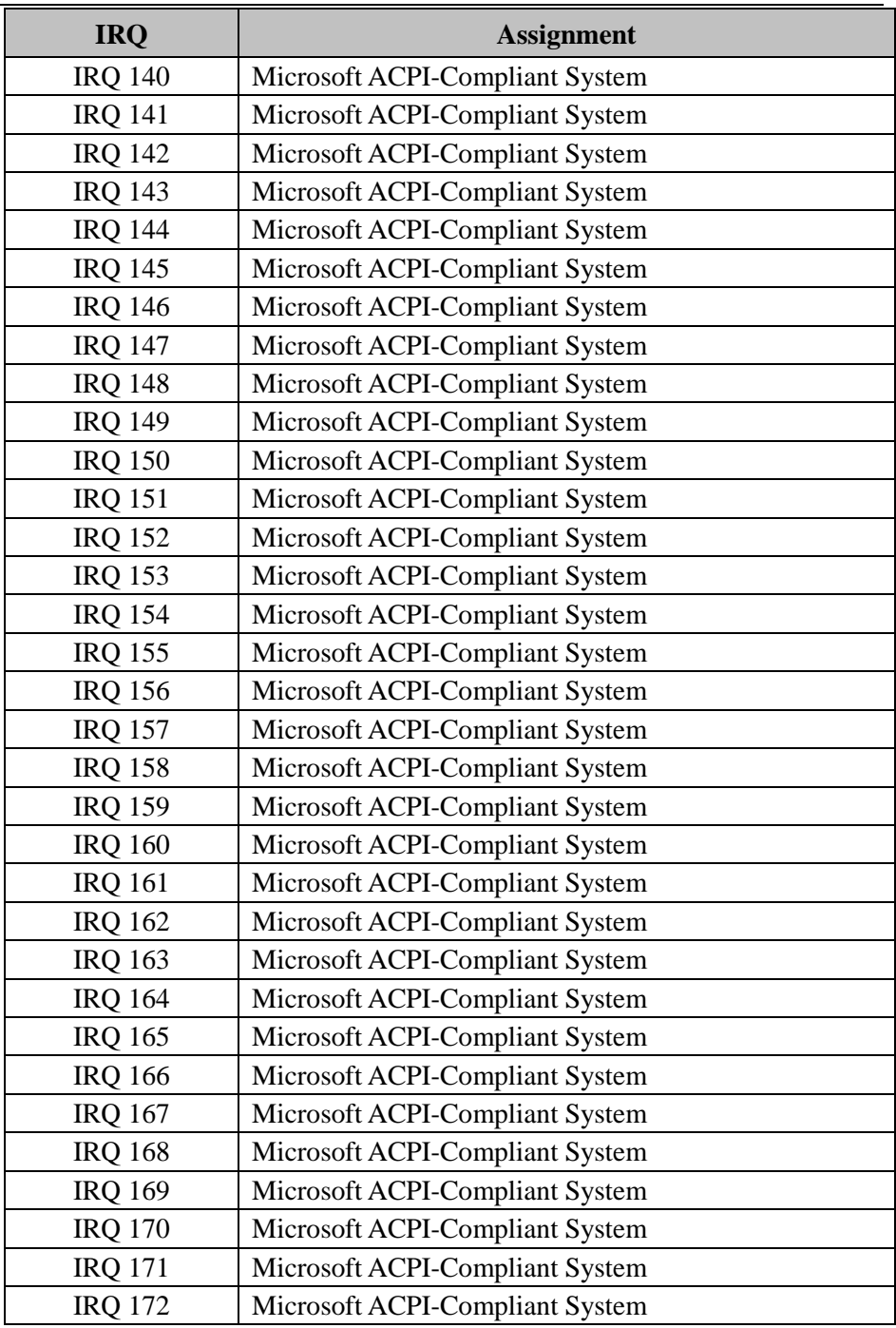

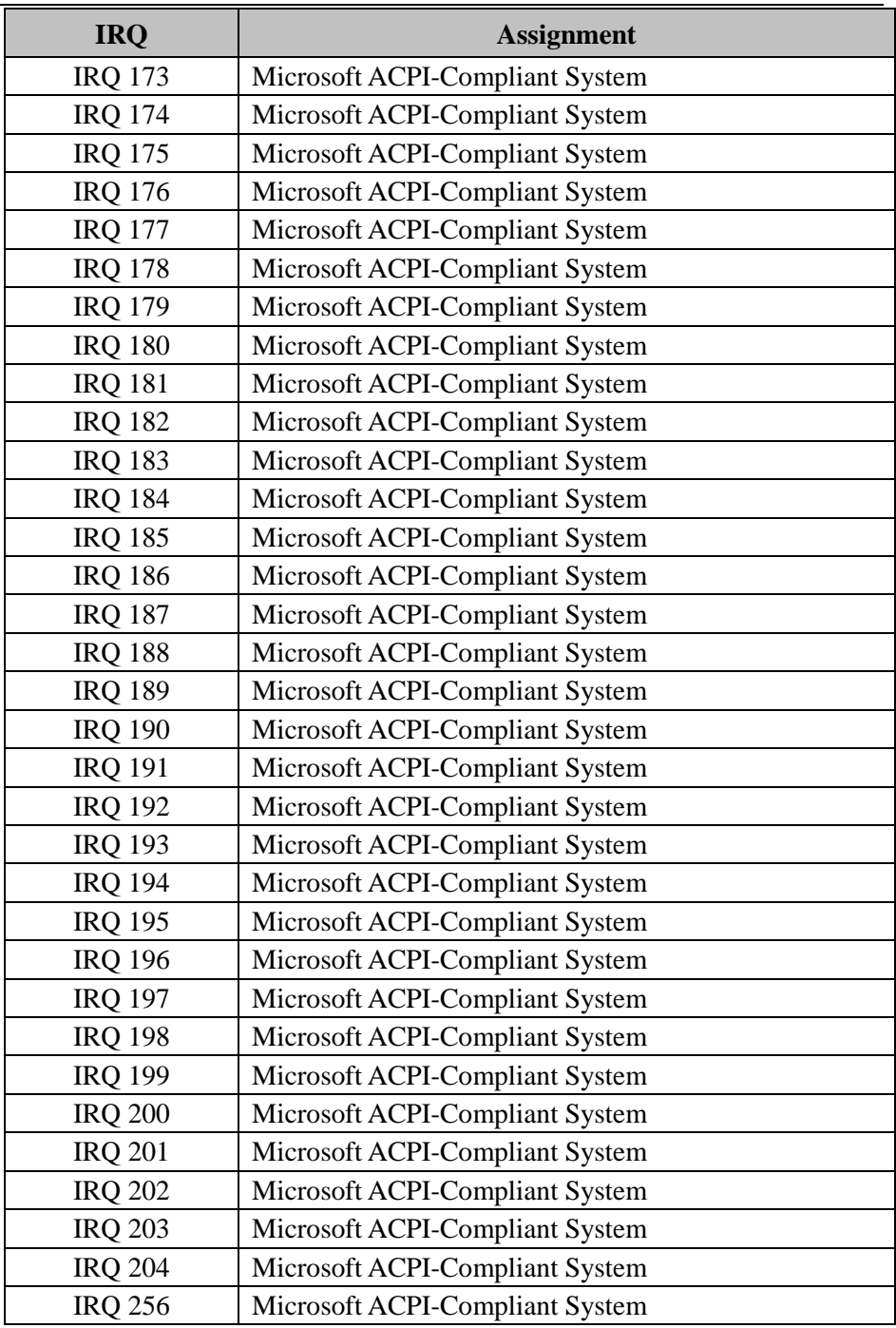

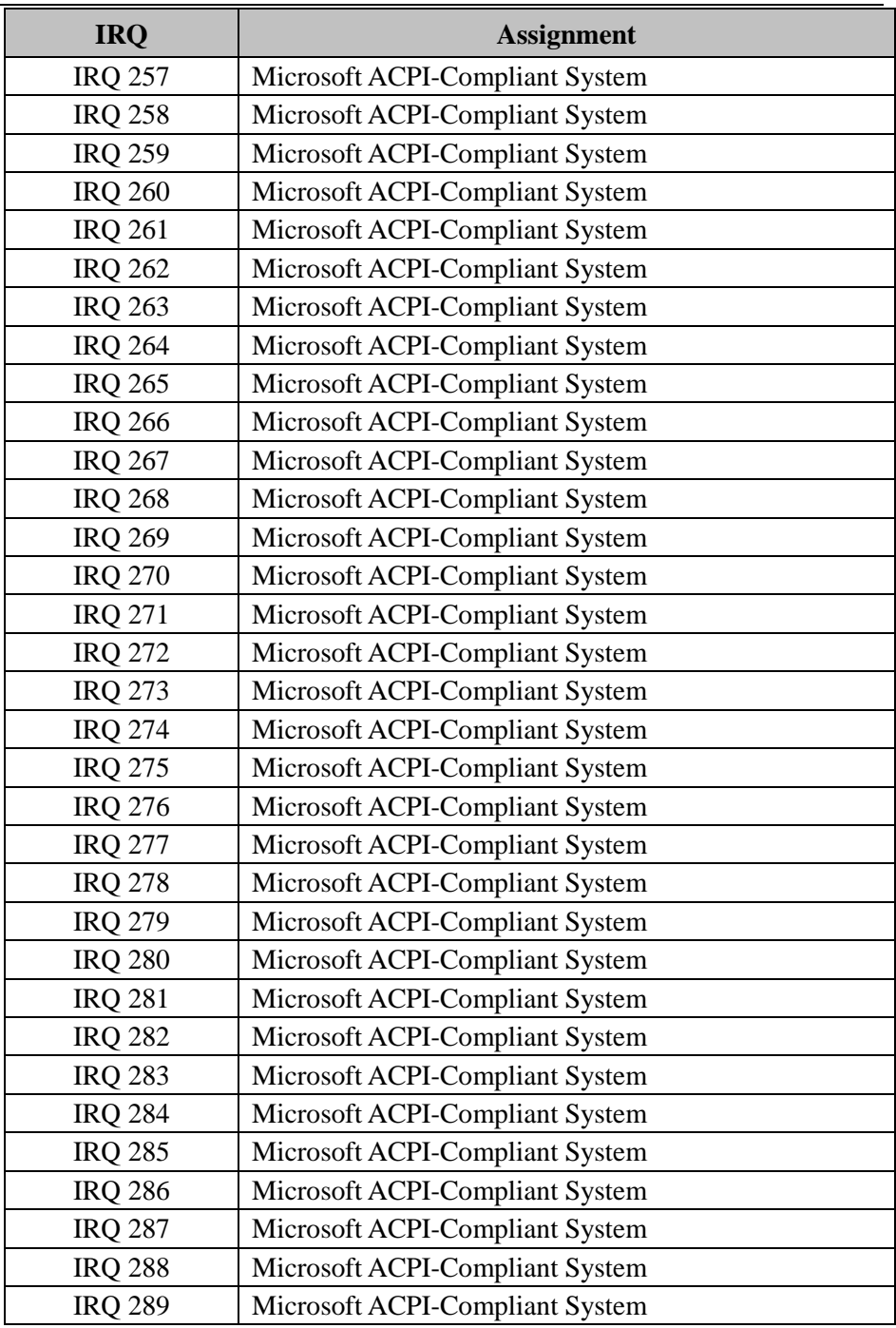
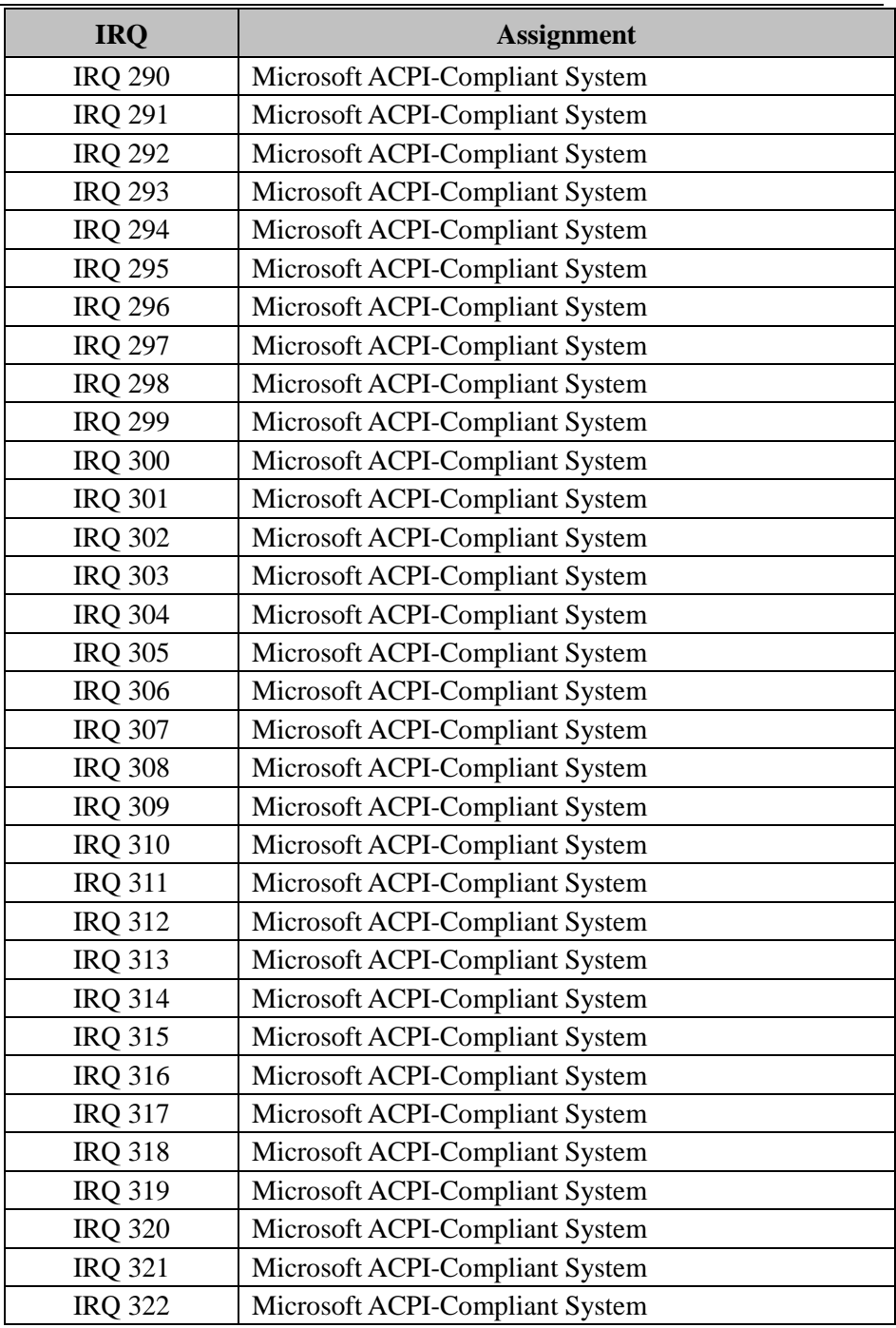

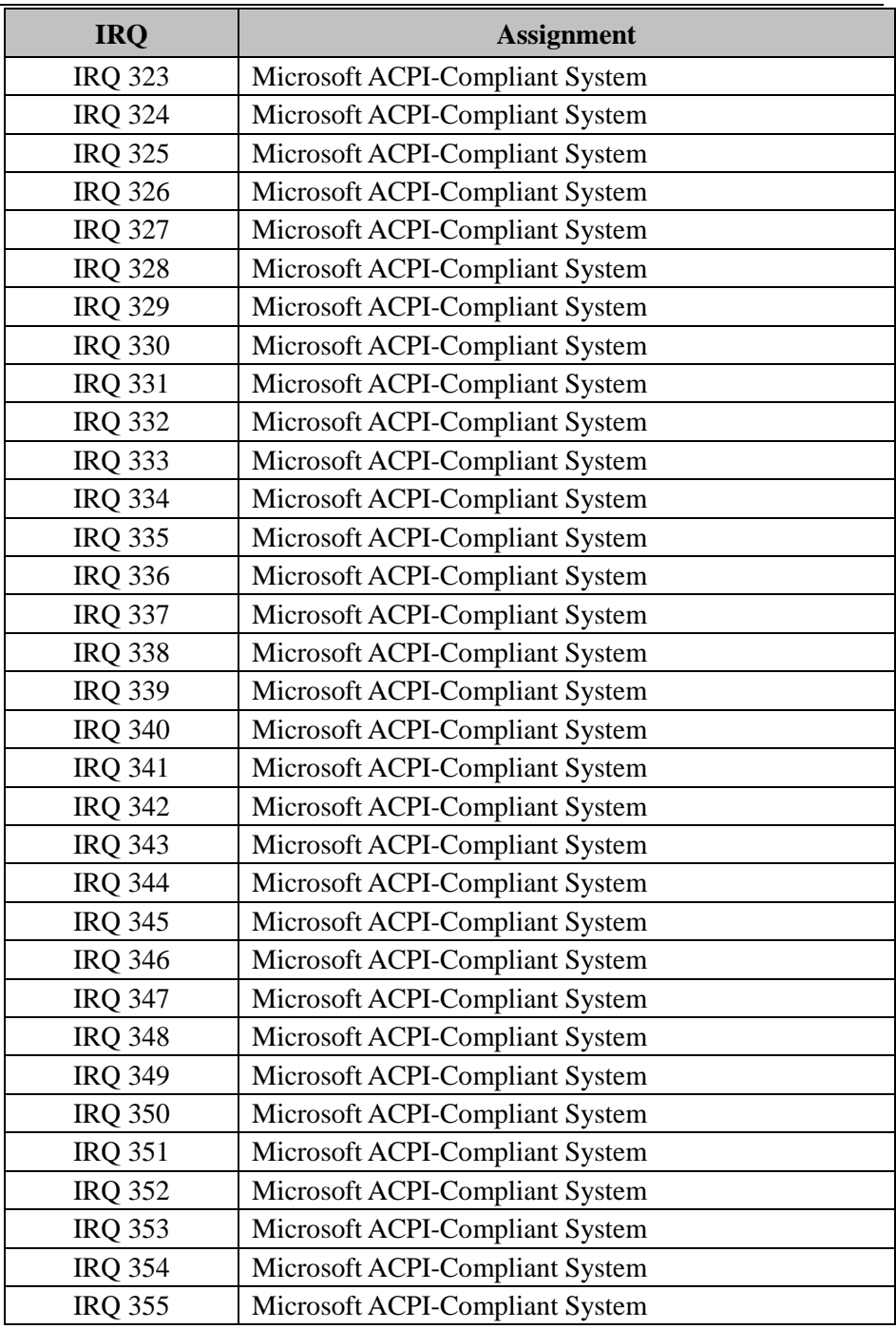

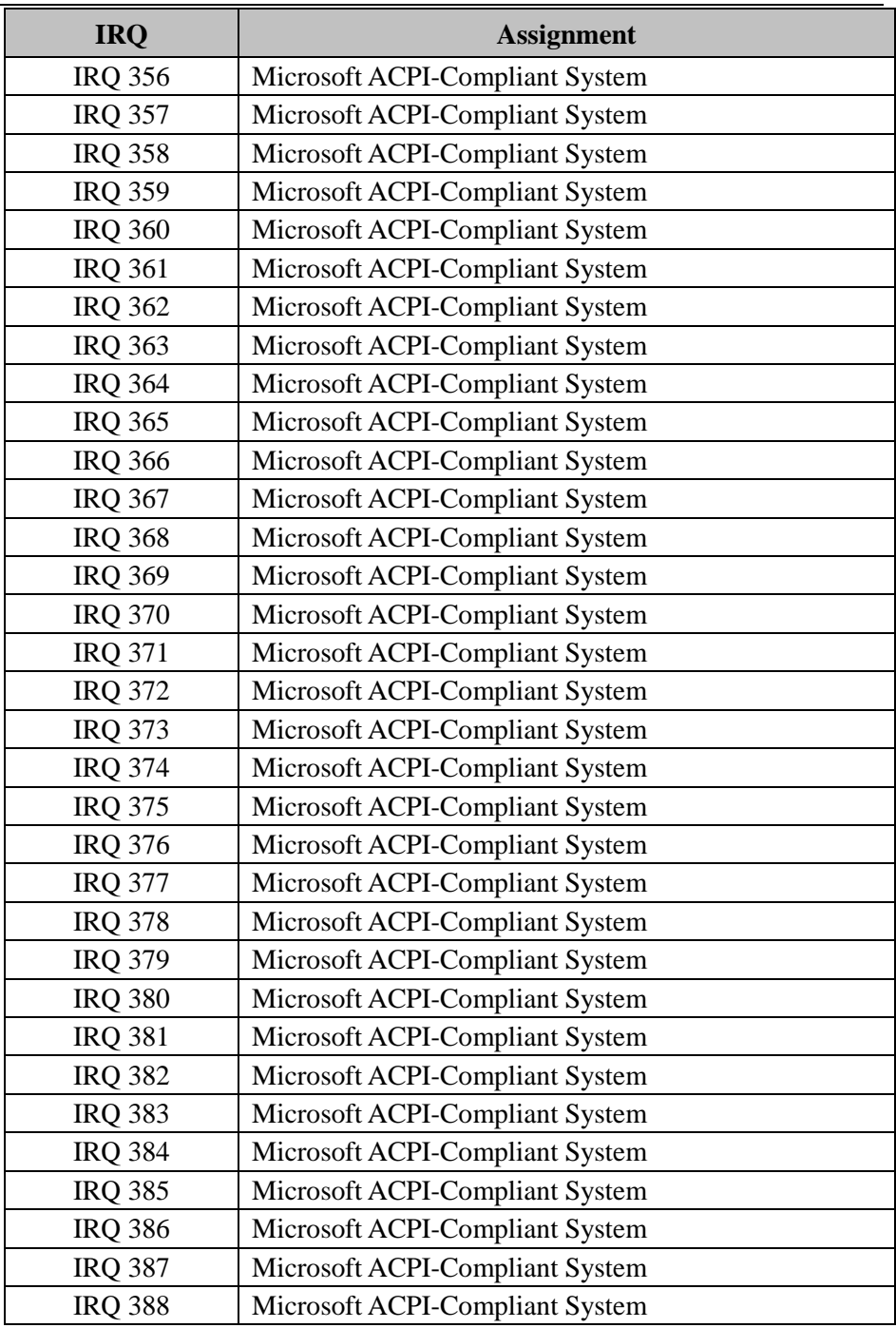

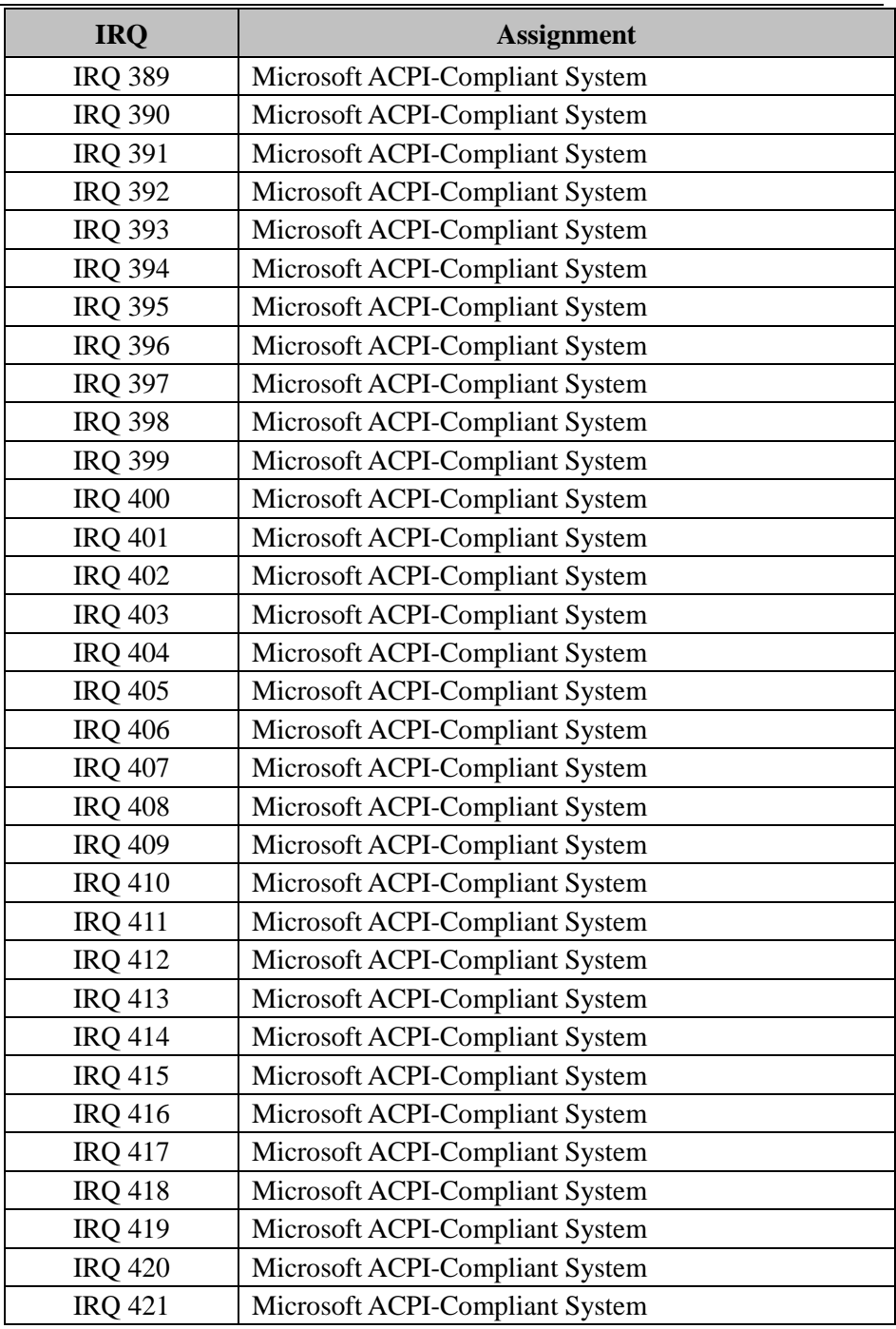

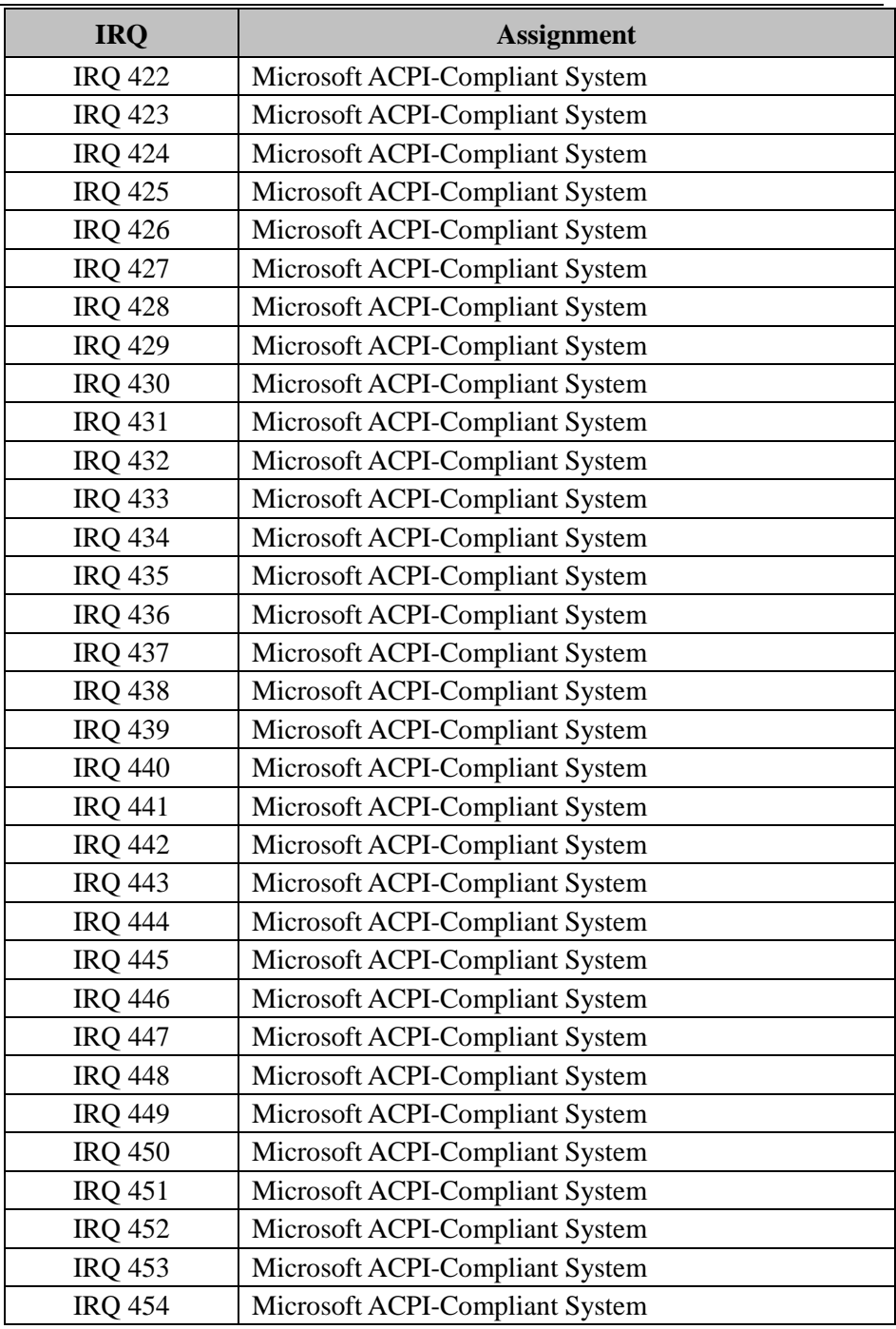

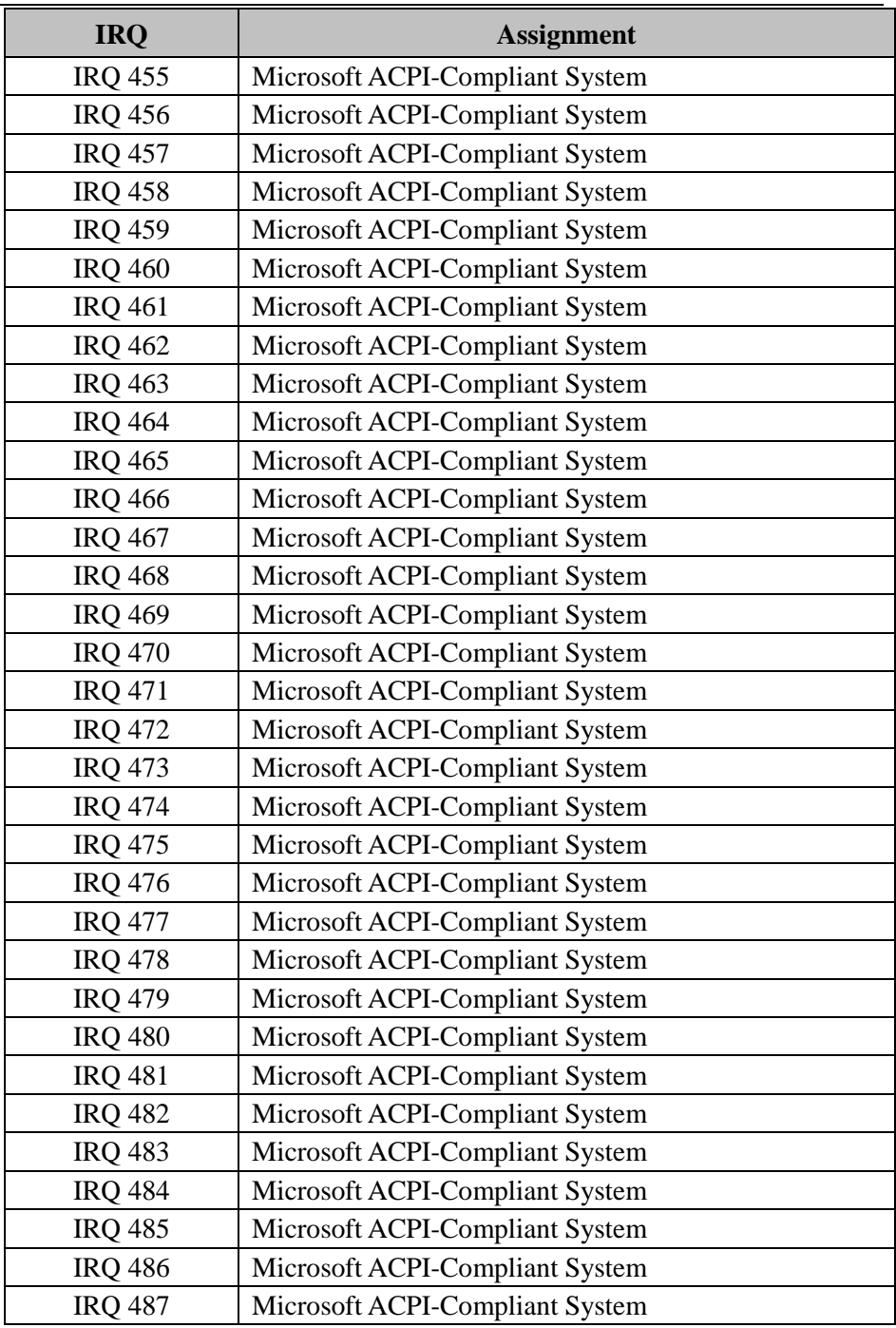

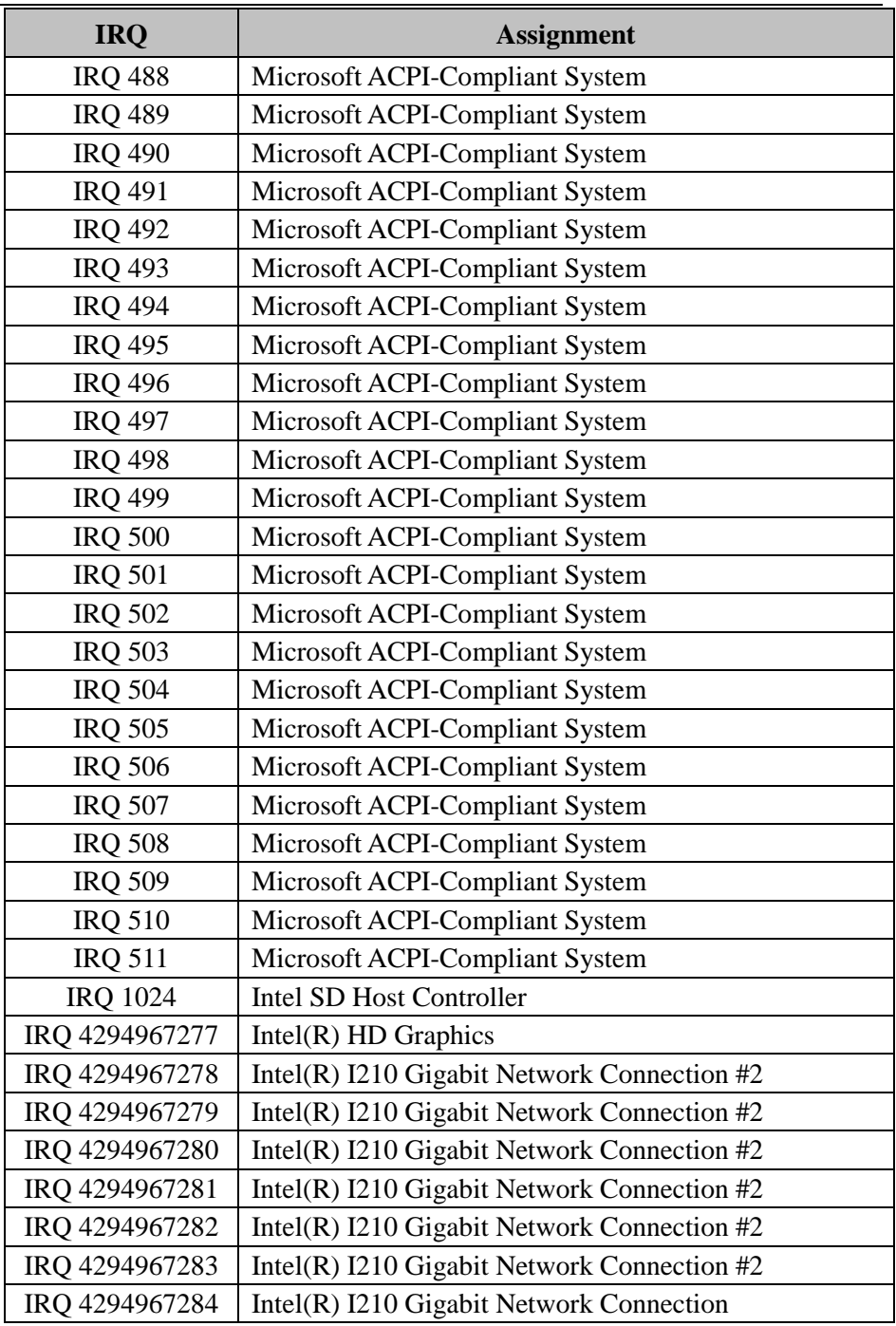

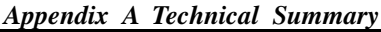

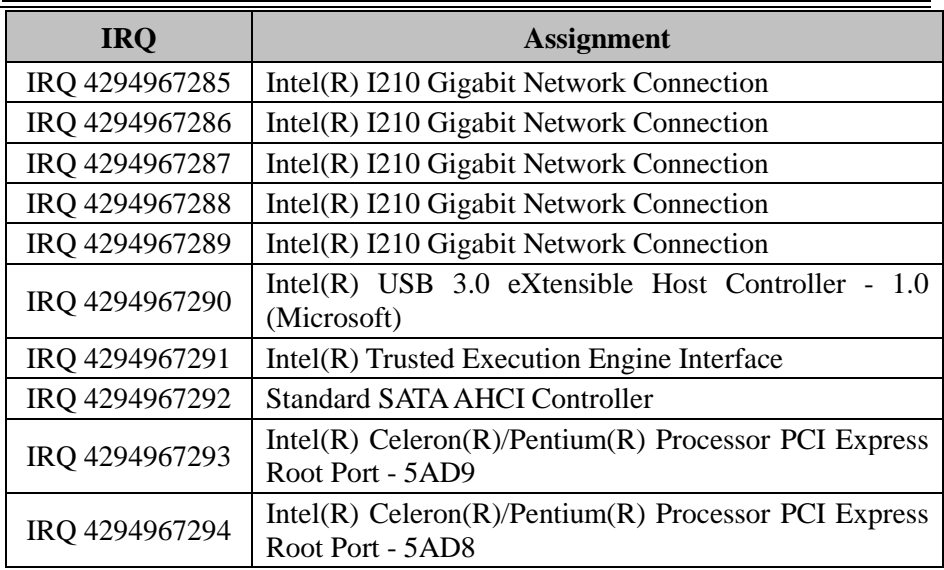

**Note:** These resource information were gathered using Windows 10 (the IRQ could be assigned differently depending on OS).

#### **I/O MAP**

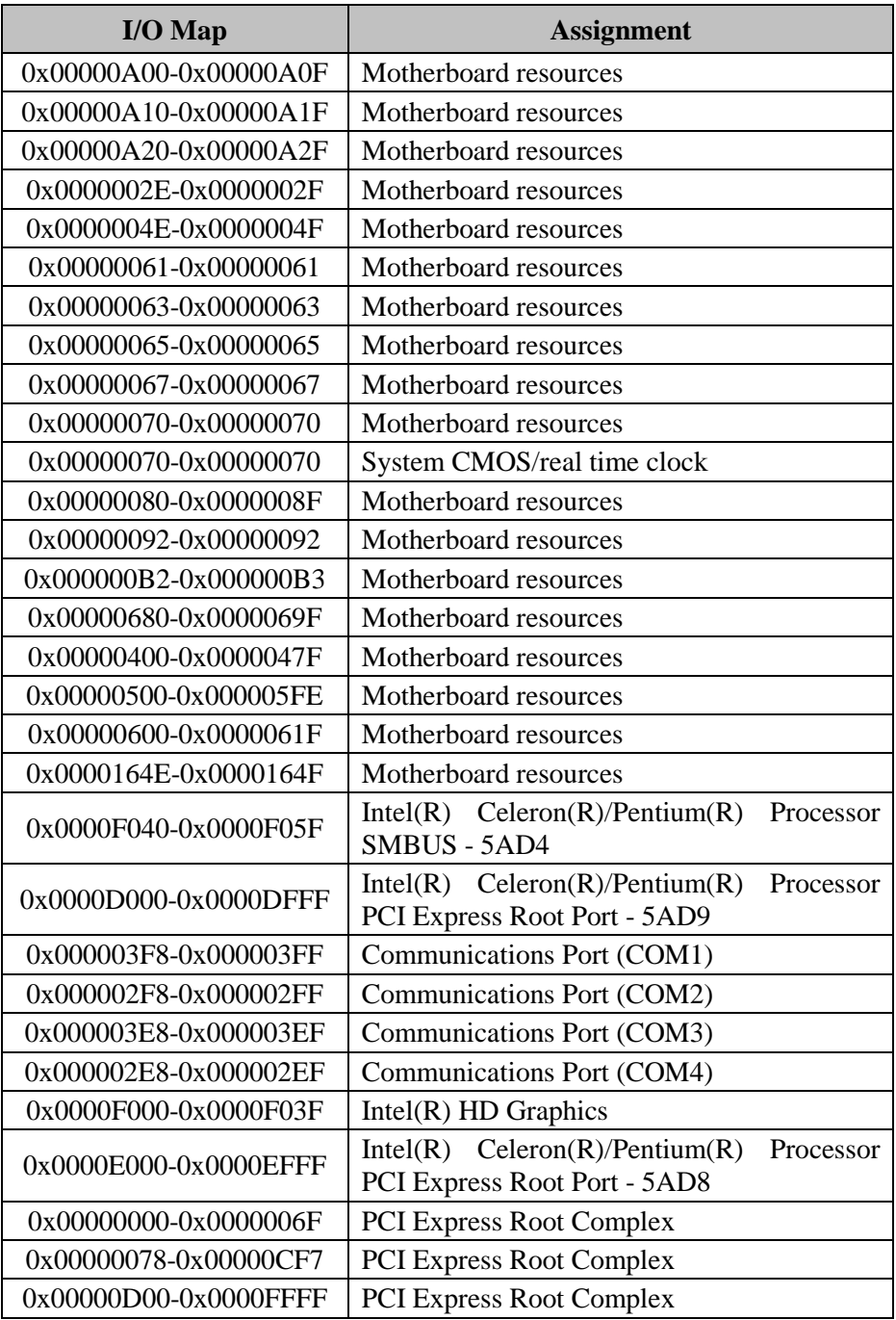

*BM-0982 SERIES USER MANUAL Page: A-17*

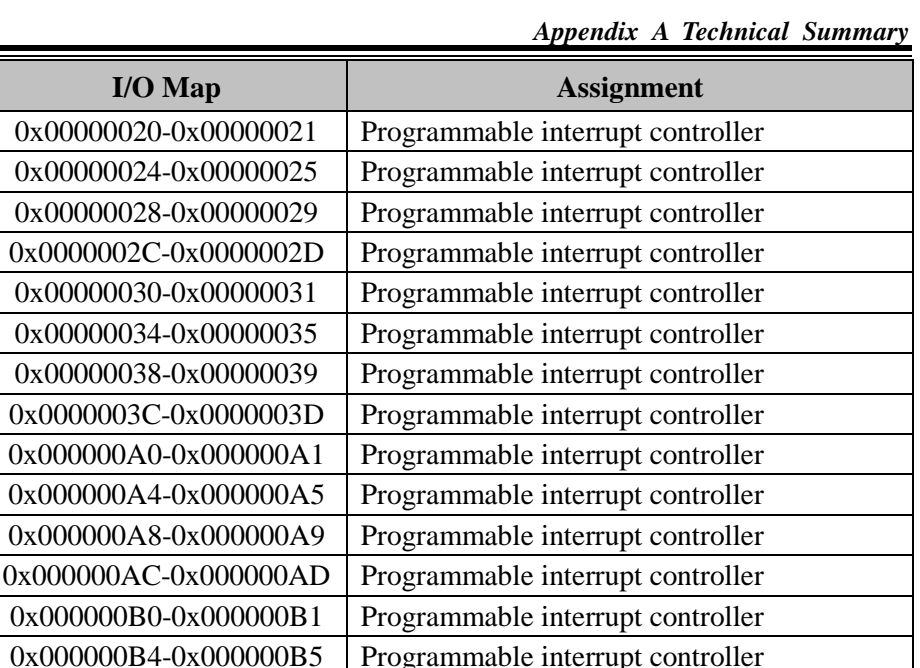

0x000000B8-0x000000B9 Programmable interrupt controller 0x000000BC-0x000000BD Programmable interrupt controller 0x000004D0-0x000004D1 Programmable interrupt controller 0x0000F090-0x0000F097 | Standard SATA AHCI Controller 0x0000F080-0x0000F083 | Standard SATA AHCI Controller 0x0000F060-0x0000F07F Standard SATA AHCI Controller

0x00000040-0x00000043 System timer 0x00000050-0x000000053 System timer

#### **Memory Map**

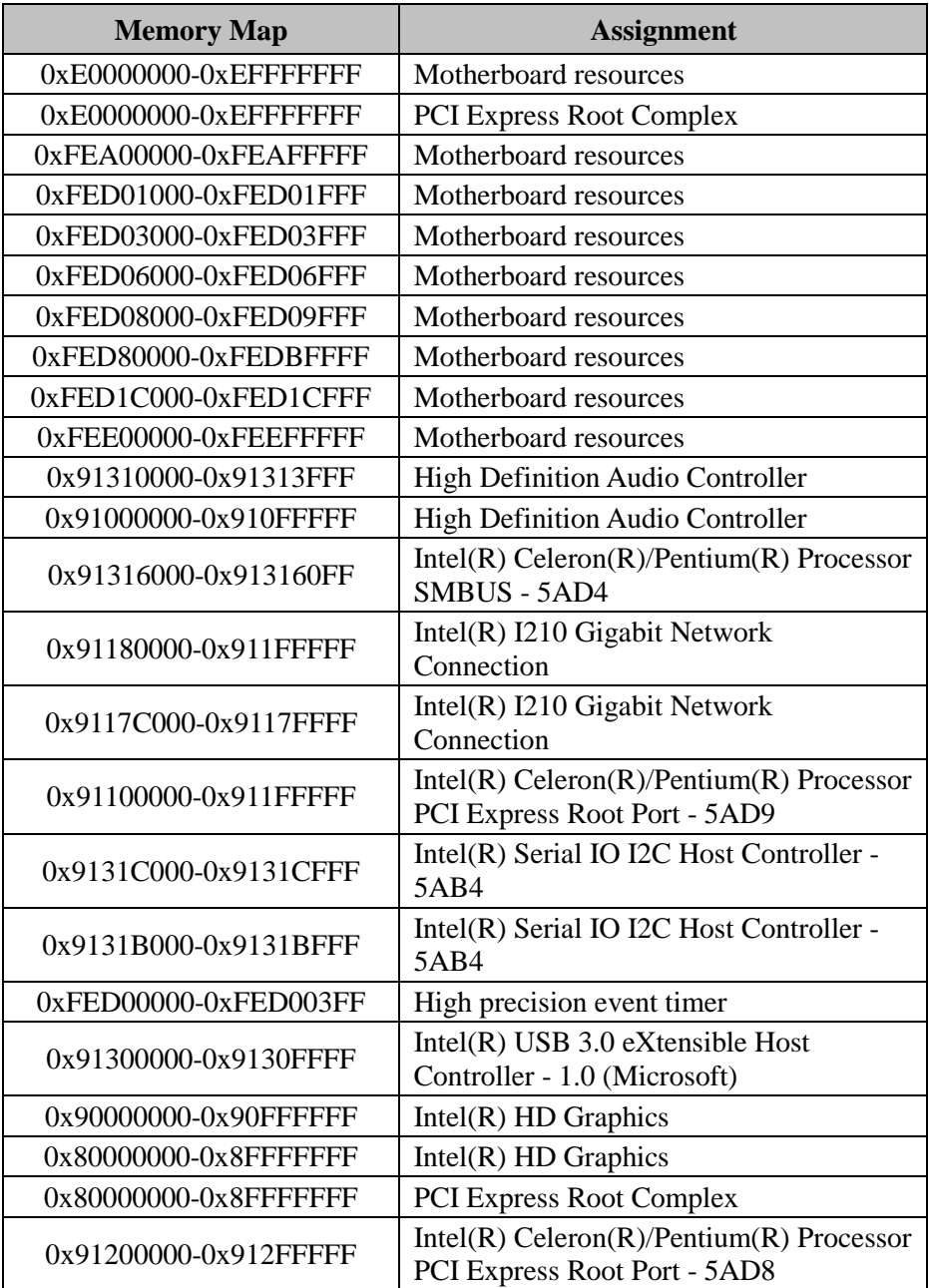

*Appendix A Technical Summary*

| <b>Memory Map</b>     | <b>Assignment</b>                                           |
|-----------------------|-------------------------------------------------------------|
| 0x9131A000-0x9131AFFF | Intel(R) Serial IO I2C Host Controller -<br>5AB6            |
| 0x91319000-0x91319FFF | Intel(R) Serial IO I2C Host Controller -<br>5AB6            |
| 0x7C000001-0x7FFFFFFF | <b>PCI Express Root Complex</b>                             |
| 0x7B800001-0x7BFFFFFF | <b>PCI Express Root Complex</b>                             |
| 0x91321000-0x91321FFF | Intel(R) Trusted Execution Engine<br>Interface              |
| 0xD0C00000-0xD0C00653 | Intel(R) Serial IO GPIO Host Controller -<br><b>INT3452</b> |
| 0xCFFFF000-0xCFFFFFFF | Intel SD Host Controller                                    |
| 0xCFFFE000-0xCFFFEFFF | Intel SD Host Controller                                    |
| 0x91314000-0x91315FFF | <b>Standard SATA AHCI Controller</b>                        |
| 0x9131E000-0x9131E0FF | <b>Standard SATA AHCI Controller</b>                        |
| 0x9131D000-0x9131D7FF | <b>Standard SATA AHCI Controller</b>                        |
| 0x91280000-0x912FFFFF | Intel $(R)$ I210 Gigabit Network<br>Connection #2           |
| 0x9127C000-0x9127FFFF | Intel $(R)$ I210 Gigabit Network<br>Connection #2           |

## **Configuring WatchDog Timer**

The I/O port address of the watchdog timer is 2E (hex) and 2F (hex). 2E (hex) is the address port. 2F (hex) is the data port. User must first assign the address of register by writing address value into address port 2E (hex), then write/read data to/from the assigned register through data port 2F (hex).

### **Configuration Sequence**

To program F81966 configuration registers, the following configuration sequence must be followed:

#### **(1) Enter the extended function mode**

To place the chip into the Extended Function Mode, two successive writes of 0x87 must be applied to Extended Function Enable Registers (EFERs, i.e. 2Eh or 4Eh).

#### **(2) Configure the configuration registers**

The chip selects the Logical Device and activates the desired Logical Devices through Extended Function Index Register (EFIR) and Extended Function Data Register (EFDR). The EFIR is located at the same address as the EFER, and the EFDR is located at address  $(EFIR+1)$ . First, write the Logical Device Number (i.e. 0x07) to the EFIR and then write the number of the desired Logical Device to the EFDR. If accessing the Chip (Global) Control Registers, this step is not required. Secondly, write the address of the desired configuration register within the Logical Device to the EFIR and then write (or read) the desired configuration register through the EFDR.

#### **(3) Exit the extended function mode**

To exit the Extended Function Mode, writing 0xAA to the EFER is required. Once the chip exits the Extended Function Mode, it is in the normal running mode and is ready to enter the configuration mode.

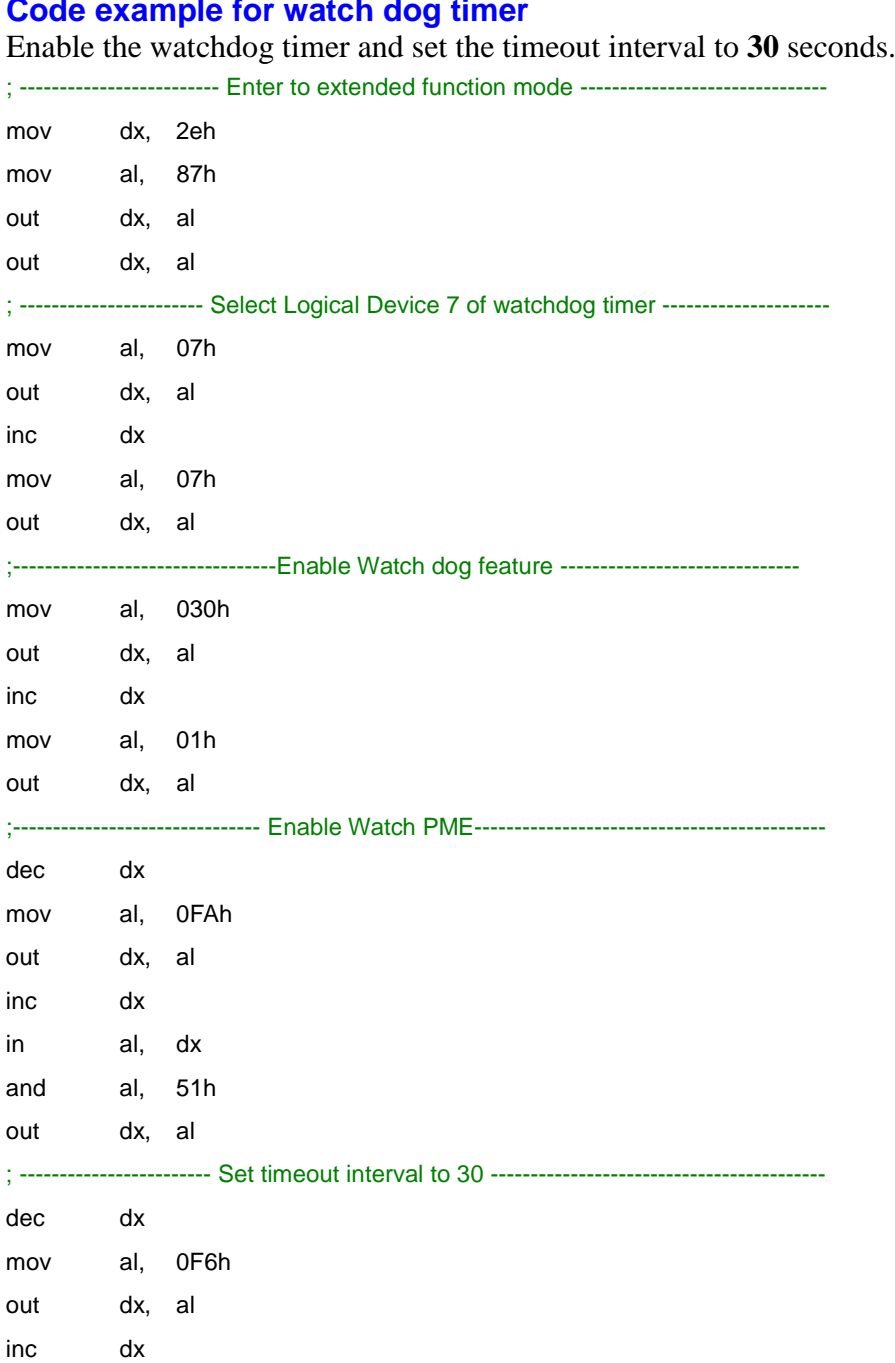

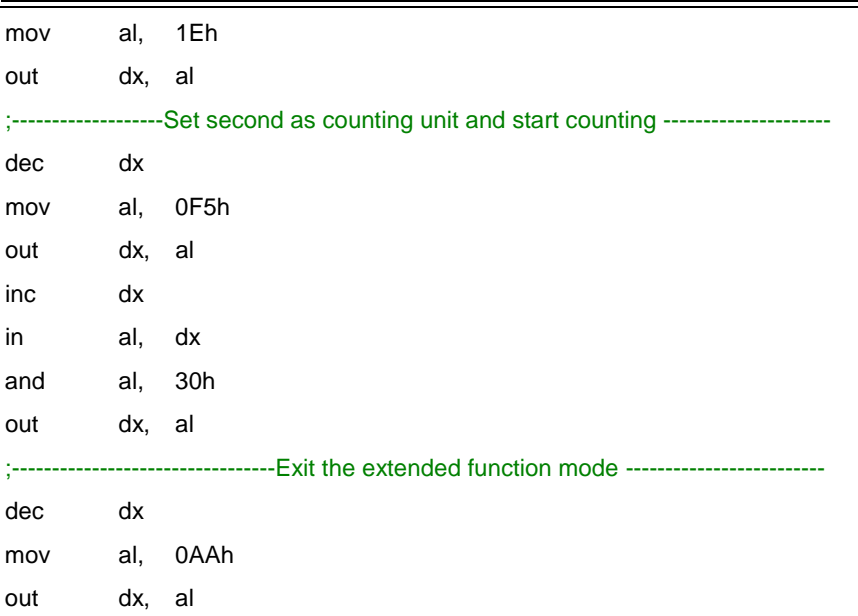

#### **Flash BIOS Update**

#### **I. Prerequisites**

- *1* Prepare a bootable media (e.g. USB storage device) which can boot the system to BIOS update.
- *2* Download and save the BIOS file (e.g. B9820TM4.bin) to the bootable device.
- *3* Copy AMI flash utility AFUEFIx64.exe (v5.09.01) into bootable device.
- *4* Make sure the target system can first boot to the bootable device. (1) Connect the bootable USB device.
	- (2) Turn on the computer and press **<ESC>** or **<DEL>** during boot to enter BIOS Setup.
	- (3) Select **[Boot]** menu and set **[UEFI: Built-in EFI Shell]** and set the USB bootable device as the 1st boot device.
	- (4) Press **F4** to save the configuration and exit the BIOS setup menu.

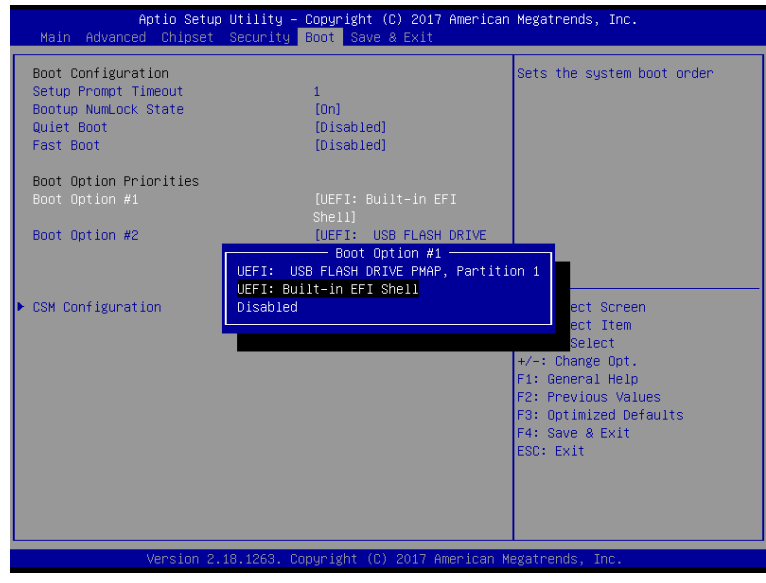

*BM-0982 SERIES USER MANUAL Page: A-24*

### **II. AFUEFIx64 Command for System BIOS Update**

AFUEFIx64.efi is the AMI firmware update utility; the command line is shown as below:

# **AFUEFIx64 <ROM File Name> [option1] [option2]….**

User can type "AFUEFIx64 /?" to see all the definition of each control options. The recommended options for BIOS ROM update include following parameters:

- **/P**: Program main BIOS image.
- **/B**: Program Boot Block.
- **/N**: Program NVRAM.
- **/X**: Don't check ROM ID.

### **III. BIOS Update Procedure**

*1* Boot into EFI Shell, change to the path where you put BIOS image and AFUEFIx64.

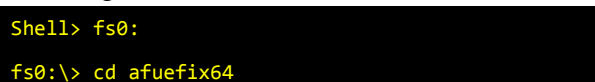

*2* Type **" AFUEFIx64 655Xxxxx.bin /p /b /n /x "** and press **Enter** to start the flash procedure.

(Note that xxxx means the BIOS revision part, e.g. 0PM1…)

- *3* During the BIOS update procedure, you will see the BIOS update process status and its percentage. Beware! Do not turn off the system power or reset your computer when the entire update procedure are not complete; otherwise, the BIOS ROM may be crashed and the system will be unable to boot up next time.
- *4* After the BIOS update procedure is completed, the following messages will be shown:

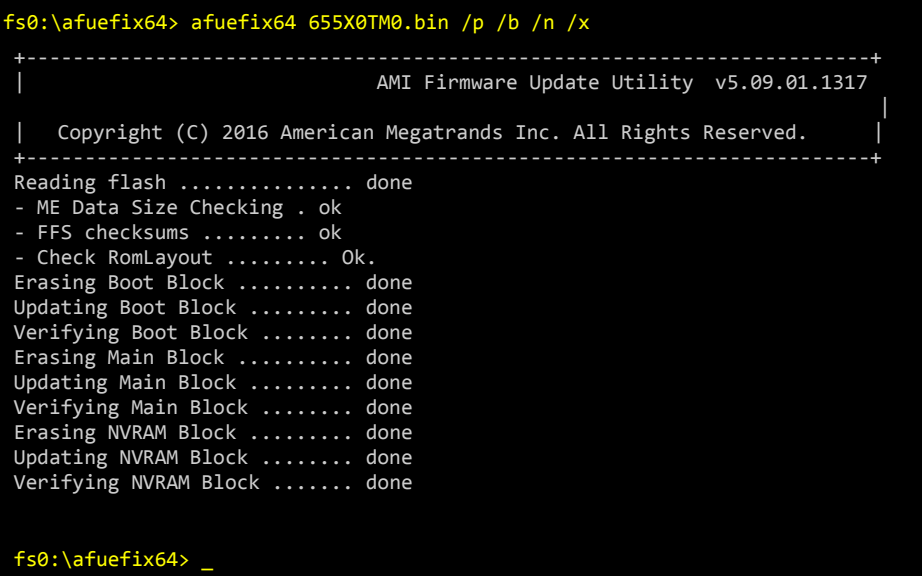

- *5* Restart the system and boot up with the new BIOS configurations.
- *6* The BIO Update is completed after the system is restarted.
- *7* Reboot the system and verify if the BIOS version shown on the initialization screen has been updated.

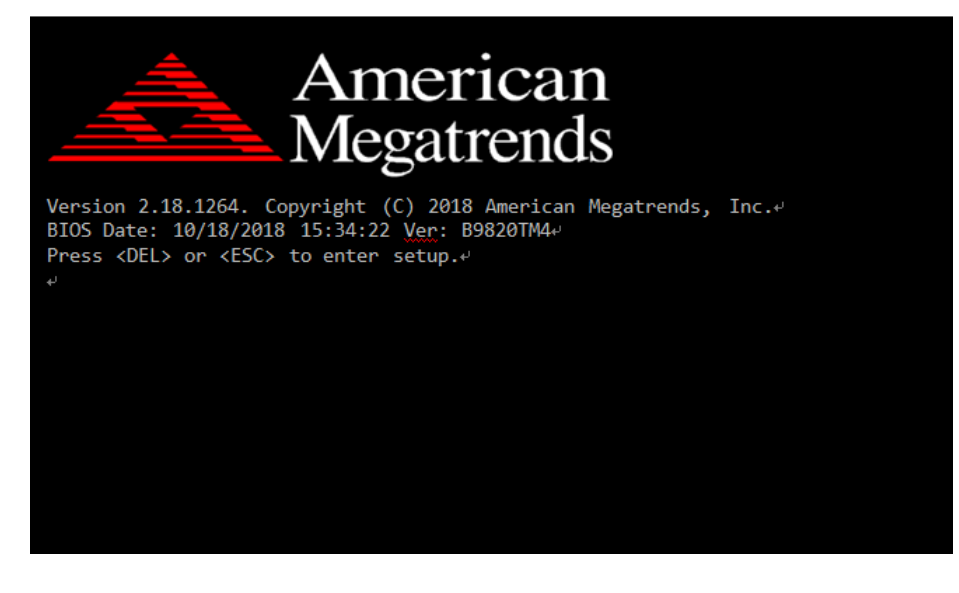